# *Portable MiniDisc Recorder*

# **Mode d'emploi**

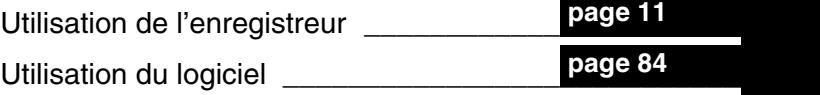

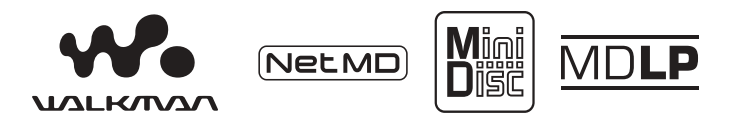

« WALKMAN » est une marque déposée par Sony Corporation pour représenter les produits stéréo dotés d'écouteurs. Wountwan est une marque de Sony Corporation.

# *MZ-N710*

©2002 Sony Corporation

**SONY** 

# **AVERTISSEMENT**

**Pour prévenir tout risque d'incendie ou d'électrocution, gardez cet appareil à l'abri de la pluie ou de l'humidité.**

N'installez pas l'appareil dans un espace confinÈ comme dans une bibliothèque ou un meuble encastré.

Pour prévenir tout risque d'incendie, ne recouvrez pas la ventilation de l'appareil avec des journaux, nappes, rideaux, etc. Evitez Ègalement de placer des bougies allumées sur l'appareil.

Pour prévenir tout risque d'incendie ou d'électrocution, ne placez pas d'objets remplis de liquides (p. ex. un vase) sur l'appareil.

Dans certains pays, l'élimination des piles utilisÈes pour alimenter cet appareil peut être réglementée.

Consultez les autorités locales.

#### **Attention**

L'utilisation d'instruments optiques avec cet appareil présente un risque pour l'œil.

A pleine puissance, l'écoute prolongée du baladeur peut endommager l'oreille de l'utilisateur.

ATTENTION — EMISSION DE RAYON LASER INVISIBLE SI LíAPPAREIL EST OUVERT

EVITEZ TOUTE EXPOSITION DIRECTE AU FAISCEAU

#### **Informations**

EN AUCUN CAS, LE VENDEUR NE POURRA ETRE TENU RESPONSABLE DE TOUT DOMMAGE DIRECT OU INDIRECT DE QUELQUE NATURE QUE CE SOIT, OU DE TOUTE PERTE OU DEPENSE RESULTANT DíUN PRODUIT DEFECTUEUX OU DE L'UTILISATION DE TOUT PRODUIT.

La validité de la marque CE est limitée aux pays où elle est légalement en application, notamment dans les pays de l'EEE (Espace économique européen).

- **•** SonicStage, OpenMG et le logo OpenMG, MagicGate, Net MD et le logo Net MD sont des marques de Sony Corporation.
- **•** Microsoft, Windows, Windows NT et Windows Media sont des marques ou des marques déposées de Microsoft Corporation aux Etats-Unis et/ou d'autres pays.
- **•** IBM et PC/AT sont des marques déposées d'International Business Machines Corporation.
- Macintosh est une marque d'Apple Computer, Inc. aux Etats-Unis et/ou d'autres pays.
- **•** MMX et Pentium sont des marques ou des marques déposées d'Intel Corporation.
- **•** Toutes les autres marques et marques déposées sont des marques ou des marques déposées de leurs détenteurs respectifs.
- Les marques <sup>™</sup> et ® n'apparaissent pas dans ce manuel.

# **Avis aux utilisateurs**

#### **A propos du logiciel fourni**

- La législation sur les droits d'auteur interdit la reproduction complète ou partielle du logiciel ou du manuel qui l'accompagne, de même que le prêt du logiciel, sans l'autorisation du détenteur du copyright.
- En aucun cas, SONY ne pourra être tenu responsable de dommages financiers ou de pertes de bÈnÈfices, y compris les réclamations de tiers, résultant de l'utilisation du logiciel fourni avec cet enregistreur.
- En cas de problème avec ce logiciel résultant d'une fabrication défectueuse. SONY le remplacera. SONY n'assume toutefois aucune autre responsabilitÈ.
- **•** Le logiciel fourni avec cet enregistreur ne peut être utilisé avec un autre équipement que celui prévu à cet effet.
- Notez que, en raison d'efforts permanents visant à améliorer la qualité, les spécifications du logiciel peuvent être modifiées sans préavis.
- L'utilisation de cet enregistreur avec un logiciel autre que celui fourni n'est pas couverte par la garantie.

Programme © 2001, 2002 Sony Corporation

Documentation © 2002 Sony Corporation

# **Table des matières**

# *[Utilisation de l'enregistreur](#page-10-1)*

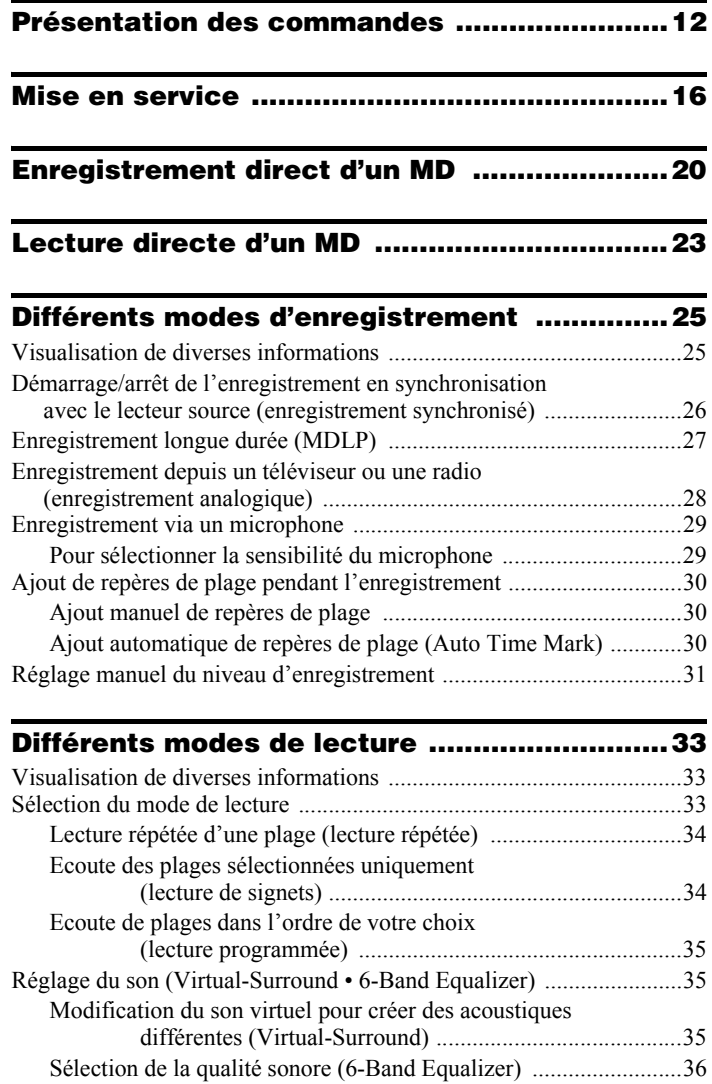

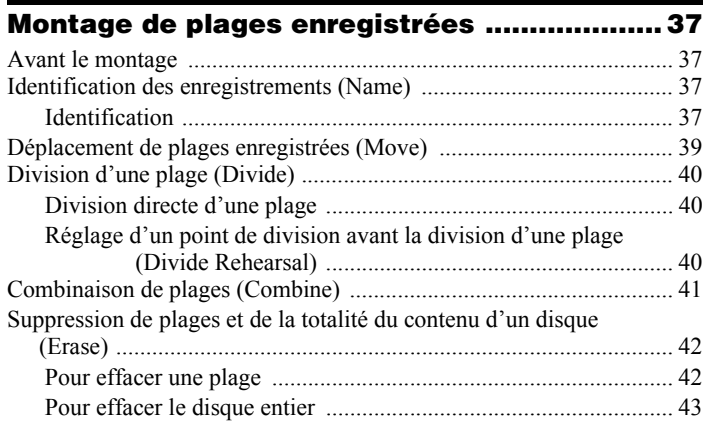

# **[Utilisation de la fonction de groupe ..............44](#page-43-0)**

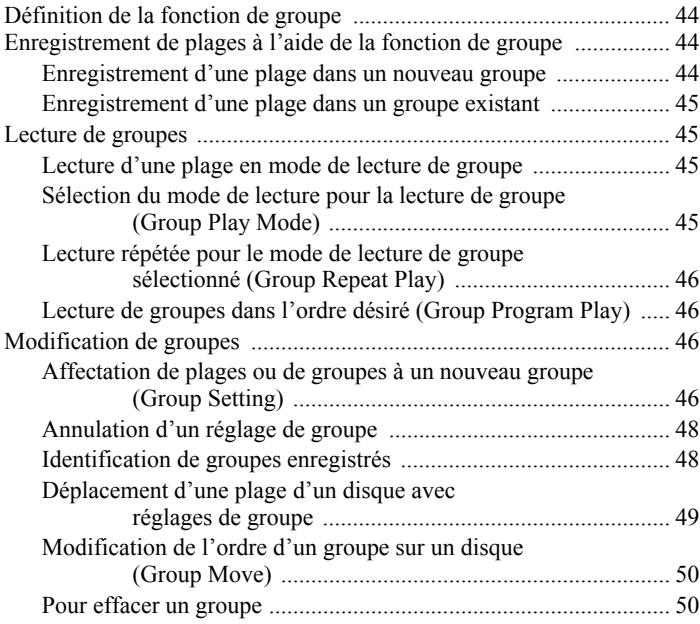

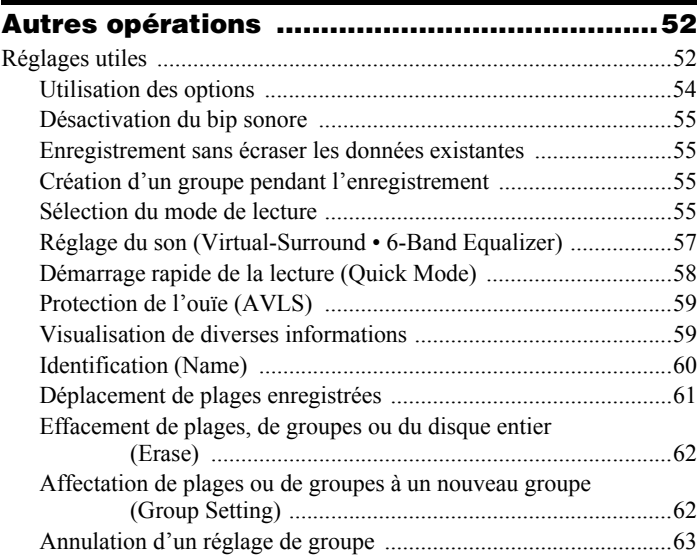

# **[Sources d'alimentation ...................................66](#page-65-0)**

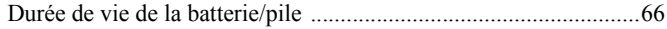

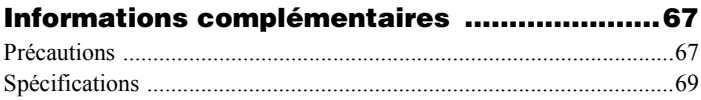

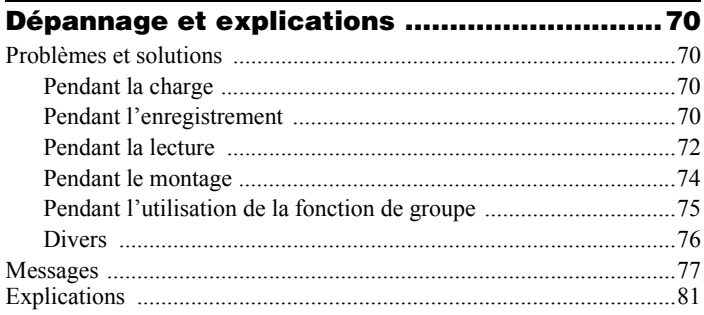

# *[Utilisation du logiciel](#page-83-1)*

# **[Définition d'un Net MD ....................................85](#page-84-0)**

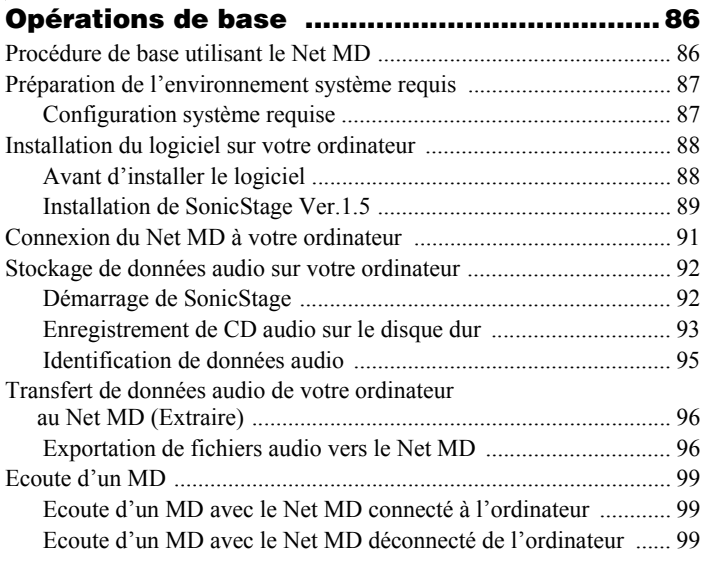

# **[Opérations avancées ....................................100](#page-99-0)** [Utilisation díautres fonctions ............................................................. 100](#page-99-1) [Utilisation de líaide en ligne de SonicStage ................................ 100](#page-99-2)

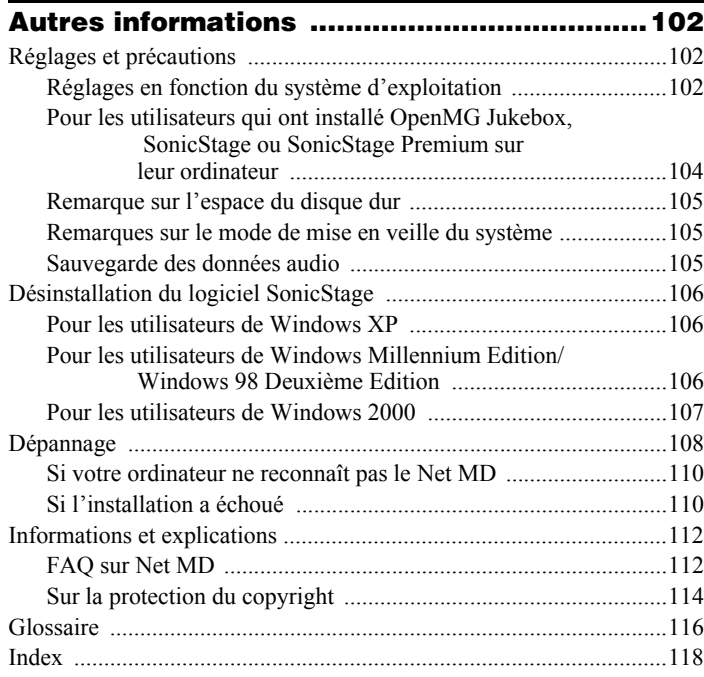

# **Avant d'utiliser ce produit**

Ce manuel décrit le fonctionnement de l'enregistreur ainsi que l'installation et les fonctions de base du logiciel SonicStage fourni. Pour plus d'informations sur les différentes opérations, reportez-vous aux pages indiquées ci-dessous.

# **Utilisation de l'enregistreur**

#### **Fonctionnement de l'enregistreur (pages [11](#page-10-1) à [83\)](#page-82-0)**

Les pages [11](#page-10-1) à [83](#page-82-0) de ce manuel décrivent l'utilisation du Net MD comme MiniDisc Walkman ordinaire.

#### **Dépannage et explications [\(page 70\)](#page-69-4)**

Cette section présente les problèmes éventuels liés à l'utilisation de l'enregistreur et leurs solutions. Elle dresse également la liste des questions courantes et de leurs réponses.

# **Utilisation du Net MD (l'enregistreur) raccordé à votre ordinateur**

#### **Utilisation du logiciel (pages [84](#page-83-2) à [117\)](#page-116-0)**

Les pages [84](#page-83-2) à [117](#page-116-0) de ce manuel décrivent l'installation et les fonctions de base du logiciel SonicStage fourni. Reportez-vous à ces pages pour plus d'informations.

#### **Autres informations [\(page 102\)](#page-101-3)**

Cette section présente les problèmes éventuels liés à l'utilisation du logiciel SonicStage et leurs solutions. Elle dresse également la liste des questions courantes et de leurs réponses.

### **Aide de SonicStage Ver. 1.5**

Aide en ligne accessible depuis votre ordinateur. Consultez l'aide en ligne pour obtenir des informations sur l'utilisation du logiciel. Pour afficher la fenêtre d'aide, reportez-vous en [page 100](#page-99-3).

#### *Remarques sur la section « Utilisation du logiciel »*

- Les éléments illustrés dans cette section peuvent différer de ceux apparaissant dans le logiciel.
- Les explications de cette section présupposent la connaissance des fonctions de base de Windows. Pour plus d'informations sur l'utilisation de votre ordinateur et du système d'exploitation, consultez leurs manuels respectifs.
- Les explications de cette section couvrent les produits Net MD en général. Il se peut donc que certaines d'entre elles (et certaines illustrations) ne concernent pas votre Net MD. Consultez également le mode d'emploi de votre Net MD.

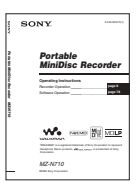

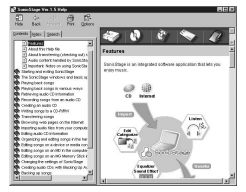

# <span id="page-10-1"></span><span id="page-10-0"></span>**Vérification des accessoires fournis**

Adaptateur secteur (1) Support de charge de batterie (1)

Batterie rechargeable NiMh NH-10WM (1)

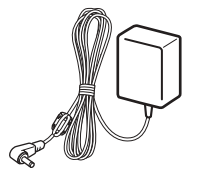

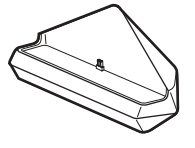

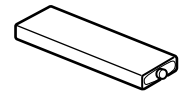

Casque/Ècouteurs avec télécommande (1)

Câble USB dédié (1)

Boîtier de pile sèche (1)

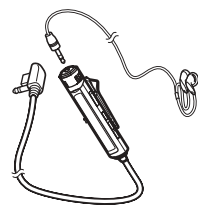

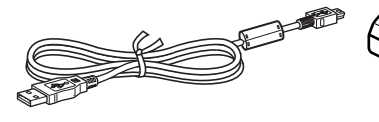

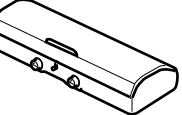

Etui de transport pour batterie (1)

<span id="page-10-2"></span>Câble optique (1) CD-ROM (SonicStage Ver. 1.5) (1)[\\*](#page-10-2) Etui de transport avec clip de ceinture (1) ∗Ne lisez pas de CD-ROM dans un lecteur CD audio.

# <span id="page-11-0"></span>**Présentation des commandes**

# **Enregistreur**

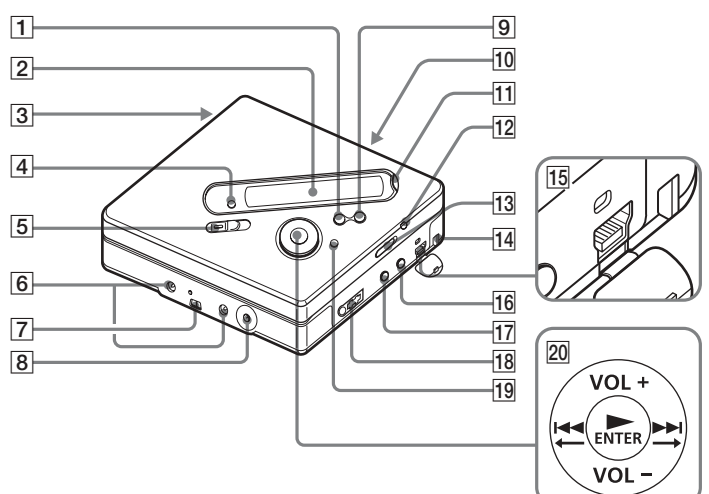

- $\overline{1}$  Touche  $\bullet$  CANCEL/CHG
- [2] Fenêtre d'affichage
- 3 Compartiment de la batterie
- 4 Touche GROUP
- E Commutateur REC (enregistrement)
- **6** Bornes permettant de fixer le boîtier de pile sèche
- G Bornes permettant de fixer le support de charge de batterie
- $|8|$  Prise DC IN 3V
- $\boxed{9}$  Touche II
- 10 Commutateur OPEN
- **11** Touche END SEARCH
- 12 Touche T MARK
- <span id="page-11-1"></span>13 Commutateur HOLD Utilisez cette fonction pour éviter d'actionner accidentellement les commandes lors du transport de l'enregistreur.
- 14 Orifice pour la dragonne Utilisez l'orifice pour fixer la dragonne.
- **15** Prise de connexion USB
- 16 Prise LINE IN (OPTICAL)
- Q Prise MIC (PLUG IN POWER) Il existe un point tactile à côté de la prise MIC (PLUG IN POWER).
- $\overline{18}$   $\Omega$  (casque/écouteurs)
- 19 Touche MENU
- **20** Touche de commande à 5 positions  $\blacktriangleright^* \cdot$  ENTER
	- $\overline{\mathbf{M}}$ .
	- $\blacktriangleright\blacktriangleright\hspace{-4pt}\mid\cdot\to$
	- $VOL + ^{*}, -$
	- \* Les touches  $\triangleright$  et VOL + possèdent un point tactile.

# **Fenêtre d'affichage de l'enregistreur**

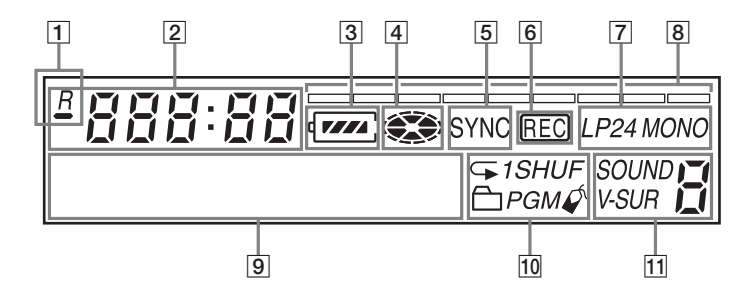

- $|1|$   $\rightarrow$  : Indication du temps de lecture restant de la plage en cours ou du disque
	- $\overline{B}$ : Indication du temps d'enregistrement restant sur le disque
- $|2|$  Affichage de la durée
- **3** Indicateur de la pile/batterie Indique l'état approximatif de la batterie/pile.
- 4 Indicateur de disque Indique si le disque tourne pour l'enregistrement, la lecture ou le montage d'un MD.
- E Indicateur SYNC (enregistrement synchronisé)
- **6** Indicateur REC S'allume pendant l'enregistrement. Clignote lorsque l'enregistreur est en mode de veille d'enregistrement.
- 7 Indicateur LP2 (stéréo LP2), LP4 (stÈrÈo LP4), MONO (monaural)
- 8 Indicateur de niveau
- **9** Affichage d'information par caractères

Affiche les titres de disque et de plage, la date, les messages d'erreur, les numéros de plage, etc.

- 10 Indicateurs du mode de lecture Indique le mode de lecture (aléatoire, programmée, répétée, etc.) du MD.
- 11 Indicateurs de son

# **Casque/écouteurs avec télécommande**

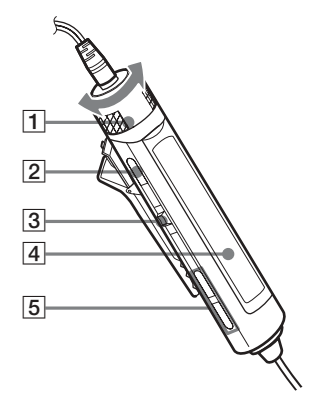

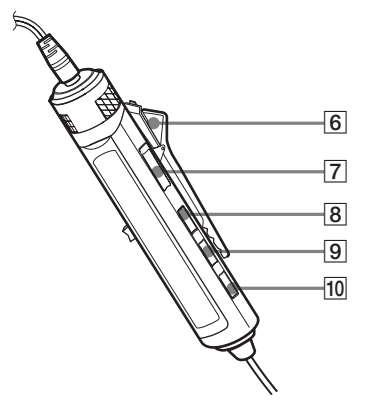

- $\boxed{1}$  Commande du volume (VOL+, -) Tournez la commande pour régler le volume.
- $\boxed{2}$  Touche  $\boxed{2}$  (arrêt)
- $\overline{3}$  Levier de sélection ( $\overline{1}$   $\overline{1}$   $\overline{1}$   $\overline{1}$  $ENT \cdot \blacktriangleright \blacktriangleright$

IVENT (à enfoncer) : lecture, pause, validation

.(pour reculer) : REW > (pour avancer) : FF

**4** Fenêtre d'affichage

- $\boxed{5}$   $\rightarrow$  (groupe) +, –
- 6 Clip

Voir « Utilisation du clip pour la télécommande » (page 15).

- **7** Commutateur HOLD Utilisez cette fonction pour éviter d'actionner accidentellement les commandes lors du transport de l'enregistreur.
- **8** Touche DISPLAY
- **9** Touche P MODE/ $\subseteq$
- 10 Touche SOUND

<span id="page-14-0"></span>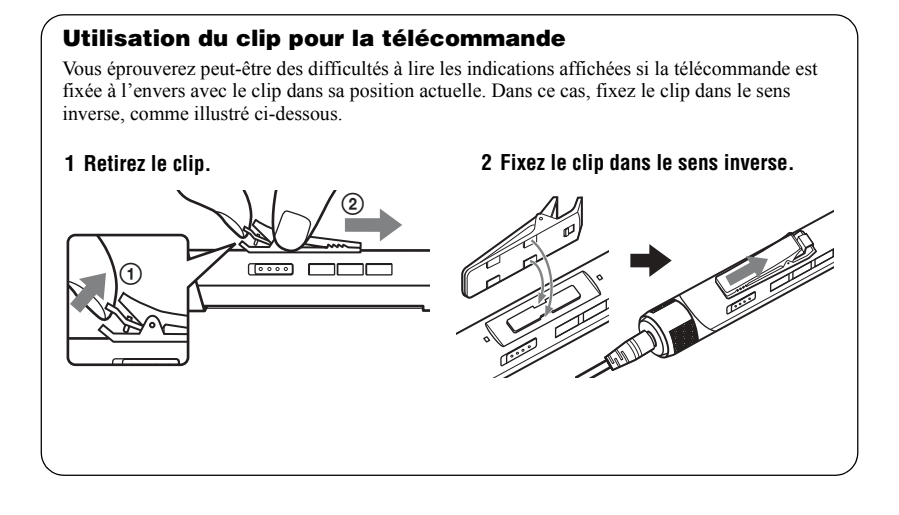

# **Fenêtre d'affichage de la télécommande**

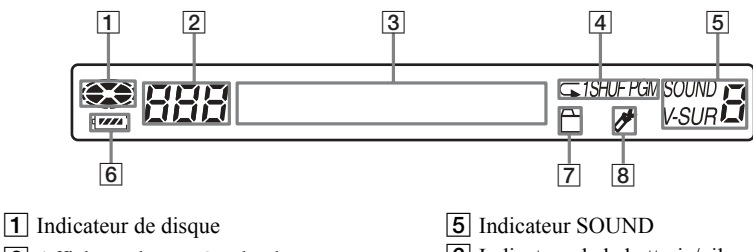

- 2 Affichage du numéro de plage
- 3 Affichage d'information par caractères
- 4 Indicateur de mode de lecture
- **6** Indicateur de la batterie/pile
- G Indicateur de groupe
- **8** Indicateur de signet

# <span id="page-15-0"></span>**Mise en service**

Chargez la batterie avant usage. Même si elle n'est pas chargée, vous pouvez utiliser l'enregistreur aussi longtemps que l'adaptateur secteur est connecté

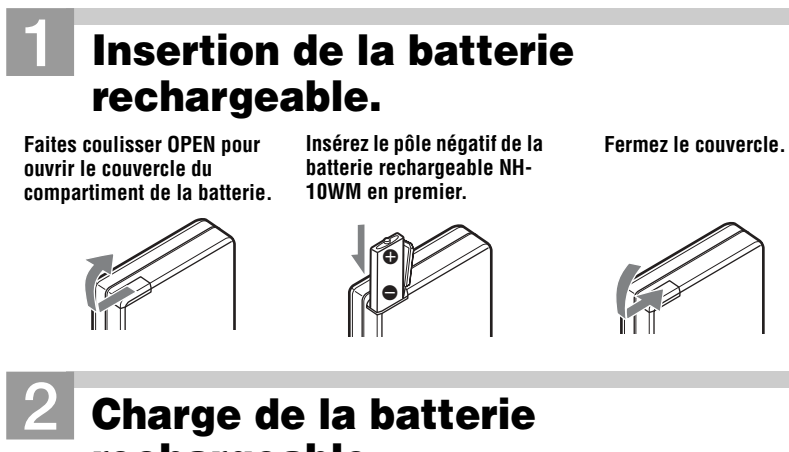

# **rechargeable.**

1 **Branchez l'adaptateur secteur dans le support de charge de batterie et une prise murale.**

**Vers une prise murale Support de charge de batterie (sur le dessous)**

**Adaptateur secteur**

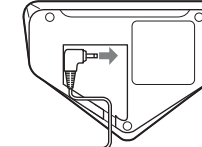

**Vers DC IN 3V**

2 **Placez l'enregistreur sur le support de charge de batterie.**

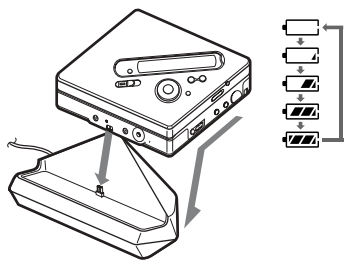

**Fixez fermement le connecteur à la prise.**

 $\kappa$  Charging » clignote,  $\Box$  apparaît dans la fenêtre d'affichage et la charge démarre. Une fois la charge terminée, l'indicateur de batterie disparaît. La charge d'une batterie complètement déchargée dure environ 2,5 heures.

#### 3 **Retirez l'enregistreur du support de charge de batterie.**

#### *Pour les modèles fournis avec le connecteur intermédiaire*

Si l'adaptateur secteur n'est pas compatible avec la prise murale, utilisez le connecteur intermédiaire.

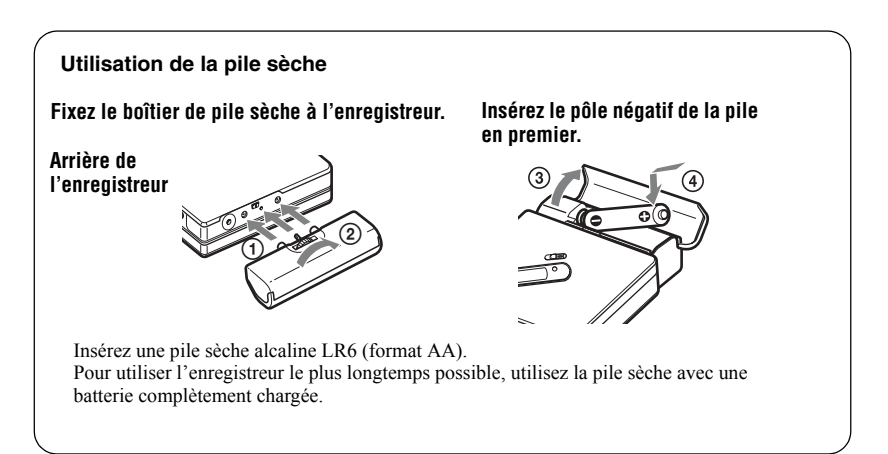

# <span id="page-17-0"></span>3**Connexions et déverrouillage de la commande.** 1 **Raccordez le casque/les écouteurs avec télécommande à**  $\Omega$ **.** 2 **Faites glisser HOLD dans le sens opposé de la flèche (**.**) pour déverrouiller les commandes.** Raccordez  $\longrightarrow \mathbb{Z}$  HOLD HOLD **fermement Vers** i **Raccordez fermement HOLD**

# ٣ö

Vous pouvez également charger la batterie rechargeable en branchant l'adaptateur secteur directement sur l'enregistreur.

Branchez l'adaptateur secteur sur DC IN 3V de l'enregistreur, puis appuyez sur ■ • CANCEL/ CHG pendant que l'enregistreur est à l'arrêt.  $\kappa$  Charging » et  $\Box$  apparaissent dans la fenêtre d'affichage et la charge démarre. La charge maximale dure environ 2,5 heures. La charge est terminée lorsque  $\Box$  disparaît. Le temps de charge peut varier suivant l'état de la batterie.

#### *Remarques*

- Il se peut que « Charging » et  $\Box$ n'apparaissent pas dans la fenêtre d'affichage immédiatement après avoir placé l'enregistreur sur le support de charge de batterie. L'indicateur commencera toutefois à clignoter au bout de quelques minutes et la charge démarrera.
- Chargez la batterie à une température comprise entre  $+5^{\circ}$ C ( $+41^{\circ}$ F) et  $+40^{\circ}$ C  $(+104^{\circ}F)$ .

## **Durée de vie de la batterie**

Pour plus d'informations, reportez-vous à « Durée de vie de la batterie/pile » [\(page 66\).](#page-65-2)

#### **Lors de l'enregistrement**

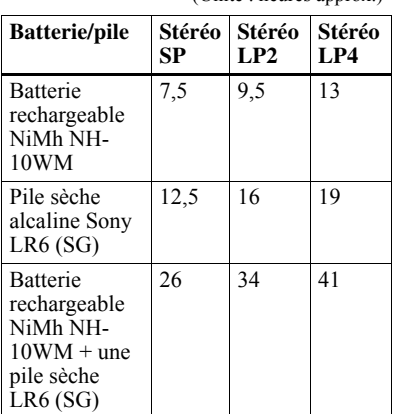

(UnitÈ : heures approx.)

#### **Lors de la lecture**

(Unité : heures approx.)

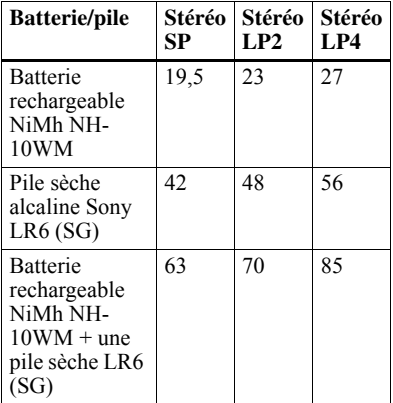

# <span id="page-19-0"></span>**Enregistrement direct d'un MD**

Cette section explique la procédure de base pour la réalisation d'enregistrements numériques à l'aide d'un câble optique connecté à un lecteur de CD, à un téléviseur numérique ou à tout autre équipement numérique. Pour d'autres opérations d'enregistrement, reportez-vous à « Différents modes d'enregistrement » (page 25).

# 1**Insertion d'un MD.**

1 **Faites glisser OPEN pour ouvrir le couvercle.**

2 **Introduisez un MD étiquette vers l'avant et appuyez sur le couvercle pour le fermer.**

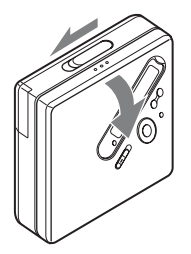

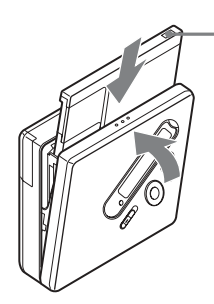

<span id="page-19-1"></span>**Assurez-vous que le taquet de protection contre l'enregistrement est fermé.**

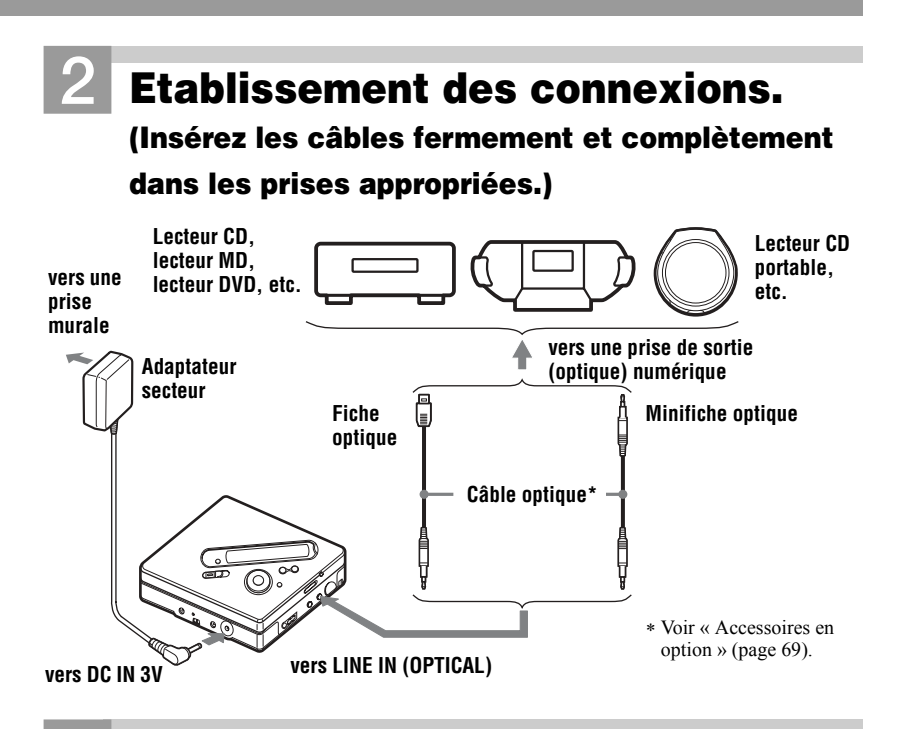

# <span id="page-20-0"></span>3**Enregistrement d'un MD.**

**Touche de commande à 5 positions (**N**,** .**,** >**)**

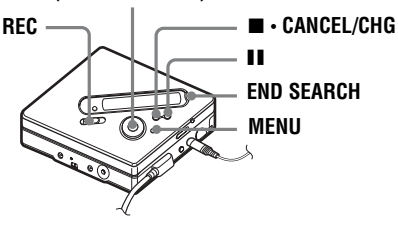

- 1 **Interrompez la lecture de la source sonore à enregistrer.**
- 2 **Pendant que l'enregistreur est à l'arrêt, appuyez sur REC et faites-le glisser.** L'indicateur REC s'allume et l'enregistrement démarre.
- 3 **Démarrez la lecture de la source à enregistrer.**

Des repères de plage sont automatiquement ajoutés aux mêmes points que sur la source sonore.

#### **Pour arrêter l'enregistrement, appuyez sur**  $\blacksquare$ **.**

#### *Remarque*

Si vous enregistrez sur un disque précédemment enregistré, l'enregistreur est réglé pour écraser l'entièreté du contenu du disque. Si vous souhaitez démarrer la copie après le contenu existant, respectez la procédure « Enregistrement sans écraser les données existantes » (page 55) avant l'étape [3,](#page-20-0) « Enregistrement d'un MD. » (page 21).

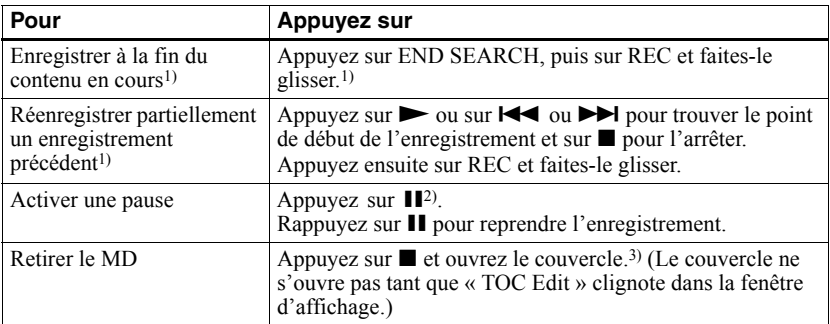

<span id="page-21-0"></span> $1)$  Si « REC-Posi » est réglé sur « From End », l'enregistrement commence toujours à la fin de l'enregistrement précédent sans devoir appuyer sur la touche END SEARCH [\(page 55\)](#page-54-5).

<sup>2)</sup> Un repère de plage est ajouté à l'endroit où vous rappuyez sur  $\prod$  pour reprendre l'enregistrement alors que le mode pause est activé ; par conséquent, le reste de la plage sera compté comme nouvelle plage.

 $3$ ) Si vous ouvrez le couvercle alors que « REC-Posi » est réglé sur « From Here », le prochain enregistrement commencera au début du disque suivant. Vérifiez le point de début de l'enregistrement dans la fenêtre d'affichage.

#### *Si l'enregistrement ne démarre pas*

- **•** Assurez-vous que l'enregistreur n'est pas verrouillé (pages [12](#page-11-1), [18\)](#page-17-0).
- **•** Assurez-vous que le MD n'est pas protégé contre l'enregistrement (pages [20](#page-19-1), [68](#page-67-0)).
- **•** Il est impossible de rÈenregistrer des MD préenregistrés.

#### *Remarques*

- **•** Ne remplacez pas la batterie rechargeable en cours de fonctionnement, même si l'enregistreur est raccordé à l'adaptateur secteur. Il peut s'arrêter.
- « TOC Edit » clignote pendant que les données d'enregistrement (les points de début et de fin de la plage, etc.) sont enregistrées. Pendant que cette indication clignote dans la fenêtre d'affichage, ne déplacez pas l'enregistreur et ne débranchez pas la source d'alimentation.
- Si une coupure d'alimentation se produit (par exemple, si vous retirez la batterie/pile, si elle devient faible ou si l'adaptateur secteur est débranché) en cours d'enregistrement ou de montage, ou pendant que « TOC Edit » apparaît dans la fenêtre d'affichage, il sera impossible d'ouvrir le couvercle tant que l'alimentation ne sera pas rétablie.
- **•** Notez les points suivants lors de l'enregistrement à partir d'un lecteur CD portable :
	- —La sortie numérique est parfois désactivée sur certains lecteurs CD portables lorsqu'ils ne sont pas branchés sur le secteur. Dans ce cas, branchez l'adaptateur secteur au lecteur CD portable et utilisez-le sur secteur comme source d'alimentation.
	- Sur certains lecteurs CD portables, la sortie optique n'est peut-être pas disponible lors de l'utilisation d'une fonction anti-saut (par ex., ESP\* ou G-PROTECTION). Dans ce cas, dÈsactivez la fonction anti-saut.
	- ∗ Electronic Shock Protection (Protection Èlectronique contre les chocs)

# ٣ö

- Le niveau d'enregistrement est réglé automatiquement. Pour régler le niveau manuellement, reportez-vous à « Réglage manuel du niveau d'enregistrement » [\(page 31\).](#page-30-1)
- Vous pouvez contrôler le son pendant l'enregistrement. Branchez le casque/les écouteurs avec télécommande sur  $\bigcap$  et réglez le volume en tournant la commande vers VOL  $+$  ou  $-$  (pression sur VOL  $+$  ou  $-$  sur l'enregistreur). Cela n'affecte pas le niveau d'enregistrement.

# <span id="page-22-0"></span>**Lecture directe d'un MD**

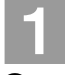

# 1**Insertion d'un MD.**

1 **Faites glisser OPEN pour ouvrir le couvercle.**

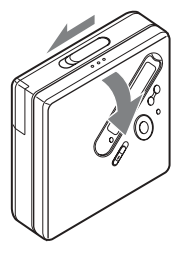

2 **Introduisez un MD étiquette vers l'avant et appuyez sur le couvercle pour le fermer.**

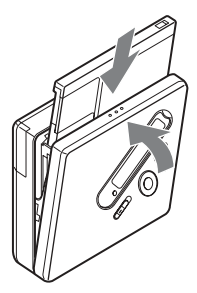

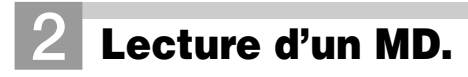

**Touche de commande à 5 positions (**N**,** .**,** >**, VOL+, –)**

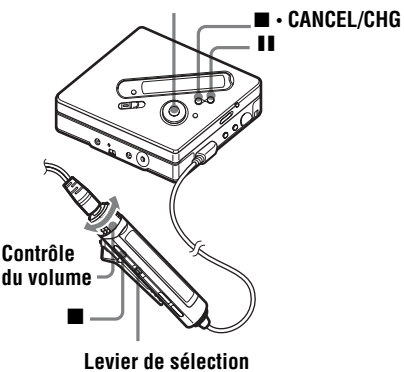

**<sup>(</sup>**NX**,** .**,** >**)**

**1** Appuyez sur  $\rightarrow$  sur l'enregistreur. **Appuyez sur le levier de sélection (**NX**) sur la télécommande.** Un bref bip sonore se fait entendre dans

le casque/les écouteurs.

2 **Appuyez sur VOL + ou – pour régler le volume sur l'enregistreur. Tournez la commande du volume vers** 

**VOL + ou – sur la télécommande.**

Le volume est indiqué dans la fenêtre d'affichage.

#### **Pour arrêter la lecture, appuyez sur**  $\blacksquare$ **.**

Un long bip sonore se fait alors entendre dans le casque/les écouteurs. Après avoir arrêté l'enregistreur, il s'éteint automatiquement après  $10$  secondes environ (en cas d'utilisation de la batterie) ou 3 minutes environ (en cas d'utilisation d'un adaptateur secteur). La lecture commence au point où vous l'avez

arrêtée la dernière fois

Pour lire la première plage du disque, appuyez sur l'enregistreur ou sur le levier de sélection  $($   $\blacktriangleright$  II) sur la télécommande pendant au moins 2 secondes.

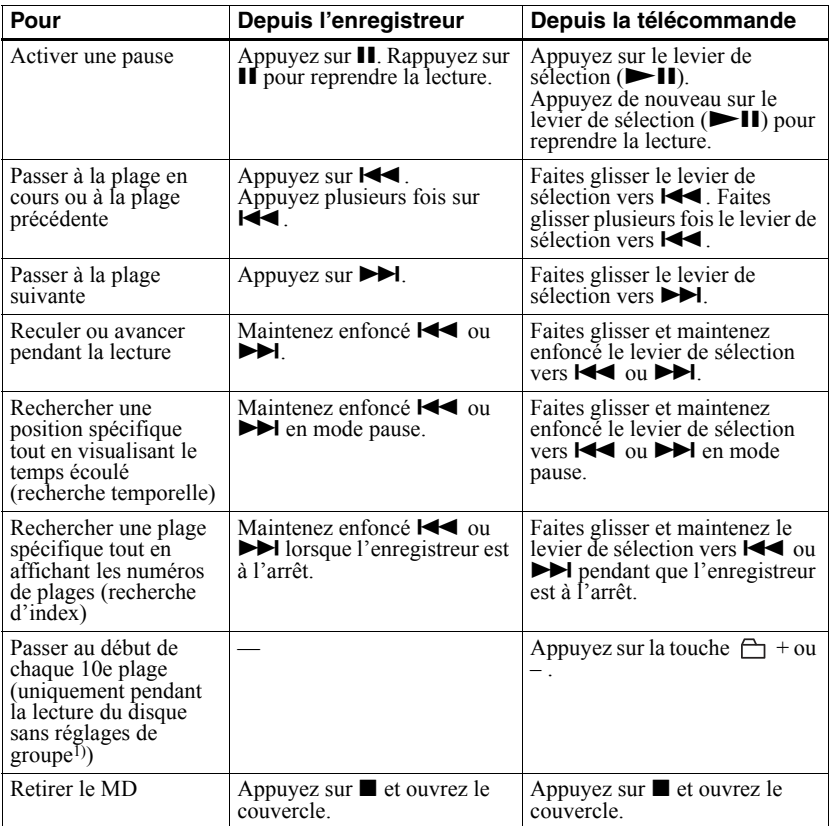

<sup>1)</sup> Pour plus d'informations, reportez-vous à « Utilisation de la fonction de groupe » (page 44).

#### *Si la lecture ne démarre pas*

Assurez-vous que l'enregistreur n'est pas verrouillé (pages [12](#page-11-1), [18](#page-17-0)).

#### *Remarque*

Le son peut sauter dans les conditions suivantes :

- $\bullet$  l'enregistreur reçoit des chocs continus en permanence.
- vous lisez un MD griffé ou sale.

# <span id="page-24-2"></span><span id="page-24-1"></span><span id="page-24-0"></span>**Visualisation de diverses informations**

Vous pouvez vérifier le temps restant, le numÈro de plage, etc. en cours d'enregistrement ou une fois l'enregistrement arrêté. Les options relatives aux groupes n'apparaissent que lorsqu'une plage avec réglages de groupe est lue, puis arrêtée.

#### **Touche de commande à 5 positions (** $\blacktriangleright$  **• ENTER,**  $\blacktriangleright$  $\blacktriangleleft$ **,**  $\blacktriangleright$  $\blacktriangleright$ )

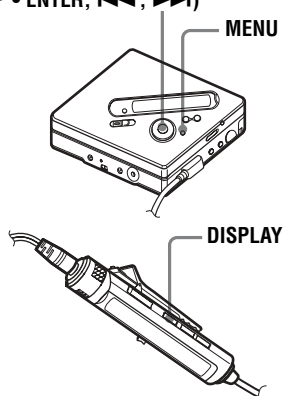

#### **Sur l'enregistreur**

**1** Appuyez sur MENU.

**2** Appuyez plusieurs fois sur  $\blacktriangleleft$  ou  $\mathsf{sur} \rightarrow \mathsf{ii}$  jusqu'à ce que « DISPLAY » apparaisse dans la fenêtre d'affichage, puis appuyez sur **ENTER** 

**3** Appuyez plusieurs fois sur  $\blacktriangleright$  ou sur  $\rightarrow$  jusqu'à ce que l'information désirée apparaisse dans la fenêtre d'affichage, puis appuyez sur ENTER. A chaque pression, l'affichage change comme suit : LapTime  $\rightarrow$  RecRemain  $\rightarrow$  $GP$  Remain  $\rightarrow$  AllRemain  $\rightarrow$  Sound

#### **Fenêtre d'affichage de l'enregistreur**

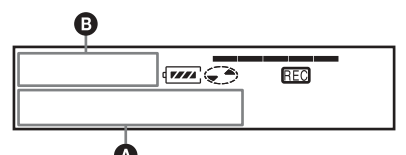

Lorsque vous appuyez sur ENTER,  $\bullet$  et  $\bullet$  apparaissent dans la fenêtre d'affichage.

#### **Fenêtre d'affichage : 2/B**

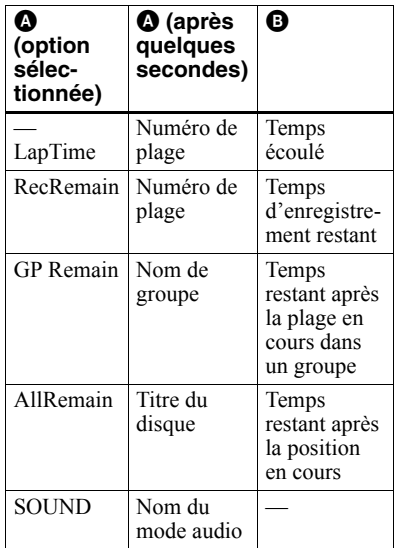

#### *Remarque*

Selon l'utilisation ou non de la fonction de groupe, les conditions de fonctionnement et les réglages du disque, vous ne pourrez peut-être pas sÈlectionner certains indicateurs ou ceux-ci apparaîtront différemment.

## **Sur la télécommande**

**1** Appuyez sur DISPLAY.

Chaque fois que vous appuyez sur cette touche, l'affichage change comme suit :

#### **Fenêtre d'affichage de la télécommande**

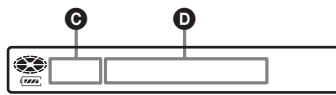

**Fenêtre d'affichage : @/@** 

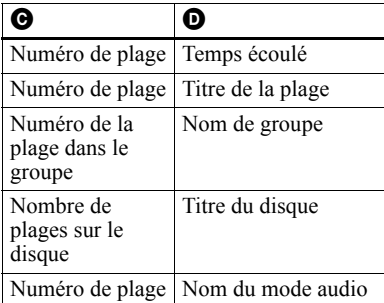

#### *Remarque*

Selon l'utilisation ou non de la fonction de groupe, les conditions de fonctionnement et les réglages du disque, vous ne pourrez peut-être pas sÈlectionner certains indicateurs ou ceux-ci apparaîtront différemment.

### ö

Pour plus d'informations sur les indicateurs affichés pendant la lecture, reportez-vous à « Visualisation de diverses informations » [\(page 33\).](#page-32-1)

#### <span id="page-25-0"></span>**Démarrage/arrêt de l'enregistrement en synchronisation avec le lecteur source (enregistrement synchronisé)**

Pendant l'enregistrement synchronisé, l'appareil commence et arrête l'enregistrement en synchronisation avec la source sonore. Lorsque vous enregistrez depuis un appareil numérique (tel qu'un lecteur CD), il n'est pas nécessaire de mettre en marche l'enregistreur et la source sonore, ce qui facilite l'enregistrement numérique. Vous ne pouvez synchroniser l'enregistrement que si le câble optique est branché.

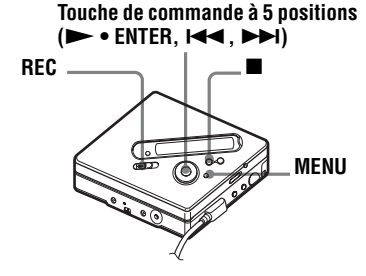

**1** Etablissez les connexions. Utilisez le câble optique adapté à l'appareil source. Connectez fermement le câble aux prises appropriées.

**2** Pendant que l'enregistreur est à l'arrêt, appuyez sur MENU.

**3** Appuyez plusieurs fois sur  $\blacktriangleleft$  ou sur  $\blacktriangleright$  jusqu'à ce que « REC SET » apparaisse dans la fenêtre d'affichage, puis appuyez sur **ENTER** 

**4** Appuyez plusieurs fois sur  $\blacktriangleleft$  ou sur  $\blacktriangleright$  jusqu'à ce que « SYNC REC » apparaisse dans la fenêtre d'affichage, puis appuyez sur ENTER.

- **5** Appuyez plusieurs fois sur  $\blacktriangleleft$  ou sur  $\blacktriangleright$  jusqu'à ce « SYNC ON » apparaisse dans la fenêtre d'affichage, puis appuyez sur ENTER.
- **6** Appuyez sur REC et faites-le glisser. L'enregistreur passe en mode de veille d'enregistrement.

**7** Démarrez la lecture de la source à enregistrer.

> L'enregistreur démarre automatiquement l'enregistrement dès réception du son de lecture. « REC » s'allume dans la fenêtre d'affichage.

#### **Pour arrêter l'enregistrement**

Appuyez sur  $\blacksquare$ .

# ٣Ö

Au cours d'un enregistrement synchronisé, si aucun son n'est transmis par le lecteur pendant plus de 3 secondes, l'enregistreur passe automatiquement en mode de veille. Lorsque le lecteur transmet à nouveau des sons, l'enregistreur reprend l'enregistrement synchronisé. Si l'enregistreur reste en mode de veille pendant plus de 5 minutes, il s'arrête automatiquement.

#### *Remarques*

- **•** La fonction de pause de lecture ne peut pas être activée ou désactivée manuellement pendant l'enregistrement synchronisé. Appuyez sur pour arrêter l'enregistrement.
- N'activez pas le réglage « SYNC REC » pendant l'enregistrement. L'enregistrement risquerait de ne pas se dérouler correctement.
- **•** MÍme lorsque la source sonore est vierge, il peut arriver parfois que l'enregistrement ne se mette pas en pause automatiquement lors de l'enregistrement synchronisé en raison des interfÈrences Èmises par la source sonore.
- Si une portion silencieuse est rencontrée pendant 2 secondes environ en cours d'enregistrement synchronisé au départ d'une source autre qu'un CD ou un MD, un nouveau repère de plage est automatiquement ajouté là où se termine la portion silencieuse.

# <span id="page-26-0"></span>**Enregistrement longue durée (MDLP)**

SÈlectionnez chaque mode d'enregistrement en fonction de la durée d'enregistrement désirée. L'enregistrement stéréo est possible à 2 (LP2) ou 4 (LP4) fois la durée d'enregistrement normale (stéréo).

L'enregistrement monaural à 2 fois la durée d'enregistrement normale est Ègalement possible.

**Les MD enregistrés en mode monaural, LP2 ou LP4 ne peuvent être lus que sur des lecteurs ou enregistreurs MD disposant d'un mode de lecture monaural, LP2 ou LP4.**

> **Touche de commande à 5 positions (** $\blacktriangleright$  **• ENTER,**  $\blacktriangleright$  $\blacktriangleleft$ **,**  $\blacktriangleright$ **)**

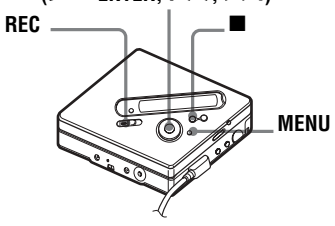

**1** Appuyez sur MENU.

- **2** Appuyez plusieurs fois sur  $\blacktriangleleft$  ou sur  $\blacktriangleright$  jusqu'à ce que « REC SET » apparaisse dans la fenêtre d'affichage, puis appuyez sur ENTER.
- **3** Appuyez plusieurs fois sur  $\blacktriangleleft$  ou sur  $\blacktriangleright$  jusqu'à ce que « REC MODE » apparaisse dans la fenêtre d'affichage, puis appuyez sur **ENTER**

**4** Appuyez plusieurs fois sur  $\blacktriangleleft$  ou sur  $\rightarrow$  pour sélectionner le mode d'enregistrement désiré, puis appuyez sur ENTER.

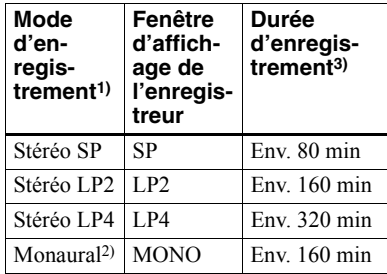

- <sup>1)</sup> Pour une meilleure qualité sonore, enregistrez en mode stéréo normal (stéréo) ou en mode stéréo LP2.
- <sup>2)</sup> Si vous enregistrez une source stéréo en mode monaural, les sons des canaux gauche et droit seront mixés.
- 3) En cas d'utilisation d'un MD enregistrable de 80 minutes.
- **5** Appuyez sur REC et faites-le glisser.

**6** Démarrez la lecture de la source à enregistrer.

### **Pour arrêter l'enregistrement**

Appuyez sur  $\blacksquare$ .

L'enregistreur conserve le réglage du mode d'enregistrement lors du prochain enregistrement.

### ٣Ö

Les composants audio prenant en charge les modes stéréo LP2 ou LP4 sont indiqués par MDLP ou MDLP.

#### *Remarques*

- Il est recommandé d'utiliser l'adaptateur secteur pour les longs enregistrements.
- Lors d'un enregistrement en mode LP4, un bruit momentané peut se produire en de très rares occasions avec certaines sources sonores. Ce phénomène est dû à la technologie numérique de compression audio spéciale qui autorise une durée d'enregistrement 4 fois supérieure à la normale. En cas de production de bruit, il est recommandé d'enregistrer en mode stéréo normal ou LP2 pour obtenir une meilleure qualité sonore.

# <span id="page-27-0"></span>**Enregistrement depuis un téléviseur ou une radio (enregistrement analogique)**

Cette section décrit l'enregistrement depuis un appareil analogique comme un enregistreur à cassettes, une radio ou un téléviseur.

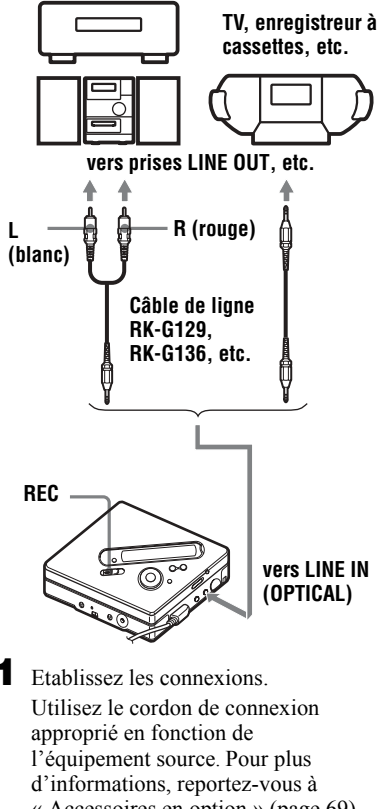

 $\kappa$  Accessoires en option » (page 69). Lors du branchement du câble, veillez à insérer fermement les connecteurs.

**2** Appuyez sur REC et faites-le glisser. L'enregistrement démarre.

Démarrez la lecture de la source à enregistrer.

#### <span id="page-28-0"></span>**Enregistrement via un microphone**

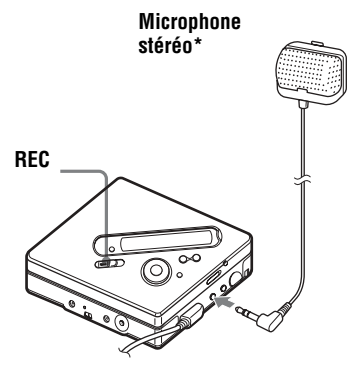

**vers MIC (PLUG IN POWER)**

∗ Voir [´ Accessoires en option ª \(page 69\)](#page-68-2).

**1** Branchez le microphone stéréo dans la prise MIC (PLUG IN POWER).

L'enregistreur passe automatiquement à l'entrée microphone.

**2** Appuyez sur REC et faites-le glisser.

#### <span id="page-28-1"></span>**Pour sélectionner la sensibilité du microphone**

- **1** Appuyez sur MENU pendant que l'enregistreur est à l'arrêt ou en cours d'enregistrement.
- **2** Appuyez plusieurs fois sur  $\blacktriangleleft$  ou sur  $\blacktriangleright$  jusqu'à ce que « REC SET » apparaisse dans la fenêtre d'affichage, puis appuyez sur **ENTER**
- **3** Appuyez plusieurs fois sur  $\blacktriangleleft$  ou sur  $\blacktriangleright$  jusqu'à ce que « MIC SENS » apparaisse dans la fenêtre d'affichage, puis appuyez sur ENTER.
- **4** Appuyez plusieurs fois sur  $\blacktriangleleft$  ou  $sur \rightarrow \rightarrow$  jusqu'à ce que « SENS  $HIGH$  » ou « SENS LOW » apparaisse dans la fenêtre d'affichage, puis appuyez sur ENTER.

**SENS HIGH** : Lors de l'enregistrement d'un son doux ou lointain. **SENS LOW** : Lors de l'enregistrement d'un son puissant ou proche.

٣Ö Si vous utilisez un microphone enfichable, vous pouvez l'utiliser même s'il est hors tension, dans la mesure où l'alimentation est fournie par l'enregistreur.

#### *Remarques*

- L'enregistreur commute automatiquement l'entrée dans l'ordre suivant : entrée optique, entrée microphone et entrée analogique. Il est impossible d'enregistrer via le microphone tant qu'un câble optique est connecté à la prise LINE IN (OPTICAL).
- **•** Il se peut que le microphone capte le son de fonctionnement de l'enregistreur lui-même. Dans ce cas, il est conseillé d'utiliser le microphone assez loin de l'enregistreur. Notez que le son de fonctionnement de l'enregistreur peut être capté si le microphone utilisé possËde un connecteur court.
- Seul le son du canal gauche est enregistré en cas d'utilisation d'un microphone monaural.

# <span id="page-29-0"></span>**Ajout de repères de plage pendant l'enregistrement**

Vous pouvez ajouter des repères de plage (numÈros de plage) pendant l'enregistrement.

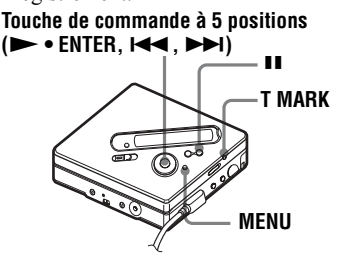

# <span id="page-29-1"></span>**Ajout manuel de repères de plage**

**1** Pendant l'enregistrement, appuyez sur T MARK (appuyez sur P MODE/  $\subset$  sur la télécommande).

# <span id="page-29-2"></span>**Ajout automatique de repères de plage (Auto Time Mark)**

Cette fonction permet d'ajouter automatiquement des repères de plage à intervalles spécifiés lors de l'enregistrement via le connecteur d'entrée analogique ou un microphone. Cette fonction est pratique pour les enregistrements de longue durée, par exemple, des conférences, réunions, etc.

- Pendant l'enregistrement ou la pause d'enregistrement, appuyez sur MENU.
- **2** Appuyez plusieurs fois sur  $\blacktriangleleft$  ou sur  $\blacktriangleright$  jusqu'à ce que « REC SET » apparaisse dans la fenêtre d'affichage, puis appuyez sur ENTER.

**3** Appuyez plusieurs fois sur  $\blacktriangleleft$  ou  $sur \rightarrow$  jusqu'à ce que « TIME  $MARK \rightarrow$  apparaisse dans la fenêtre d'affichage, puis appuyez sur ENTER.

« MARK OFF » apparaît dans la fenêtre d'affichage.

- <span id="page-29-3"></span>**4** Appuyez sur ►■ jusqu'à ce que  $\kappa$  MARK ON  $\omega$  apparaisse dans la fenêtre d'affichage, puis appuyez sur **ENTER**
- **5** Appuyez plusieurs fois sur  $\blacktriangleleft$  ou sur  $\rightarrow$  jusqu'à ce que l'intervalle désiré apparaisse dans la fenêtre d'affichage, puis appuyez sur ENTER.

Appuyer sur  $\blacktriangleright$  ou sur  $\blacktriangleright$ modifie le réglage de temps (Time:) d'une minute, dans la plage de 1 à 99 minutes.

# **Pour annuler Auto Time Mark**

Sélectionnez « MARK OFF » à l'étape [4](#page-29-3) ou arrêtez l'enregistrement.

#### **Utilisation d'Auto Time Mark pour ajouter des repères de plage pendant l'enregistrement**

#### **Lorsque la durée d'enregistrement écoulée dépasse l'intervalle pour Auto Time Mark :**

L'enregistreur ajoute des repères de plage au point où vous avez fixé l'intervalle et, à partir de ce point, chaque fois que l'intervalle est écoulé.

Exemple : huit minutes d'enregistrement se sont écoulées lorsque l'intervalle Auto Time Mark est fixé à 5 minutes. Un repère de plage sera ajouté au point 8 minutes (après le début de l'enregistrement) et toutes les 5 minutes ensuite.

#### **Lorsque l'intervalle fixé pour Auto Time Mark dépasse la durée d'enregistrement écoulée :**

L'enregistreur ajoute un repère de plage lorsque l'intervalle Auto Time Mark est ÈcoulÈ.

Exemple : trois minutes d'enregistrement se sont écoulées lorsque l'intervalle Auto Time Mark est fixé à 5 minutes.

Un repère de plage sera ajouté au point 5 minutes (après le début de l'enregistrement) et toutes les 5 minutes ensuite.

# ٠ö

« T » apparaît après l'affichage de la plage sur l'enregistreur pour les repères de plage ajoutés par Auto Time Mark, et « T » apparaît avant l'affichage de la durée sur la télécommande.

#### *Remarques*

- Si vous ajoutez un repère de plage en appuyant sur T MARK,  $\blacksquare$  (pause), etc. pendant l'enregistrement, Auto Time Mark ajoutera automatiquement un repère de plage chaque fois que l'intervalle sélectionné est ÈcoulÈ.
- Le réglage sera perdu à l'arrêt de l'enregistrement.

# <span id="page-30-1"></span><span id="page-30-0"></span>**Réglage manuel du niveau d'enregistrement**

Le niveau sonore est réglé automatiquement pendant l'enregistrement. Au besoin, vous pouvez régler manuellement le niveau d'enregistrement pendant l'enregistrement analogique et numÈrique.

> **Touche de commande à 5 positions (** $\blacktriangleright$  **• ENTER,**  $\blacktriangleright$  $\blacktriangleleft$ **,**  $\blacktriangleright$  $\blacktriangleright$ )

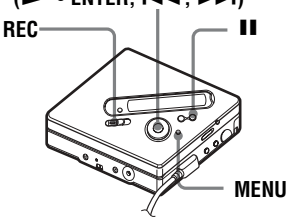

<span id="page-30-3"></span>**1** Tout en appuyant sur **II**, appuyez sur REC et faites-le glisser.

L'enregistreur passe en mode de veille d'enregistrement.

**2** Appuyez sur MENU.

- **3** Appuyez plusieurs fois sur  $\blacktriangleleft$  ou sur  $\blacktriangleright$  jusqu'à ce que « REC SET » apparaisse dans la fenêtre d'affichage, puis appuyez sur **ENTER**
- **4** Appuyez plusieurs fois sur  $\blacktriangleleft$  ou sur  $\blacktriangleright$  jusqu'à ce que « RecVolume » apparaisse dans la fenêtre d'affichage, puis appuyez sur **ENTER**
- <span id="page-30-2"></span>**5** Appuyez plusieurs fois sur  $\blacktriangleleft$  ou sur  $\rightarrow$  jusqu'à ce que  $\kappa$  ManualREC » apparaisse dans la fenêtre d'affichage, puis appuyez sur ENTER.

# **6** DÈmarrez la lecture de la source.

<span id="page-31-0"></span>Tout en observant l'indicateur de niveau dans la fenêtre d'affichage. réglez le niveau d'enregistrement en appuyant sur  $\blacktriangleright$   $\blacktriangleleft$  ou sur  $\blacktriangleright$   $\blacktriangleright$   $\blacktriangleright$  .

RÈglez le niveau pour que les segments de l'indicateur s'allument vers le cinquième segment  $(-12 \text{ dB})$ (le centre de l'indicateur de niveau) sous la fenêtre d'affichage. Si le son est trop fort, diminuez le niveau d'enregistrement jusqu'à ce que l'indicateur de niveau atteigne juste le neuvième segment (OVER) sous la fenêtre d'affichage.

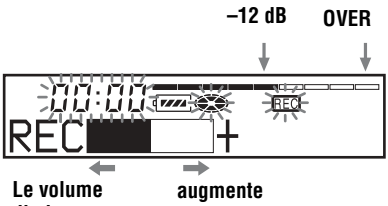

#### **diminue**

L'enregistrement ne démarre pas à cette étape.

Si la source est un composant externe connecté, veillez à positionner la source au début des données à enregistrer avant d'entamer la lecture.

**8** Rappuyez sur II pour démarrer l'enregistrement.

#### **Pour revenir au contrôle automatique du niveau**

Sélectionnez « Auto REC » à l'étape [5.](#page-30-2)

#### *Remarques*

- **•** Il est impossible de rÈgler sÈparÈment les canaux gauche et droit.
- Si vous arrêtez l'enregistrement, l'enregistreur reviendra en mode de rÈglage de niveau automatique la prochaine fois que vous lancerez une opération d'enregistrement.
- **•** Pour rÈgler manuellement le niveau d'enregistrement pendant l'enregistrement synchronisé, suivez les étapes [1](#page-30-3) à [7](#page-31-0) de la procédure d'enregistrement manuel lorsque  $\overline{\text{W}}$  SYNC REC » est réglé sur  $\overline{\text{W}}$  SYNC OFF ». Réglez ensuite « SYNC REC » sur « SYNC ON » et démarrez l'enregistrement [\(page 26\)](#page-25-0).

# <span id="page-32-0"></span>*Différents modes de lecture*

Cette section décrit essentiellement le fonctionnement avec la télécommande.

# <span id="page-32-1"></span>**Visualisation de diverses informations**

Vous pouvez vérifier le titre de la plage ou du disque, le numéro de plage, le temps de lecture écoulé de la plage en cours, le nombre de plages enregistrées sur le MD, le nom du groupe et le nombre total de plages dans un groupe.

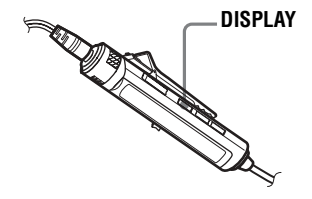

**1** Pendant la lecture, appuyez sur DISPLAY.

Chaque pression sur DISPLAY entraîne la modification du contenu de la fenêtre d'affichage comme suit :

#### **Fenêtre d'affichage de la télécommande**

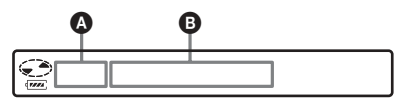

#### **Fenêtre d'affichage :** A**/**B

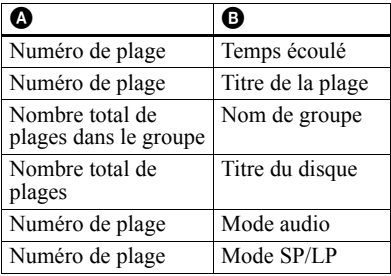

#### *Remarques*

- **•** Selon la sÈlection de la lecture normale ou de groupe, les conditions de fonctionnement et les réglages du disque, vous ne pourrez peutêtre pas sélectionner certains indicateurs ou ceux-ci apparaîtront différemment.
- **•** Pendant la lecture, le mode SP/LP apparaît momentanément, pour être remplacé ensuite par le temps écoulé de la plage en cours.

#### ٠Ö

Pour vérifier le temps restant ou la position d'enregistrement en cours d'enregistrement ou à l'arrêt, reportez-vous en « Visualisation de diverses informations  $\gg$  (page 33).

#### **Pour les fonctions de l'enregistreur, reportez-vous en [page 59.](#page-58-1)**

# <span id="page-32-2"></span>**Sélection du mode de lecture**

La touche P MODE/ $\subseteq$  permet de sÈlectionner un mode de lecture.

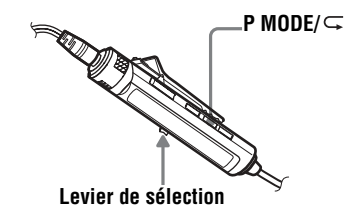

**1** Appuyez plusieurs fois sur P MODE/ .

Chaque fois que vous appuyez sur la touche, le mode de lecture change comme suit :

#### **Fenêtre d'affichage de la télécommande**

#### **Indicateur de mode de lecture**

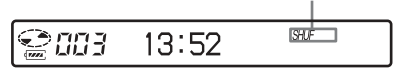

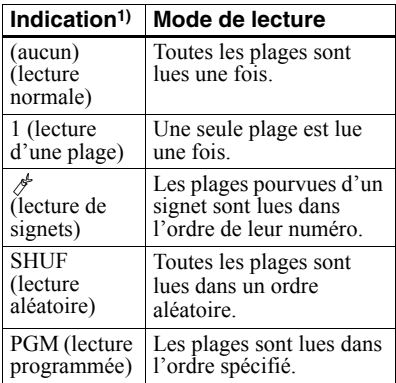

<sup>1)</sup> Le mode de lecture de groupe  $(\frown)$  apparaît chaque fois que vous lisez un disque avec des réglages de groupe. Pour plus d'informations, reportez-vous à « Sélection du mode de lecture pour la lecture de groupe (Group Play Mode) » [\(page 45\)](#page-44-3).

#### **Pour les fonctions de l'enregistreur, voir [page 59.](#page-58-1)**

### <span id="page-33-0"></span>**Lecture répétée d'une plage (lecture répétée)**

Vous pouvez utiliser la fonction de répétition dans les modes de lecture normale, d'une seule plage, aléatoire et programmée.

**1** Pendant la lecture dans le mode sélectionné, maintenez enfoncé P  $MODE/\subseteq$  pendant au moins 2 secondes.

 $\subset$  apparaît dans la fenêtre d'affichage.

#### **Pour annuler la lecture répétée**

Maintenez enfoncé P MODE/ $\subseteq$  pendant au moins 2 secondes.

# ٠ö

Appuyer sur la touche P MODE/ $\subseteq$  pendant la lecture répétée permet de changer le mode de lecture à utiliser pour la lecture répétée.

**Pour les fonctions de l'enregistreur, reportez-vous à [page 58.](#page-57-1)**

# <span id="page-33-1"></span>**Ecoute des plages sélectionnées uniquement (lecture de signets)**

Vous pouvez marquer des plages d'un disque à l'aide de signets et ne lire quíelles. Il est impossible de modifier l'ordre des plages pourvues d'un signet.

#### **Pour ajouter un signet aux plages**

<span id="page-33-2"></span>**1** Pendant la lecture de la plage à laquelle vous souhaitez joindre un signet, maintenez le levier de sélection enfoncé pendant au moins 2 secondes.

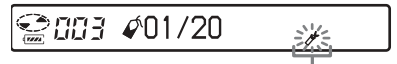

#### **Clignotement lent**

La première plage sélectionnée est lue.

**2** Répétez l'étape [1](#page-33-2) pour joindre un signet à d'autres plages.

Vous pouvez marquer jusqu'à 20 plages.

#### **Pour lire les plages pourvues d'un signet**

- **1** Pendant la lecture, appuyez plusieurs fois sur P MODE/ $\subseteq$  jusqu'à ce que
	- «  $\triangle$  TrPLAY? » apparaisse dans la fenêtre d'affichage.
- **2** Appuyez sur le levier de sÈlection. La lecture des plages pourvues d'un signet démarre, en commençant par le numéro de plage le plus petit.

### **Pour supprimer un signet**

Pendant la lecture de la plage dont vous souhaitez effacer le signet, maintenez enfoncé le levier de sélection jusqu'à ce que «  $\triangle$  OFF » apparaisse.

#### **Remarque**

Ouvrir le couvercle annule tous les signets.

#### **Pour les fonctions de l'enregistreur, reportez-vous en [page 56](#page-55-0).**

## <span id="page-34-0"></span>**Ecoute de plages dans l'ordre de votre choix (lecture programmée)**

- **1** Pendant la lecture, appuyez plusieurs fois sur P MODE/ $\subset$  jusqu'à ce que  $\langle$  PGM  $\rangle$  apparaisse dans la fenêtre d'affichage.
- <span id="page-34-3"></span>**2** Faites glisser plusieurs fois le levier de sÈlection pour sÈlectionner une plage, puis appuyez dessus pour confirmer.

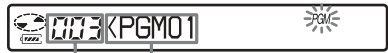

#### **Numéro de plage Ordre programmé**

**3** Répétez l'étape [2](#page-34-3) pour programmer plusieurs plages.

Vous pouvez programmer jusqu'à 20 plages.

**4** Après la programmation des plages, maintenez enfoncé le levier de sélection pendant au moins 2 secondes.

Le programme est mémorisé et la lecture démarre à partir de la première plage.

# ٠ö

Les paramètres du mode lecture programmée restent en mémoire même après la fin ou l'arrêt de la lecture.

#### *Remarque*

Tous les rÈglages de programme sont perdus lorsque le couvercle de l'enregistreur est ouvert.

#### **Pour les fonctions de l'enregistreur, voir [page 56.](#page-55-1)**

# <span id="page-34-1"></span>**Réglage du son (Virtual-Surround • 6-Band Equalizer)**

Vous pouvez modifier le son virtuel pour créer différentes acoustiques ou modifier le son pour l'adapter à vos goûts et le mémoriser pour un usage ultérieur.

#### Les deux effets suivants sont disponibles : **V-SUR (Virtual-Surround VPT Acoustic Engine) :**

Offre 4 types de conditions Virtual Surround.

### **6-BAND EQUALIZER :**

Offre 6 qualités sonores différentes.

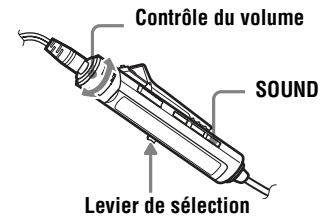

# <span id="page-34-2"></span>**Modification du son virtuel pour créer des acoustiques différentes (Virtual-Surround)**

**1** Pendant la lecture, appuyez plusieurs fois sur SOUND pour sÈlectionner  $\alpha$  V-SUR  $\alpha$ .

- 2 Maintenez enfoncé SOUND pendant au moins 2 secondes.
- **3** Faites glisser plusieurs fois le levier de sÈlection pour sÈlectionner le mode Surround.

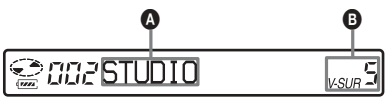

Chaque fois que vous faites glisser le levier de sélection,  $\bullet$  et  $\bullet$  changent comme suit :

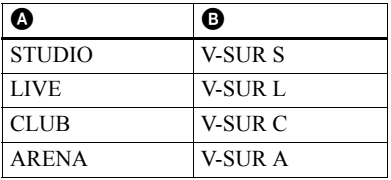

**4** Appuyez sur le levier de sÈlection pour confirmer le mode Surround sÈlectionnÈ.

# <span id="page-35-0"></span>**Sélection de la qualité sonore (6-Band Equalizer)**

- <span id="page-35-1"></span>**1** Pendant la lecture, appuyez plusieurs fois sur SOUND pour sÈlectionner  $\alpha$  SOUND ».
- 2 Maintenez enfoncé SOUND pendant au moins 2 secondes.
- <span id="page-35-2"></span>**3** Faites glisser plusieurs fois le levier de sÈlection pour choisir le mode audio.

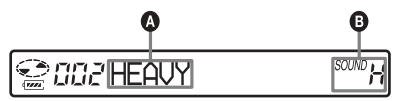

Chaque fois que vous faites glisser le levier de sélection,  $\bullet$  et  $\bullet$  changent comme suit :

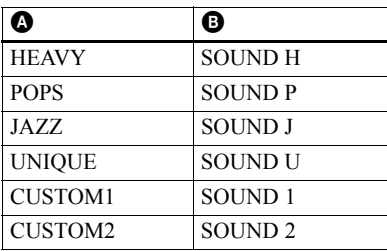

**4** Appuyez sur le levier de sÈlection pour confirmer le mode audio sÈlectionnÈ.

#### **Pour annuler la procédure**

Maintenez enfoncée la touche DISPLAY  $ou$  pendant au moins 2 secondes.

#### **Pour annuler le réglage**

Appuyez plusieurs fois sur SOUND jusqu'à ce que l'indication disparaisse dans B.

#### **Pour modifier et mémoriser le son**

Vous pouvez personnaliser les réglages audio dans « CUSTOM1 » et « CUSTOM2 »

- **1** Suivez les étapes [1](#page-35-1) à [3](#page-35-2) ci-dessus, puis faites glisser le levier de sélection jusqu'à ce que « CUSTOM1 » ou « CUSTOM2 » apparaisse.
- **2** Appuyez sur le levier de sÈlection.
- <span id="page-35-3"></span>**3** Faites glisser plusieurs fois le levier de sélection pour sélectionner la fréquence.

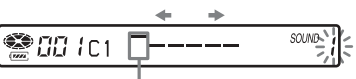

**Fréquence (100 Hz)**

**A partir de la gauche, vous avez le choix entre 100 Hz, 250 Hz, 630 Hz, 1,6 kHz, 4 kHz ou 10 kHz.**

<span id="page-35-4"></span>**4** Tournez plusieurs fois la commande du volume pour régler le niveau.

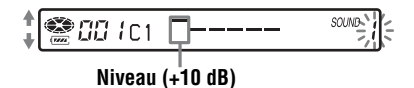

#### **Sept niveaux sont disponibles.**

- **–10 dB, –6 dB, –3 dB, 0 dB, +3 dB, +6 dB, +10 dB**
- **5** Répétez les étapes [3](#page-35-3) et [4](#page-35-4) pour régler le niveau de chaque fréquence.
- **6** Appuyez sur le levier pour confirmer votre sÈlection.

#### **Pour annuler la procédure**

Maintenez enfoncée la touche DISPLAY  $ou$  pendant au moins 2 secondes.

**Pour les fonctions de l'enregistreur, reportez-vous en [page 58](#page-57-1).**
# *Montage de plages enregistrées*

Cette section décrit les opérations effectuées sur l'enregistreur. Pour plus d'informations à ce sujet, reportez-vous aux pages indiquées pour chaque opÈration.

# **Avant le montage**

Vous pouvez monter vos enregistrements en ajoutant/effaçant des repères de plage ou en identifiant des plages et des MD.

#### *Remarques*

- **•** Il níest pas possible de monter des MD préenregistrés.
- **•** Avant tout montage, fermez le taquet de protection contre l'enregistrement du MD.
- Les résultats du montage sont enregistrés pendant que « TOC Edit » clignote dans la fenêtre d'affichage.
	- ó Ne dÈplacez pas líenregistreur et ne le secouez pas.
	- ó Ne dÈbranchez pas la source d'alimentation.
	- Le couvercle ne s'ouvre pas.

# <span id="page-36-1"></span>**Identification des enregistrements (Name)**

Vous pouvez attribuer un titre aux plages et disques à l'aide de la palette de caractères de l'enregistreur.

#### *Remarque*

Pour identifier un groupe, reportez-vous à [page 48.](#page-47-0)

## **Caractères disponibles**

- **•** Lettres majuscules et minuscules de l'alphabet anglais
- Chiffres de 0 à 9
- •! " # \$ % & ( ) \* . ; < = > ?  $\omega$   $+ \sqrt{}$  : (espace)

#### **Nombre maximum de caractères par nom**

Titres de plages, groupes et disques : Environ 200 chacun (combinaison de tous les caractères disponibles)

#### **Nombre maximum de caractères pouvant être saisis par disque**

Caractères alphanumériques et symboles uniquement : Environ 120 titres de quelque 10 caractères chacun (un maximum de quelque 1 700 caractères) Le nombre de titres pouvant être mémorisés sur un disque dépend du nombre de caractères saisis pour les titres de plages, groupes et disques.

#### *Remarque*

Si vous entrez le symbole  $\frac{\alpha}{\alpha}$  // » entre les caractères des titres de disque, p. ex. « abc// def », vous ne pourrez peut-être pas utiliser la fonction de groupe.

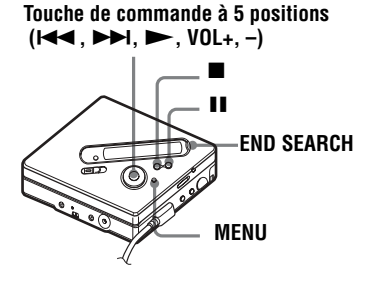

## <span id="page-36-0"></span>**Identification**

Vous pouvez identifier une plage et un disque lorsque l'enregistreur est à l'arrêt. Notez que si vous identifiez une plage pendant l'arrêt de l'enregistreur, la plage doit être sélectionnée

Pour identifier un groupe, reportez-vous à « Identification de groupes enregistrés » [\(page 60\).](#page-59-0)

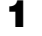

**1** Appuyez sur MENU.

**2** Appuyez plusieurs fois sur  $\blacktriangleleft$  ou sur  $\blacktriangleright$ I jusqu'à ce que « EDIT » apparaisse dans la fenêtre d'affichage, puis appuyez sur ENTER.

**continué**

- **3** Appuyez plusieurs fois sur  $\blacktriangleleft$  ou  $\text{sur} \rightarrow \text{ij}$  jusqu'à ce que « Name » apparaisse dans la fenêtre d'affichage, puis appuyez sur ENTER.
- <span id="page-37-1"></span>**4** Appuyez plusieurs fois sur  $\blacktriangleright$  ou sur  $\blacktriangleright$  jusqu'à ce que l'option suivante apparaisse dans la fenêtre d'affichage, puis appuyez sur ENTER.

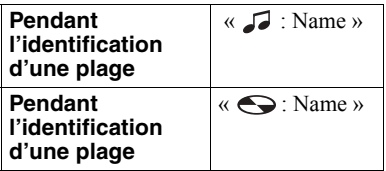

Le curseur clignote dans la zone de saisie de lettre, et la plage, le groupe ou le disque est prêt pour l'identification

$$
\begin{array}{|c|} \hline \text{III} \oplus \text{I} \\ \hline \end{array}
$$

**Le curseur clignote.**

<span id="page-37-0"></span>**5** Appuyez sur VOL + ou sur – pour sélectionner une lettre, puis appuyez sur ENTER.

> La lettre sélectionnée apparaît et le curseur se déplace à la position d'entrée suivante.

Les touches utilisées pour la saisie de caractères et leurs fonctions sont décrites ci-dessous.

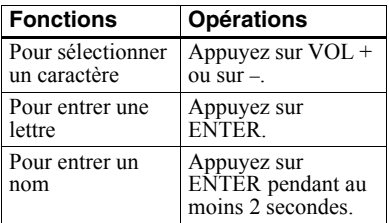

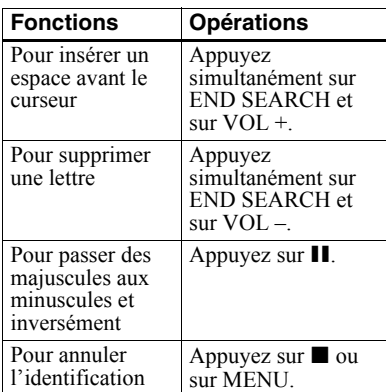

- **6** Répétez l'étape [5,](#page-37-0) puis entrez tous les caractères du nom de l'identification.
- <span id="page-37-2"></span>**7** Appuyez sur ENTER pendant au moins 2 secondes. Une plage ou un disque est identifié.

#### **Pour rétablir le réglage précédent**

Appuyez sur  $\blacksquare$ .

## **Pour annuler l'identification**

Appuyez sur  $\blacksquare$  pendant au moins 2 secondes.

#### *Remarque*

Lorsque l'enregistrement est arrêté pendant l'identification d'une plage ou d'un disque en cours d'enregistrement, ou si l'enregistrement passe à la plage suivante pendant l'identification d'une plage, l'entrée existante à ce point est saisie automatiquement.

#### <span id="page-37-3"></span>**Réidentification d'enregistrements**

Pour attribuer un nouveau titre, respectez la procédure de la section  $\kappa$  Identification » (page 37).

#### *Remarque*

L'enregistreur ne peut pas réécrire un titre de disque ou de plage comptant plus de 200 lettres et crÈÈ par un autre appareil.

**Pour l'utilisation de la télécommande, reportez-vous en [page 60.](#page-59-1)**

## <span id="page-38-0"></span>**Déplacement de plages enregistrées (Move)**

Vous pouvez modifier l'ordre des plages enregistrées.

#### *Remarque*

Pour déplacer des plages d'un disque avec rÈglages de groupe, reportez-vous en [page 49](#page-48-0).

#### **Exemple**

**Déplacement de la plage C (numéro de plage 3) de la troisième à la deuxième position.**

#### **Avant le déplacement**

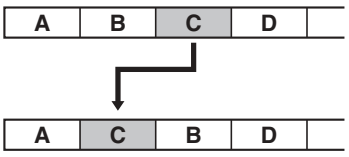

**Après le déplacement**

#### **Touche de commande à 5 positions (**.**,** >**)**

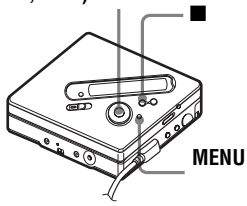

**1** Appuyez sur MENU pendant la lecture de la plage à déplacer.

**2** Appuyez plusieurs fois sur  $\blacktriangleleft$  ou sur  $\blacktriangleright$  jusqu'à ce que « EDIT » apparaisse dans la fenêtre d'affichage, puis appuyez sur ENTER.

La plage sélectionnée est lue plusieurs fois.

- **3** Appuyez plusieurs fois sur  $\blacktriangleleft$  ou sur  $\blacktriangleright$  jusqu'à ce que « Move » apparaisse dans la fenêtre d'affichage, puis appuyez sur ENTER.
	-

**4** Appuyez plusieurs fois sur  $\blacktriangleleft$  ou sur  $\blacktriangleright$  jusqu'à ce que «  $\blacktriangleright$  : Move » apparaisse dans la fenêtre d'affichage, puis appuyez sur **ENTER** 

Dans l'exemple ci-dessus.  $\leftarrow$ Tr003 » apparaît dans la fenêtre d'affichage.

**5** Appuyez plusieurs fois sur  $\blacktriangleleft$  ou sur  $\rightarrow$  pour sélectionner le numéro de la plage de destination.

**6** Appuyez sur ENTER.

La plage est déplacée vers la plage de destination sélectionnée. Dans l'exemple ci-dessus, « 002 »

apparaît dans la fenêtre d'affichage.

#### **Pour rétablir le réglage précédent**

Appuyez sur  $\blacksquare$ .

## **Pour annuler le déplacement**

Appuyez sur **p** pendant au moins 2 secondes.

**Pour l'utilisation de la télécommande, reportez-vous en [page 61.](#page-60-0)**

# <span id="page-39-1"></span>**Division d'une plage (Divide)**

Vous pouvez diviser une plage avec un repère pour créer une plage à partir de la portion suivant le repère. Vous pouvez Ègalement affiner le rÈglage de la position du repère de plage avant de réaliser la division proprement dite. Les numéros de plage augmentent comme suit.

Cette fonction ne peut être définie que sur l'enregistreur.

#### *Remarque*

Il est impossible d'ajouter un repère à une plage exportée à partir de votre ordinateur.

Les numéros de plage augmentent comme suit :

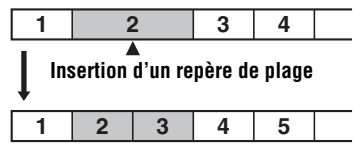

**Augmentation des numéros de plage**

**Touche de commande à 5 positions (**.**,** >**)**

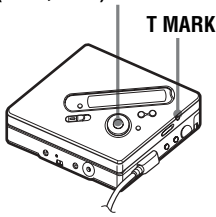

## **Division directe d'une plage**

**1** Pendant la lecture ou la pause, appuyez sur T MARK sur l'enregistreur à l'endroit où insérer un repère.

« MARK ON » apparaît dans la fenêtre d'affichage et un repère de plage est inséré. Le numéro de la plage augmente d'une unité.

## **Réglage d'un point de division avant la division d'une plage (Divide Rehearsal)**

<span id="page-39-0"></span>Lorsque vous avez trouvé l'endroit où insérer un repère de plage, maintenez enfoncÈ T MARK pendant au moins 2 secondes.

La lecture de maximum 4 secondes de la plage à partir du point où T MARK est enfoncé est répétée.

#### **A l'endroit où T MARK est enfoncé.**

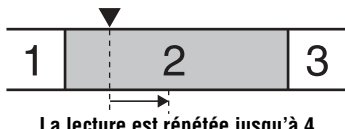

**La lecture est répétée jusqu'à 4 secondes vers l'avant dans la plage.**

**2** Appuyez sur  $\blacktriangleleft$  ou sur  $\blacktriangleright$  pour régler le point de division.

> Appuyer sur  $\blacktriangleright$   $\blacktriangleleft$  ou sur  $\blacktriangleright$  fait avancer ou reculer le point de division. Vous pouvez faire avancer ou reculer le point de division de maximum 8 secondes à partir de l'endroit où vous avez appuyé sur T MARK la première fois.

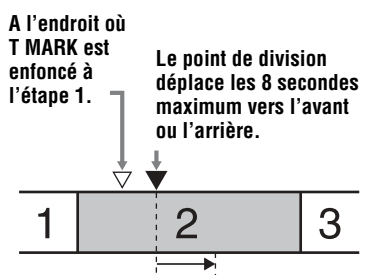

**La lecture est répétée jusqu'à 4 secondes vers l'avant dans la plage à partir du déplacement du point de division.**

**3** Appuyez sur ENTER.

#### **Pour ajouter un repère de plage en cours d'enregistrement (excepté en mode d'enregistrement synchronisé)**

Appuyez sur T MARK sur l'enregistreur  $(P \text{ MODE}/\sqrt{\frac{1}{2}})$  sur la télécommande) à l'endroit où ajouter un repère de plage. Vous pouvez utiliser Auto Time Mark pour ajouter automatiquement des repères de plage à intervalles spécifiés (sauf pendant un enregistrement numÈrique) [\(page 30\).](#page-29-0)

## **Combinaison de plages (Combine)**

Lors d'un enregistrement via une entrée analogique (ligne), il se peut que des repères de plage inutiles soient enregistrés lorsque le niveau d'enregistrement est faible. Vous pouvez supprimer un repère de plage pour combiner les plages le prÈcÈdant et le suivant.

#### *Remarques*

• Il est impossible de supprimer un repère sur une plage exportée à partir de votre ordinateur.

- Pour combiner des groupes ou des plages d'un disque avec réglages de groupe, reportez-vous en [page 46.](#page-45-0)
- **•** Il est impossible de combiner des plages enregistrées dans un mode d'enregistrement différent.

Les numéros de plage changent selon l'ordre suivant :

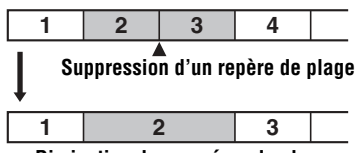

**Diminution des numéros de plage**

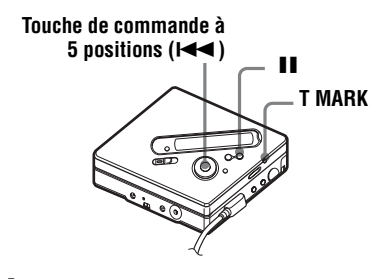

- **1** Pendant la lecture de la plage dont vous souhaitez supprimer le repère, appuyez sur II pour passer en mode de pause.
- **2** Localisez le repère de plage en appuyant sur  $\blacktriangleright$ .

Par exemple, pour supprimer le troisième repère de plage, localisez le début de la troisième plage.  $\ll 00:00 \text{ m}$ apparaît dans la fenêtre d'affichage. « MARK » apparaît dans la fenêtre d'affichage pendant quelques secondes.

**3** Appuyez sur T MARK pour supprimer le repère.

> « MARK OFF » apparaît dans la fenêtre d'affichage. Le repère de plage est effacÈ et les deux plages sont regroupées.

## ٣,

Lorsque vous supprimez un repère de plage, la date, l'heure et le nom affectés au repère sont également supprimés.

#### *Remarque*

Lors de la suppression d'un repère de plage entre les deux plages consécutives affectées dans différents groupes, la seconde plage est réaffectée au groupe contenant la première plage. Par ailleurs, si vous combinez une plage affectée à un groupe comprenant une plage non affectée à un groupe (deux plages consÈcutives), la seconde plage se voit attribuer le même réglage d'affectation que la première.

## <span id="page-41-0"></span>**Suppression de plages et de la totalité du contenu d'un disque (Erase)**

Vous pouvez supprimer les plages superflues ou toutes les plages d'un disque.

## *Remarque*

- **•** Pour supprimer des groupes, reportez-vous en [page 50](#page-49-0).
- **•** Il est impossible de supprimer les plages exportées à partir de votre ordinateur. Vous ne pouvez pas supprimer un disque entier s'il contient une plage exportée. Dans ce cas, importez la ou les plages sur l'ordinateur.

#### **Touche de commande à 5 positions**  $(A \triangleleft, \blacktriangleright)$

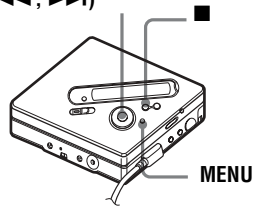

## <span id="page-41-1"></span>**Pour effacer une plage**

**Notez qu'il est impossible de récupérer un enregistrement effacé. Assurez-vous qu'il s'agit bien de la plage à effacer.**

- **1** Appuyez sur MENU pendant la lecture de la plage à déplacer.
- **2** Appuyez plusieurs fois sur  $\blacktriangleleft$  ou sur  $\blacktriangleright$  jusqu'à ce que « EDIT » apparaisse dans la fenêtre d'affichage, puis appuyez sur ENTER.

La plage sélectionnée est lue plusieurs fois.

- **3** Appuyez plusieurs fois sur  $\blacktriangleleft$  ou sur  $\blacktriangleright$  jusqu'à ce que « Erase » apparaisse dans la fenêtre d'affichage, puis appuyez sur ENTER.
- **4** Appuyez plusieurs fois sur  $\leq 1$  ou sur  $\blacktriangleright$  jusqu'à ce que «  $\blacktriangleright$  : Erase » apparaisse dans la fenêtre d'affichage, puis appuyez sur **ENTER**

 $\kappa$  Erase OK? » et  $\kappa$  PushENTER » alternent dans la fenêtre d'affichage.

# **5** Appuyez sur ENTER.

La plage est effacée et la lecture de la plage suivante commence. Toutes les plages qui suivent celle effacée sont automatiquement renumérotées.

## **Pour effacer une portion d'une plage**

Insérez des repères de plage au début et à la fin de la portion à effacer, puis supprimez-la [\(page 40\).](#page-39-1)

## **Pour rétablir le réglage précédent**

Appuyez sur  $\blacksquare$ .

## **Pour annuler la suppression**

Appuyez sur **p** pendant au moins 2 secondes.

**Pour l'utilisation de la télécommande, reportez-vous en [page 62.](#page-61-0)**

## <span id="page-42-0"></span>**Pour effacer le disque entier**

Vous pouvez effacer rapidement toutes les plages et les données du MD en une seule opÈration.

**Notez qu'il est impossible de récupérer un enregistrement effacé. Vérifiez le contenu du disque avant de l'effacer.**

- **1** Lisez le disque pour vérifier le contenu.
- 
- **2** Appuyez sur **pour arrêter.**
- **3** Appuyez sur MENU.
- **4** Appuyez plusieurs fois sur  $\blacktriangleleft$  ou sur  $\blacktriangleright$  jusqu'à ce que « EDIT » apparaisse dans la fenêtre d'affichage, puis appuyez sur **ENTER**
- 

**5** Appuyez plusieurs fois sur  $\blacktriangleleft$  ou sur  $\rightarrow$  jusqu'à ce que « Erase » apparaisse dans la fenêtre d'affichage, puis appuyez sur ENTER.

**6** Appuyez plusieurs fois sur  $\blacktriangleleft$  ou sur  $\blacktriangleright$  jusqu'à ce que «  $\blacktriangleright$  : Erase » apparaisse dans la fenêtre d'affichage, puis appuyez sur ENTER.

> $\kappa$  AllErase? » et  $\kappa$  PushENTER » alternent dans la fenêtre d'affichage.

**7** Appuyez sur ENTER.

« TOC Edit » apparaît dans la fenêtre d'affichage et toutes les plages sont effacÈes.

Une fois les plages supprimées,  $\langle$  BLANKDISC  $\rangle$  apparaît dans la fenêtre d'affichage.

#### **Pour rétablir le réglage précédent**

Appuyez sur  $\blacksquare$ .

#### **Pour annuler la suppression**

Appuyez sur **p** pendant au moins 2 secondes.

**Pour l'utilisation de la télécommande, reportez-vous en [page 62.](#page-61-0)**

## **Définition de la fonction de groupe**

La fonction de groupe permet la lecture de disques avec des réglages de groupe. Elle est pratique pour lire des MD sur lesquels plusieurs albums ou CD singles ont été enregistrés en mode MDLP (LP2/ LP4).

#### **Définition d'un disque avec des réglages de groupe**

L'enregistreur peut effectuer diverses opérations en unités de groupe ; c'est-àdire des plages enregistrées sur un disque en tant que groupes distincts, comme illustré ci-dessous.

#### **Avant les réglages de groupe**

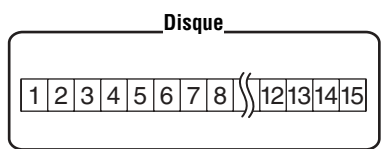

**Les plages 1 à 5 sont affectées au groupe 1. Les plages 8 à 12 sont affectées au groupe 2. Les plages 13 à 15 sont affectées au groupe 3. Les plages 6 à 7 ne sont affectées à aucun groupe.**

#### **Après la définition du groupe**

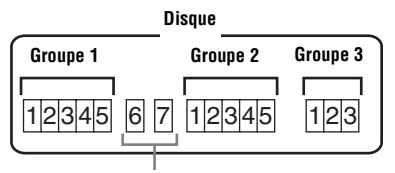

**Les plages non affectées à un groupe sont traitées comme faisant partie de « Group - - ».**

Vous pouvez créer un maximum de 99 groupes sur un disque.

#### *Remarque*

Il est impossible d'effectuer un réglage de groupe si les titres des plages, groupes et disques dépassent le nombre maximal admissible.

## **Enregistrement de plages à l'aide de la fonction de groupe**

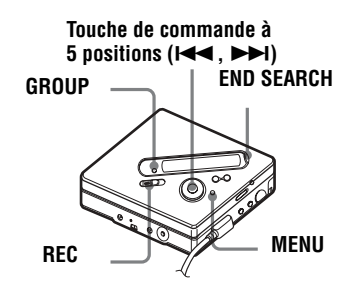

## **Enregistrement d'une plage dans un nouveau groupe**

Vous pouvez ajouter un nouveau groupe après les plages enregistrées pendant l'enregistrement.

**Pendant que l'enregistreur est à** l'arrêt, appuyez sur END SEARCH.

- <span id="page-43-0"></span>**2** Tout en appuyant sur GROUP, appuyez sur REC et faites-le glisser.
- **3** DÈmarrez la lecture sur le lecteur source.

Un nouveau groupe est ajouté après le contenu actuel du disque.

## **Pour arrêter l'enregistrement**

Appuyez sur  $\blacksquare$ .

Les données enregistrées jusqu'au moment de la pression sur  $\blacksquare$  sont entrées dans un nouveau groupe.

## **Enregistrement d'une plage dans un groupe existant**

Vous pouvez ajouter une plage dans un groupe existant.

Appuyez sur GROUP, puis sur  $\blacktriangleright$  **1** jusqu'à ce que le groupe auquel ajouter une plage apparaisse dans la fenêtre d'affichage.

**2** Tout en appuyant sur GROUP, appuyez sur REC et faites-le glisser.

**3** DÈmarrez la lecture sur le lecteur source.

> La nouvelle plage enregistrée est ajoutée après le contenu en cours du disque.

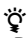

- Pour ajouter une plage en cours de lecture à un groupe, arrêtez la lecture de la plage, puis reprenez la procédure à partir de l'étape [2.](#page-43-0)
- Vous pouvez régler l'enregistreur pour qu'il crée toujours un groupe sans appuyer sur la touche GROUP. Reportez-vous en [page 55](#page-54-0)  pour plus d'informations.

# **Lecture de groupes**

L'enregistreur peut effectuer diverses lectures avec un disque disposant du réglage de groupe.

Cette section décrit les opérations effectuées sur la télécommande. Pour plus d'informations sur les opérations sur l'enregistreur, reportez-vous en [page 56.](#page-55-0)

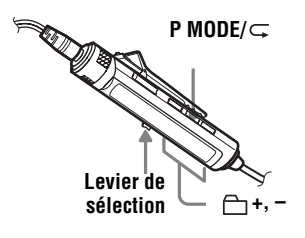

## <span id="page-44-0"></span>**Lecture d'une plage en mode de lecture de groupe**

En mode de lecture de groupe, tous les groupes sont lus dans l'ordre, à partir du groupe 1, suivis par les plages non affectées (« Group - - »). La lecture s'arrête une fois toutes les plages lues.

**1** Pendant la lecture, appuyez plusieurs fois sur P MODE/ $\subseteq$  jusqu'à ce que  $\left\langle \left\langle \right\rangle \left\langle \right\rangle \right\rangle$  apparaisse dans la fenêtre d'affichage.

#### <span id="page-44-2"></span>**Pour passer au début d'un groupe (Group Skip)**

**1** Pendant la lecture, appuyez sur  $\rightarrow$  + ou sur ñ.

Appuyer sur la touche  $\bigcap$  - passe à la première plage du groupe en cours. Appuyer de nouveau sur cette touche passe à la première plage du groupe précédent.

**Pour les fonctions de l'enregistreur, reportez-vous en [page 56.](#page-55-0)**

## <span id="page-44-1"></span>**Sélection du mode de lecture pour la lecture de groupe (Group Play Mode)**

Les modes de lecture aléatoire et programmée sont disponibles pendant la lecture de groupe.

**1** Appuyez plusieurs fois sur P MODE/ ς.

Après la lecture normale [\(page 33\),](#page-32-0) les modes de lecture suivants sont affichés.

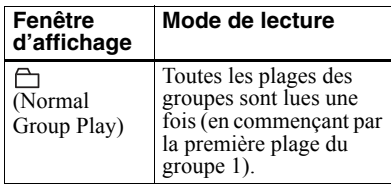

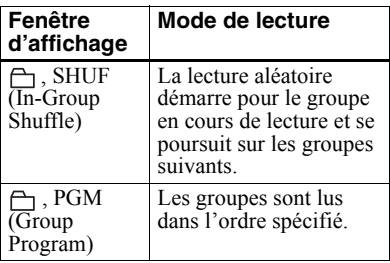

## <span id="page-45-1"></span>**Lecture répétée pour le mode de lecture de groupe sélectionné (Group Repeat Play)**

**1** Pendant la lecture dans le mode sélectionné, maintenez P MODE/ $\subseteq$ enfoncÈ pendant au moins 2 secondes.

 $\kappa \subset \mathbb{R}$  » apparaît dans la fenêtre d'affichage.

La lecture est répétée dans le mode de lecture de groupe répété.

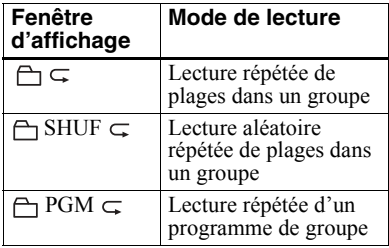

## **Lecture de groupes dans l'ordre désiré (Group Program Play)**

Respectez la procédure décrite à la section « Ecoute de plages dans l'ordre de votre choix (lecture programmée) » [\(page 35\)](#page-34-0) pour lire des groupes dans l'ordre désiré. Vous pouvez programmer jusqu'à 10 groupes. Il est impossible de modifier l'ordre des plages au sein des groupes.

## **Modification de groupes**

Cette section décrit les opérations effectuées sur l'enregistreur.

## <span id="page-45-0"></span>**Affectation de plages ou de groupes à un nouveau groupe (Group Setting)**

Cette fonction permet d'affecter des plages ou groupes existants à un nouveau groupe et d'affecter une plage ne faisant pas partie d'une groupe à un groupe existant.

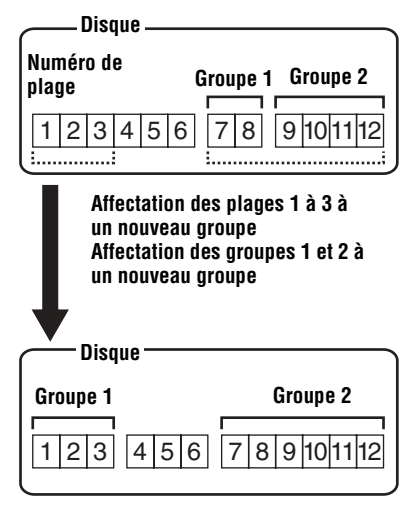

L'affectation de plages non consécutives à un groupe est impossible (par exemple, vous ne pouvez pas affecter la plage 3 et les plages 7 à 8 à un nouveau groupe). Les numéros de plage apparaissent en fonction de leur ordre sur le disque, et non de celui dans le groupe.

#### *Remarques*

- **•** Vous pouvez crÈer un maximum de 99 groupes sur un disque. Il est impossible d'effectuer un réglage de groupe si les titres des plages, groupes et disque contiennent plus de caractères que le nombre maximal admissible.
- **•** Les plages ou groupes doivent se suivre. Si les plages ou groupes désirés ne sont pas consécutifs, vous devez les déplacer pour les rendre consécutifs avant de pouvoir les affecter (« Déplacement de plages enregistrées (Move) », page 39).

 **Touche de commander à 5 positions** 

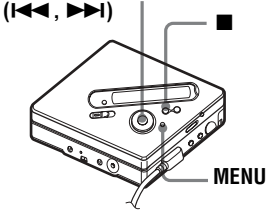

- **1** Pendant que l'enregistreur est à l'arrêt, appuyez sur MENU.
- $2$  Appuyez sur  $\blacktriangleright$  ou sur  $\blacktriangleright$ jusqu'à ce que « EDIT » apparaisse dans la fenêtre d'affichage, puis appuyez sur ENTER.
- **3** Appuyez sur  $\blacktriangleright\blacktriangleleft$  ou sur  $\blacktriangleright\blacktriangleright\blacktriangleright$ jusqu'à ce que «  $\bigcap$  : Set » apparaisse dans la fenêtre d'affichage, puis appuyez sur ENTER. Le numéro de la première plage  $(\kappa$  STR ») apparaît dans la fenêtre d'affichage.

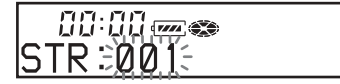

<span id="page-46-0"></span>**4** Appuyez sur  $\blacktriangleleft$  ou sur  $\blacktriangleright$ jusqu'à ce que le numéro de la première plage désirée apparaisse dans la fenêtre d'affichage, puis appuyez sur ENTER. Cette opération sélectionne la première plage du nouveau groupe.

<span id="page-46-1"></span>**5** Appuyez sur  $\blacktriangleright$   $\blacktriangleleft$  ou sur  $\blacktriangleright$ jusqu'à ce que le numéro de la dernière plage désirée apparaisse dans la fenêtre d'affichage, puis appuyez sur ENTER.

Cette opÈration sÈlectionne la dernière plage du nouveau groupe.

**6** Identifiez le groupe (reportez-vous à « Identification de groupes enregistrés » (page 48)).

#### **Pour rétablir le réglage précédent**

Appuyez sur  $\blacksquare$ .

## **Pour annuler l'opération**

Appuyez sur **p** pendant au moins 2 secondes.

#### *Remarques*

- $\bullet$  A l'étape [4,](#page-46-0) la première plage doit être la première d'un groupe existant ou une plage ne faisant pas partie d'un groupe.
- Lorsque vous sélectionnez la dernière plage à l'étape [5,](#page-46-1) assurez-vous qu'elle figure après celle sélectionnée à l'étape [4.](#page-46-0) La dernière plage doit être la dernière d'un groupe existant ou ne doit pas appartenir à un groupe.

#### **Pour l'utilisation de la télécommande, reportez-vous en [page 62.](#page-61-1)**

## <span id="page-47-1"></span>**Annulation d'un réglage de groupe**

 **Touche de commande à 5 positions (**.**,** >**)**

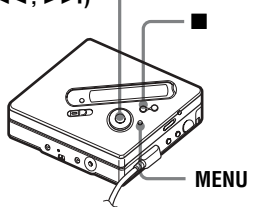

- 1 Sélectionnez un groupe à annuler et vérifiez-en le contenu (voir « Lecture d'une plage en mode de lecture de groupe » (page  $45$ )).
- **2** Appuyez sur  $\blacksquare$ .

**3** Appuyez sur MENU.

- **4** Appuyez sur . ou sur <sup>&</sup>gt; jusqu'à ce que « EDIT » apparaisse dans la fenêtre d'affichage, puis appuyez sur ENTER.
- **5** Appuyez plusieurs fois sur  $\blacktriangleleft$  ou sur  $\blacktriangleright$  jusqu'à ce que «  $\vdash$  : Release » apparaisse dans la fenêtre d'affichage, puis appuyez sur **ENTER**

 $\kappa$  Release? » et  $\kappa$  PushENTER » alternent dans la fenêtre d'affichage.

**6** Appuyez sur ENTER. Le réglage du groupe sélectionné est annulÈ.

#### **Pour rétablir le réglage précédent**

Appuyez sur  $\blacksquare$ .

## **Pour annuler l'opération**

Appuyez sur  $\blacksquare$  pendant au moins 2 secondes.

**Pour l'utilisation de la télécommande, reportez-vous en [page 62](#page-61-1).**

## <span id="page-47-0"></span>**Identification de groupes enregistrés**

Vous pouvez identifier un groupe pendant l'enregistrement ou la lecture d'une plage se trouvant dans le groupe désiré. Vous pouvez Ègalement identifier un groupe lorsque l'enregistreur est arrêté et pendant la sélection d'une plage dans le groupe désiré.

**1** Respectez la procÈdure de  $\kappa$  Identification » (page 37) et sélectionnez «  $\ominus$  : Name » à l'étape [4,](#page-37-1) puis suivez les étapes [5](#page-37-0) à [7](#page-37-2).

**Pour l'utilisation de la télécommande, reportez-vous en [page 60](#page-59-0).**

## <span id="page-48-0"></span>**Déplacement d'une plage d'un disque avec réglages de groupe**

Vous pouvez déplacer une plage d'un groupe à l'autre. Il est également possible de déplacer une plage n'appartenant pas à un groupe dans un groupe existant.

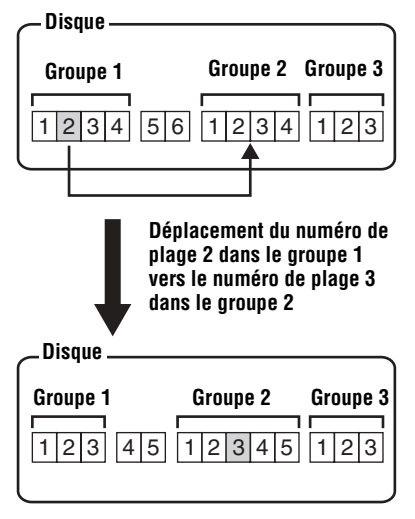

**Touche de commande à 5 positions** 

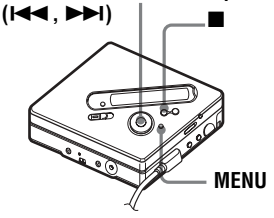

- **1** Appuyez sur MENU pendant la lecture de la plage à déplacer.
- **2** Appuyez sur  $\blacktriangleright$  ou sur  $\blacktriangleright$ jusqu'à ce que «  $EDIT$  » apparaisse dans la fenêtre d'affichage, puis appuyez sur ENTER.

La plage sélectionnée est lue plusieurs fois.

- **3** Appuyez sur  $\blacktriangleright\blacktriangleleft$  ou sur  $\blacktriangleright\blacktriangleright\blacktriangleleft$ jusqu'à ce que « Move » apparaisse dans la fenêtre d'affichage, puis appuyez sur ENTER.
- **4** Appuyez sur  $\blacktriangleright\blacktriangleleft\neq\emptyset$  ou sur  $\blacktriangleright\blacktriangleright\blacktriangleleft\neq\emptyset$ jusqu'à ce que « $\Box$ : Move » apparaisse dans la fenêtre d'affichage, puis appuyez sur **ENTER**

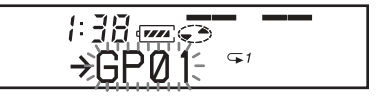

- **5** Pour déplacer une plage hors d'un groupe, ignorez cette étape. Lors du déplacement d'une plage dans un autre groupe, appuyez sur **EVERT** ou sur **►►** jusqu'à ce que le groupe de destination apparaisse dans la fenêtre d'affichage, puis appuyez sur ENTER.
- **6** Appuyez sur  $\blacktriangleleft$  ou sur  $\blacktriangleright$  jusqu'à ce que le numéro de la plage de destination (dans un groupe en cas de dÈplacement dans un autre groupe) apparaisse dans la fenêtre d'affichage, puis appuyez sur ENTER.

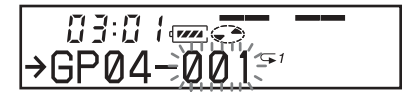

Le numéro de la plage sélectionnée apparaît dans la fenêtre d'affichage. Si la plage a été identifiée, appuyez  $\sum$  pour faire apparaître le titre de la plage dans la fenêtre d'affichage. Appuyez sur  $\blacktriangleleft$  pour

retourner à l'affichage du numéro de la plage.

#### **Pour rétablir le réglage précédent**

Appuyez sur  $\blacksquare$ .

## **Pour annuler le déplacement**

Appuyez sur **p** pendant au moins 2 secondes.

**Pour l'utilisation de la télécommande, reportez-vous en [page 60.](#page-59-1)**

## <span id="page-49-1"></span>**Modification de l'ordre d'un groupe sur un disque (Group Move)**

**Touche de commande à 5 positions**   $(A \triangleleft, \blacktriangleright)$ 

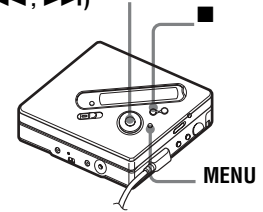

- **1** Pendant la lecture d'une plage dans un groupe dont vous souhaitez modifier l'ordre, appuyez sur MENU.
- **2** Appuyez sur  $\blacktriangleright\blacktriangleleft$  ou sur  $\blacktriangleright\blacktriangleright\blacktriangleleft$ jusqu'à ce que « EDIT » apparaisse dans la fenêtre d'affichage, puis appuyez sur ENTER.
- **3** Appuyez sur  $\blacktriangleright\blacktriangleleft$  ou sur  $\blacktriangleright\blacktriangleright\blacktriangleleft$ jusqu'à ce que « Move » apparaisse dans la fenêtre d'affichage, puis appuyez sur ENTER.
- $4$  Appuyez sur  $\blacktriangleright\blacktriangleleft$  ou sur  $\blacktriangleright\blacktriangleright\blacktriangleleft$ jusqu'à ce que «  $\bigcap$  : Move » apparaisse dans la fenêtre d'affichage, puis appuyez sur **ENTER**
- **5** Appuyez sur  $\blacktriangleright\blacktriangleleft$  ou sur  $\blacktriangleright\blacktriangleright\blacktriangleleft$  pour sÈlectionner le point de destination sur le disque, puis appuyez sur **ENTER**

#### **Pour rétablir le réglage précédent**

Appuyez sur  $\blacksquare$ .

## **Pour annuler le déplacement**

Appuyez sur **p** pendant au moins 2 secondes.

**Pour l'utilisation de la télécommande, reportez-vous en [page 60](#page-59-0).**

## <span id="page-49-0"></span>**Pour effacer un groupe**

Vous pouvez supprimer des plages dans un groupe sÈlectionnÈ.

#### **Notez qu'il est impossible de récupérer un enregistrement effacé. Vérifiez le contenu du groupe avant de l'effacer.**

#### *Remarque*

Il est impossible de supprimer les plages exportées à partir de votre ordinateur. Vous ne pouvez pas supprimer un groupe s'il contient une plage exportée. Dans ce cas, importez la ou les plages sur l'ordinateur.

#### **Touche de commande à 5 positions (**.**,** >**)**

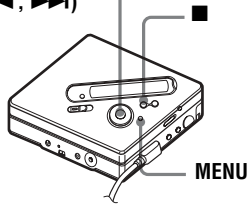

**1** Sélectionnez un groupe à supprimer et vérifiez-en le contenu (voir « Lecture d'une plage en mode de lecture de groupe » (page  $45$ )).

**2** Appuyez sur  $\blacksquare$ .

**3** Appuyez sur MENU.

- $4$  Appuyez sur  $\blacktriangleright$  ou sur  $\blacktriangleright$ jusqu'à ce que «  $EDIT$  » apparaisse dans la fenêtre d'affichage, puis appuyez sur ENTER.
- **5** Appuyez sur  $\blacktriangleleft$  ou sur  $\blacktriangleright$ jusqu'à ce que « Erase » apparaisse dans la fenêtre d'affichage, puis appuyez sur ENTER.
- $6$  Appuyez sur  $\blacktriangleright$  ou sur  $\blacktriangleright$ jusqu'à ce que « $\bigcap$ : Erase » apparaisse dans la fenêtre d'affichage, puis appuyez sur ENTER.

Le nom du groupe, « GP Erase? » et « PushENTER » alternent dans la fenêtre d'affichage.

**7** Appuyez sur ENTER. Le groupe est effacÈ.

#### **Pour rétablir le réglage précédent**

Appuyez sur  $\blacksquare$ .

## **Pour annuler la suppression**

Appuyez sur  $\blacksquare$  pendant au moins 2 secondes.

**Pour l'utilisation de la télécommande, reportez-vous en [page 62.](#page-61-2)**

# **Réglages utiles**

L'enregistreur possède de nombreux menus avec des fonctions utiles pour l'enregistrement, la lecture, le montage, etc.

Le tableau suivant présente les options disponibles. Certaines peuvent être définies avec l'enregistreur et la télécommande et d'autres avec l'un ou l'autre.

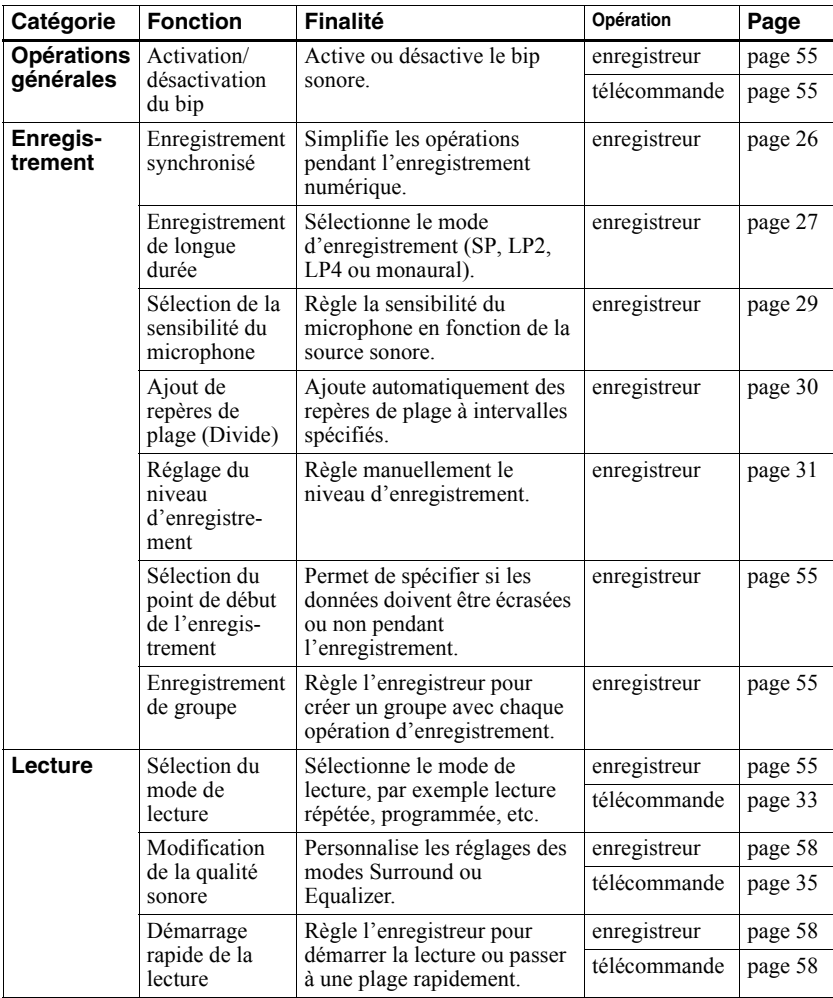

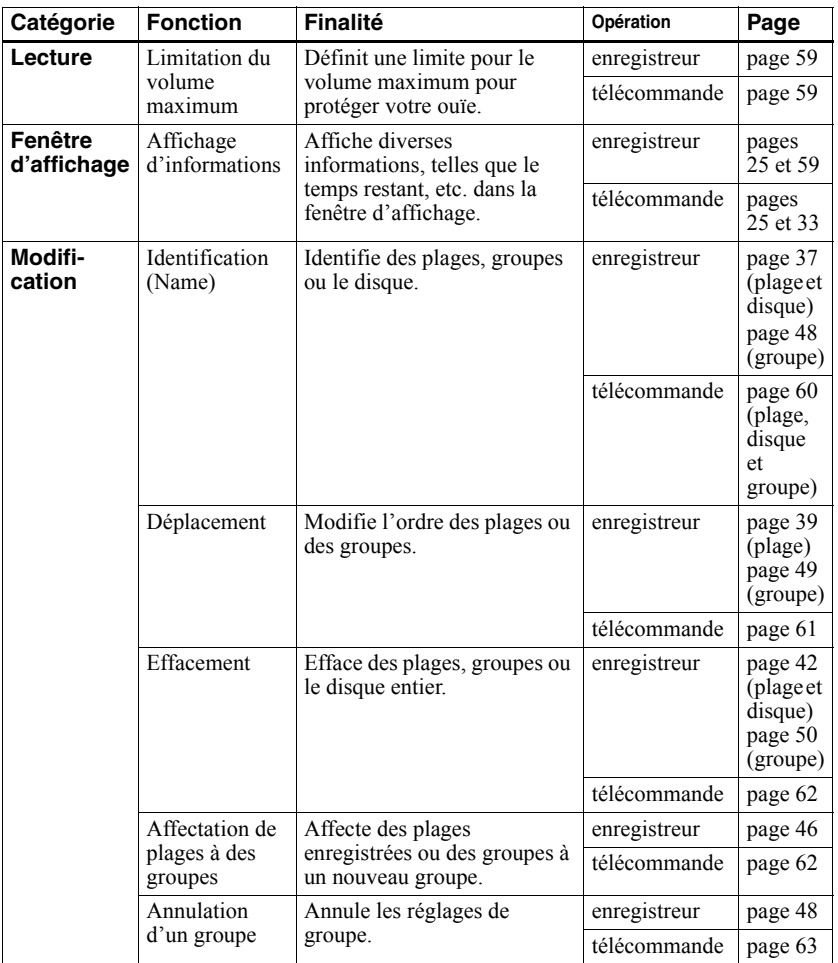

## **Utilisation des options**

Pour définir une option, respectez la procédure suivante.

## **Sur l'enregistreur :**

- **1** Appuyez sur MENU pour accéder au menu.
- <span id="page-53-0"></span>**2** Appuyez sur  $\blacktriangleleft$  ou sur  $\blacktriangleright$  pour sélectionner l'option.
- <span id="page-53-1"></span>**3** Appuyez sur ENTER pour confirmer la sÈlection.
- **4** RÈpÈtez les Ètapes [2](#page-53-0) et [3](#page-53-1). Le réglage est validé dès que vous avez appuyé sur ENTER en dernier.

#### **Touche de commande à 5 positions**

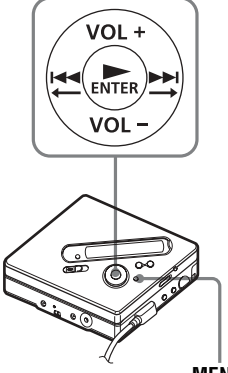

**MENU**

## **Sur la télécommande :**

- **1** Maintenez enfoncÈ DISPLAY pendant au moins 2 secondes pour accÈder au menu.
- <span id="page-53-2"></span>**2** Faites glisser le levier de sÈlection pour choisir l'option.
- <span id="page-53-3"></span>**3** Appuyez sur le levier pour confirmer votre sÈlection.
- **4** RÈpÈtez les Ètapes [2](#page-53-2) et [3](#page-53-3). Le réglage est validé dès que vous appuyez sur le levier de sÈlection en dernier.

## **Pour rétablir le réglage précédent**

Appuyez sur  $\blacksquare$ .

## **Pour annuler l'opération pendant le réglage**

Maintenez  $\blacksquare$  enfoncé pendant au moins 2 secondes.

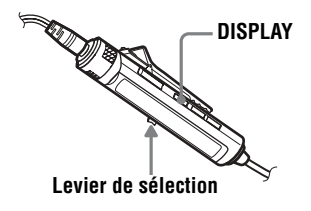

# <span id="page-54-1"></span>**Désactivation du bip sonore**

Vous pouvez dÈsactiver le bip sonore lors de l'utilisation de l'enregistreur et de la télécommande.

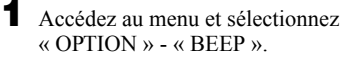

**2** Sélectionnez « BEEP OFF ».

## **Pour activer le bip sonore**

Sélectionnez « BEEP ON ».

## <span id="page-54-2"></span>**Enregistrement sans écraser les données existantes**

Pour éviter d'écraser le contenu existant d'un MD, respectez la procédure suivante. Toutes les nouvelles données seront alors enregistrées à la fin des données existantes. L'enregistreur est réglé en usine pour écraser les données existantes. Cette fonction ne peut être définie que sur l'enregistreur.

**1** AccÈdez au menu et sÈlectionnez  $\alpha$  OPTION  $\gamma$  -  $\alpha$  REC-Posi  $\gamma$ .

**2** Sélectionnez « From End ».

#### **Pour démarrer l'enregistrement au point actuel**

Sélectionnez « From Here »

# ٣Ö

• Pour enregistrer provisoirement sans écraser le contenu actuel, appuyez sur END SEARCH avant le début de l'enregistrement. L'enregistrement commencera après la dernière plage, même si « REC-Posi » est réglé sur « From Here » (réglage d'usine). Le temps d'enregistrement restant sur le disque apparaît dans la fenêtre d'affichage lorsque vous appuyez sur END SEARCH.

• Si l'enregistrement de groupe (« **i** : REC ») est réglé sur «  $\bigcap$  : REC ON », le réglage sera toujours « From End ».

## <span id="page-54-0"></span>**Création d'un groupe pendant l'enregistrement**

En faisant glisser REC, vous pouvez régler l'enregistreur pour qu'il crée un groupe automatiquement lors de chaque enregistrement. Cette fonction est pratique lors de l'enregistrement consécutif de plusieurs CD. Cette fonction ne peut être définie que sur l'enregistreur.

- Lorsque l'enregistreur est à l'arrêt, accÈdez au menu et sÈlectionnez  $\kappa$  REC SET » -  $\kappa$   $\leftarrow$  : REC ».
- **2** Sélectionnez «  $\bigcap$  : REC ON ».

<span id="page-54-6"></span>**Pour rétablir le réglage normal**

Sélectionnez « $\vdash$ : REC OFF »

# <span id="page-54-3"></span>**Sélection du mode de lecture**

Pour plus d'informations et l'utilisation de la télécommande, reportez-vous en [page 33.](#page-32-0)

<span id="page-54-5"></span>**1** AccÈdez au menu et sÈlectionnez  $\alpha$  PLAY MODE  $\alpha$ .

<span id="page-54-4"></span>**2** Sélectionnez le mode de lecture désiré.

> **Lorsque vous sélectionnez**  $\mathbf{\mathcal{Q}}$ **,**  $\mathbf{\mathcal{\Theta}}$ **apparaît.**

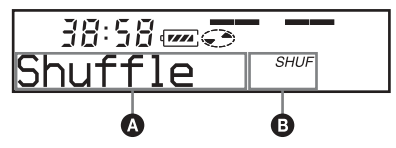

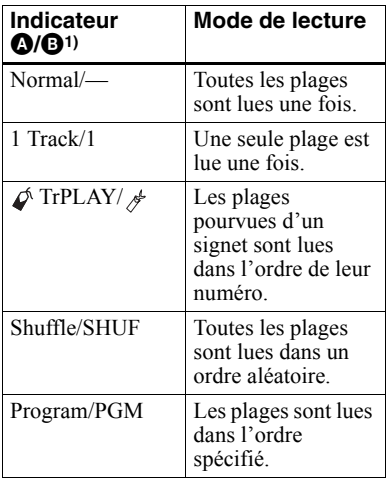

<sup>1)</sup> Le mode de lecture de groupe  $(\frown)$  apparaît chaque fois que vous lisez un disque avec réglages de groupe. Pour plus d'informations, reportez-vous à « Sélection du mode de [lecture pour la lecture de groupe \(Group Play](#page-44-1)  Mode) » (page  $45$ ).

<span id="page-55-2"></span>**3** Sélectionnez « RepeatON » (lecture répétée d'une plage) ou  $\kappa$  RepeatOFF ».

> Lorsque vous sÈlectionnez « RepeatON », «  $\subseteq$  » apparaît sur  $\Theta$  et la lecture est répétée dans le mode de lecture sélectionné à l'étape [2.](#page-54-4)

#### **Ecoute des plages sélectionnées uniquement (lecture de signets)**

#### *Pour ajouter un signet aux plages*

<span id="page-55-1"></span>**1** Appuyez sur  $\triangleright$  pendant au moins 2 secondes pendant la lecture de la plage à marquer avec un signet.

La première plage sélectionnée est lue.

**2** Répétez l'étape [1](#page-55-1) pour joindre un signet à d'autres plages.

#### *Pour lire les plages pourvues d'un signet*

- **1** Sélectionnez «  $\phi$  TrPLAY? » qui apparaît dans la fenêtre d'affichage à l'étape [2](#page-54-4) de « Sélection du mode de lecture » (page 55).
- **2** Sélectionnez « RepeatON » ou « RepeatOFF ».

#### *Pour supprimer des signets*

Pendant la lecture de la plage pour laquelle vous souhaitez supprimer le signet, appuyez sur  $\blacktriangleright$  pendant au moins 2 secondes.

#### <span id="page-55-4"></span>**Ecoute de plages dans l'ordre de votre choix (lecture programmée)**

- **1** Sélectionnez « Program » à l'étape 2 de « Sélection du mode de lecture » [\(page 55\).](#page-54-3)
- **2** Sélectionnez « RepeatON » ou  $\kappa$  RepeatOFF ».
- **3** Appuyez sur  $\blacktriangleright\blacktriangleleft$  ou sur  $\blacktriangleright\blacktriangleright\blacktriangleleft$  pour sÈlectionner une plage, puis appuyez sur ENTER.

La plage sélectionnée est saisie.

- **4** Répétez l'étape [3](#page-55-2) pour programmer plusieurs plages.
- **5** Appuyez sur ENTER pendant au moins 2 secondes.

Le programme est défini et la lecture démarre à partir de la première plage.

#### <span id="page-55-0"></span>**Lecture d'une plage en mode de lecture de groupe**

Suivez les étapes [1](#page-54-5) et [2](#page-54-4) de « Sélection du mode de lecture » (page 55) et sélectionnez «  $\bigcap$  :Normal » à l'étape [2.](#page-54-4)

#### **Pour passer au début d'un groupe (Group Skip)**

- <span id="page-55-3"></span>**1** Pendant la lecture, appuyez sur GROUP.
- **2** Appuyez sur  $\blacktriangleright\blacktriangleleft$  ou sur  $\blacktriangleright\blacktriangleright\blacktriangleleft$ .

**Pour plus d'informations et l'utilisation de la télécommande, reportez-vous en [page 45](#page-44-2).**

#### **Sélection du mode de lecture pour la lecture de groupe (Group Play Mode)**

Suivez les étapes [1](#page-55-3) à [2](#page-54-4) de « Sélection du mode de lecture » (page 55). Le mode de lecture de groupe suivant apparaît après les modes de lecture

normaux. **Fenêtre d'affichage Mode de lecture** (Normal Group Play) Toutes les plages des groupes sont lues une fois (en commençant par la première plage du groupe 1). , SHUF (In-Group Shuffle) La lecture aléatoire démarre pour le groupe en cours de lecture et se poursuit sur les groupes suivants.  $\Box$ , PGM (Group Les groupes sont lus dans l'ordre spécifié.

**2** Sélectionnez « RepeatON » ou  $\kappa$  RepeatOFF ».

Program)

#### **Lecture d'un groupe dans l'ordre désiré (Group Program Play)**

Respectez la procédure décrite à la section « Ecoute de plages dans l'ordre de votre choix (lecture programmée) » [\(page 56\)](#page-55-4) pour lire des groupes dans l'ordre désiré. Vous pouvez programmer jusqu'à 10 groupes. Il est impossible de modifier l'ordre des plages au sein des groupes.

**Pour plus d'informations et l'utilisation de la télécommande, reportez-vous en [page 46.](#page-45-1)**

## **Réglage du son (Virtual-Surround • 6-Band Equalizer)**

#### **Modification du son virtuel pour créer des acoustiques différentes (Virtual-Surround)**

- <span id="page-56-0"></span>**1** Pendant la lecture, accÈdez au menu et sélectionnez «  $SOLIND$  » - « V- $SUR \n$ .
- **2** Appuyez plusieurs fois sur  $\blacktriangleleft$  ou sur  $\blacktriangleright$  pour sélectionner le mode Surround.

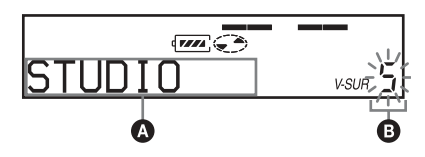

A chaque fois que vous appuyez sur  $\blacktriangleleft$  ou sur  $\blacktriangleright$ .  $\Omega$  change. Lorsque vous appuyez sur ENTER,  $\mathbf \Theta$ apparaît.

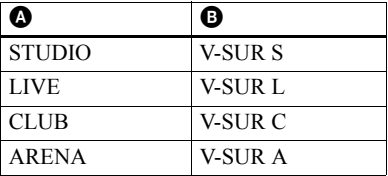

#### *Pour annuler le réglage*

Sélectionnez « SOUND OFF » à l'étape [1](#page-56-0).

## <span id="page-56-1"></span>**Sélection de la qualité sonore (6-Band Equalizer)**

<span id="page-56-2"></span><sup>1</sup> Pendant la lecture, accédez au menu et sélectionnez « SOUND » -« SOUND EO ».

**2** Appuyez plusieurs fois sur  $\blacktriangleleft$  ou sur  $\rightarrow$  pour sélectionner le mode SOUND.

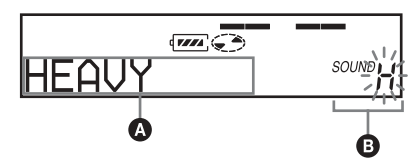

Chaque fois que vous appuyez sur  $\blacksquare$  ou sur  $\blacktriangleright \blacksquare$ ,  $\spadesuit$  et  $\spadesuit$  changent comme suit :

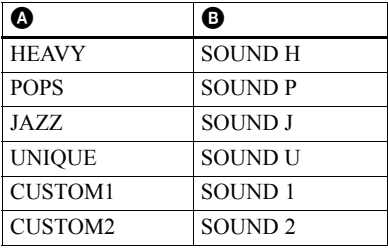

**3** Appuyez sur ENTER pour confirmer la sélection.

#### *Pour annuler le réglage*

Sélectionnez« SOUND OFF » à l'étape [1](#page-56-2).

#### <span id="page-57-0"></span>*Pour modifier et mémoriser le son*

- **1** Pendant la lecture, accÈdez au menu et sélectionnez « SOUND » - « SOUND EQ » -« CUSTOM1 » ou « CUSTOM2 ».
- <span id="page-57-2"></span>**2** Appuyez sur  $\blacktriangleright$  ou sur  $\blacktriangleright$  pour sélectionner la fréquence.

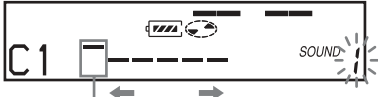

Fréquence (100 Hz) **A partir de la gauche, vous pouvez choisir entre 100 Hz, 250 Hz, 630 Hz, 1,6 kHz, 4 kHz et 10 kHz**

<span id="page-57-3"></span>**3** Appuyez sur VOL+, – pour régler le niveau.

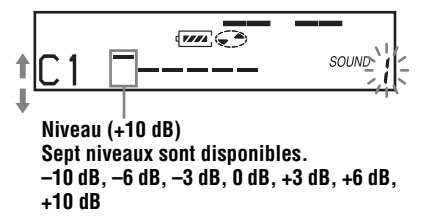

- **4** RÈpÈtez les Ètapes [2](#page-57-2) et [3](#page-57-3) pour rÈgler le niveau de chaque fréquence.
- **5** Appuyez sur ENTER.

**Pour plus d'informations et l'utilisation de la télécommande, reportez-vous en [page 36](#page-35-0).**

## <span id="page-57-1"></span>**Démarrage rapide de la lecture (Quick Mode)**

Après avoir appuyé sur la touche de lecture ou être passé à la plage désirée, la lecture peut démarrer rapidement.

- **1** AccÈdez au menu et sÈlectionnez  $\alpha$  OPTION  $\alpha$  -  $\alpha$  PowerMode  $\alpha$ .
- <span id="page-57-4"></span>**2** Sélectionnez « QUICK ».

#### **Fenêtre d'affichage de l'enregistreur**

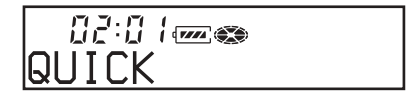

## **Fenêtre d'affichage de la télécommande**

**● 202 QUICK** 

## **Pour rétablir le réglage normal**

Sélectionnez « NORMAL » à l'étape [2.](#page-57-4)

#### *Remarques*

- **•** Lorsque le mode díalimentation est rÈglÈ sur « QUICK », l'enregistreur demeure sous tension, même si la fenêtre d'affichage reste vide. Ceci raccourcit la durée de vie de la batterie. Pour cette raison, il est recommandé de charger quotidiennement la batterie.
- En l'absence d'opération sur l'enregistreur (y compris l'ouverture ou la fermeture du couvercle) pendant 17 heures, l'enregistreur se met automatiquement hors tension. Pour cette raison, l'enregistreur ne répondra pas rapidement lors de la prochaine lecture ou opÈration. Le mode rapide sera toutefois restauré ultérieurement

# <span id="page-58-0"></span>**Protection de l'ouïe (AVLS)**

La fonction AVLS (Automatic Volume Limiter System - Système de limitation automatique du volume) limite le volume maximum pour protéger l'ouïe.

**1** AccÈdez au menu et sÈlectionnez  $\alpha$  OPTION  $\alpha$  -  $\alpha$  AVLS  $\alpha$ .

<span id="page-58-2"></span>**2** Sélectionnez « AVLS ON ».

Si vous essayez de régler le volume trop fort, « AVLS » apparaît dans la fenêtre d'affichage. Le volume est maintenu à un niveau modéré.

#### **Pour annuler l'AVLS**

Sélectionnez « AVLS OFF » à l'étape [2](#page-58-2).

## <span id="page-58-1"></span>**Visualisation de diverses informations**

- <sup>1</sup> Pendant la lecture, accédez au menu et sélectionnez « DISPLAY ».
- **2** SÈlectionnez les informations désirées

Le contenu de la fenêtre d'affichage change comme suit :

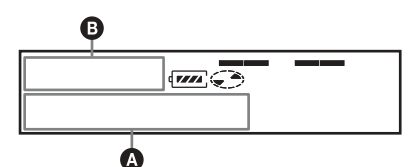

**Indication :** A**/**B

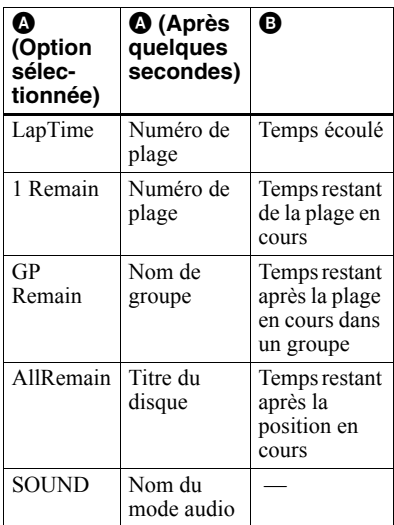

#### *Remarque*

Selon la sÈlection de la lecture normale ou de groupe, les conditions de fonctionnement et les réglages du disque, vous ne pourrez peut-être pas sÈlectionner certains indicateurs ou ceux-ci apparaîtront différemment.

#### **Pour plus d'informations et l'utilisation de la télécommande, reportez-vous en [page 25.](#page-24-0)**

# <span id="page-59-1"></span>**Identification (Name)**

- **1** AccÈdez au menu et sÈlectionnez  $\alpha$  EDIT  $\alpha$  -  $\alpha$  Name  $\alpha$ .
- <span id="page-59-3"></span>**2** Sélectionnez l'une des options suivantes :

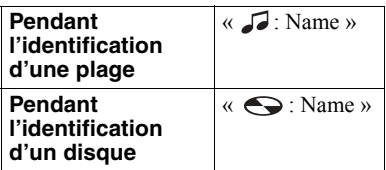

Le curseur apparaît dans la fenêtre d'affichage et la plage, le groupe ou le disque est prêt pour l'identification.

<span id="page-59-2"></span>**3** Tournez plusieurs fois la commande du volume pour sÈlectionner une lettre et appuyez sur le levier de sÈlection.

La lettre sélectionnée cesse de clignoter et le curseur se déplace à la position d'entrée suivante.

#### **Le curseur clignote à la position de saisie suivante.**

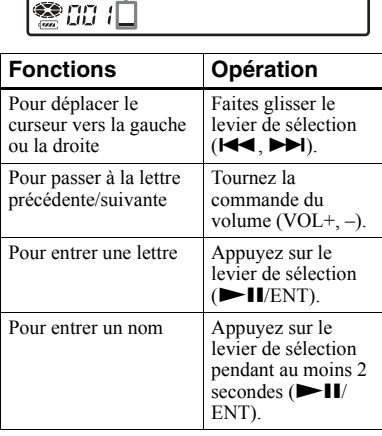

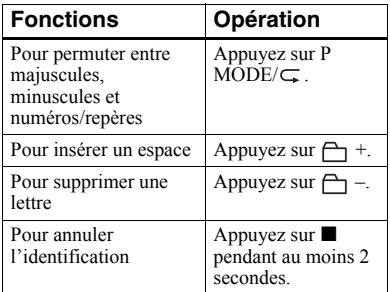

- **4** Répétez l'étape [3,](#page-59-2) puis entrez tous les caractères du nom de l'identification.
- <span id="page-59-4"></span>**5** Maintenez le levier de sélection pendant au moins 2 secondes.

**Pour plus d'informations et l'utilisation de l'enregistreur, reportez-vous en [page 37](#page-36-0).**

#### <span id="page-59-0"></span>**Identification de groupes enregistrés**

**1** Sélectionnez « **←** : Name » à l'étape [2](#page-59-3) de « Identification (Name) » (page  $60$ ) et suivez les étapes [3](#page-59-2) à [5](#page-59-4) pour identifier un groupe.

#### **Pour plus d'informations et l'utilisation de l'enregistreur, reportez-vous en [page 48](#page-47-0).**

#### **Réidentification d'enregistrements**

Vous pouvez réidentifier des enregistrements en respectant la procédure de « Identification (Name) » [\(page 60\)](#page-59-1).

**Pour plus d'informations et l'utilisation de l'enregistreur, reportez-vous en [page 38](#page-37-3).**

## <span id="page-60-1"></span>**Déplacement de plages enregistrées**

Pendant la lecture de la plage à déplacer, accédez au menu et  $s\acute{e}$  electionnez « EDIT » - « Move » - $\triangleleft$  : Move ».

Dans l'exemple,  $\ll 0.03 \rightarrow \text{Tr}003$  » apparaît dans la fenêtre d'affichage.

 $\mathbf{G}$ 

# ិលច3-

**2** Faites glisser plusieurs fois le levier de sélection jusqu'à ce que le numéro de la plage de destination apparaisse dans la fenêtre d'affichage.

Dans l'exemple,  $\ll 0.03 \rightarrow \text{Tr}002 \$ apparaît dans la fenêtre d'affichage.

#### ੂ*ਗਰਤ−*≳Troo  $G<sub>1</sub>$

**3** Appuyez sur le levier pour confirmer votre sÈlection.

<span id="page-60-0"></span>**Pour plus d'informations et l'utilisation de l'enregistreur, reportez-vous en [page 39.](#page-38-0)**

#### **Déplacement d'une plage d'un disque avec réglages de groupe**

Pendant la lecture de la plage à déplacer, accédez au menu et  $s\acute{e}$  electionnez « EDIT » - « Move » - $\triangleleft$  : Move ».

**2** Pour déplacer une plage hors d'un groupe, ignorez cette Ètape. Lors du déplacement d'une plage dans un autre groupe, faites glisser le levier de sélection jusqu'à ce que le groupe de destination apparaisse dans la fenêtre d'affichage, puis appuyez sur le levier de sÈlection.

# **⊜aaz->GPO1**€

**3** Faites glisser plusieurs fois le levier de sélection jusqu'à ce que le numéro de la plage de destination (dans un groupe en cas de dÈplacement dans un autre groupe) apparaisse dans la fenêtre d'affichage, puis appuyez sur le levier pour confirmer la sÈlection.

 $\leftarrow$ 

**Pour plus d'informations et l'utilisation de l'enregistreur, reportez-vous en [page 49.](#page-48-0)**

#### **Modification de l'ordre d'un groupe sur un disque (Group Move)**

- Pendant la lecture de la plage à déplacer, accédez au menu et sélectionnez « EDIT » - « Move » - $\kappa \mapsto$  Move ».
- **2** Faites glisser plusieurs fois le levier de sÈlection pour choisir un point de destination sur le disque, puis appuyez sur le levier pour confirmer la sélection.

#### **Exemple : Lors du déplacement du premier groupe (GP01) vers le deuxième groupe (GP02)**

**Pour plus d'informations et l'utilisation de l'enregistreur, reportez-vous en [page 50.](#page-49-1)**

## <span id="page-61-0"></span>**Effacement de plages, de groupes ou du disque entier (Erase)**

## **Effacement de plages**

1 Pendant la lecture de la plage à effacer, accÈdez au menu et sélectionnez « EDIT » - « Erase » - $\triangleleft$  : Erase ».

 $\kappa$  Erase OK? » et  $\kappa$  PushENTER » alternent dans la fenêtre d'affichage.

**2** Appuyez sur le levier pour confirmer votre sÈlection.

**Pour plus d'informations et l'utilisation de l'enregistreur, reportez-vous en [page 42.](#page-41-1)**

## **Pour effacer le disque entier**

- **1** Lisez le disque pour vérifier le contenu.
- **2** Appuyez sur **pour arrêter.**
- **3** Accédez au menu et sélectionnez « EDIT » - « Erase » - «  $\bigodot$  : Erase ».

 $\kappa$  AllErase? » et  $\kappa$  PushENTER » alternent dans la fenêtre d'affichage.

**4** Appuyez sur le levier pour confirmer votre sÈlection.

**Pour plus d'informations et l'utilisation de l'enregistreur, reportez-vous en [page 43.](#page-42-0)**

## <span id="page-61-2"></span>**Pour effacer un groupe**

- **Sélectionnez un groupe à supprimer** et vérifiez-en le contenu (voir « Pour passer au début d'un groupe (Group Skip) » (page  $45$ )).
- **2** Appuyez sur **pour arrêter.**

**3** Accédez au menu et sélectionnez  $\kappa$  EDIT » -  $\kappa$  Erase » -  $\kappa$   $\mapsto$  : Erase ».

> $\kappa$  GP Erase? » et  $\kappa$  PushENTER » alternent dans la fenêtre d'affichage.

**4** Appuyez sur le levier pour confirmer votre sÈlection.

**Pour plus d'informations et l'utilisation de l'enregistreur, reportez-vous en [page 50](#page-49-0).**

## <span id="page-61-1"></span>**Affectation de plages ou de groupes à un nouveau groupe (Group Setting)**

- **1** AccÈdez au menu et sÈlectionnez  $\kappa$  EDIT » -  $\kappa$   $\bigcap$  : Set ».
- **2** Faites glisser plusieurs fois le levier de sélection jusqu'à ce que le numéro de la première plage désirée apparaisse dans la fenêtre d'affichage, puis appuyez sur le levier de sÈlection.

# **● 003STR:001**

- **3** Faites glisser plusieurs fois le levier de sélection jusqu'à ce que le numéro de la dernière plage désirée apparaisse dans la fenêtre d'affichage, puis appuyez sur le levier de sÈlection.
- 4 Identifiez le groupe (reportez-vous à « Identification de groupes enregistrés » (page 48)).

**Pour plus d'informations et l'utilisation de l'enregistreur, reportez-vous en [page 46](#page-45-0).**

## <span id="page-62-0"></span>**Annulation d'un réglage de groupe**

**1** Sélectionnez un groupe à annuler et vérifiez-en le contenu (voir « Pour passer au début d'un groupe (Group Skip) » (page  $45$ )).

# **2** Appuyez sur  $\blacksquare$ .

**3** Accédez au menu et sélectionnez  $\kappa$  EDIT » -  $\kappa$   $\bigcap$  : Release ». « Release? » et « PushENTER » apparaissent dans la fenêtre d'affichage.

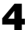

**4** Appuyez sur le levier pour confirmer votre sÈlection.

**Pour plus d'informations et l'utilisation de l'enregistreur, reportez-vous en [page 48.](#page-47-1)**

## **Liste des menus**

#### **Menus de l'enregistreur**

Les options reprises dans la colonne « Menu 1 » sont les options sélectionnables qui apparaissent lorsque vous appuyez sur la touche MENU, celles de la colonne « Menu  $2 \nu$ sont les options sélectionnables qui apparaissent lorsque vous sélectionnez une option de la colonne « Menu 1 », et « Menu 3 » sont les options sélectionnables qui apparaissent lorsque vous sélectionnez une option de la colonne « Menu 2 ».

#### *Remarque*

Différentes indications peuvent s'afficher en fonction des conditions de fonctionnement et des réglages du disque.

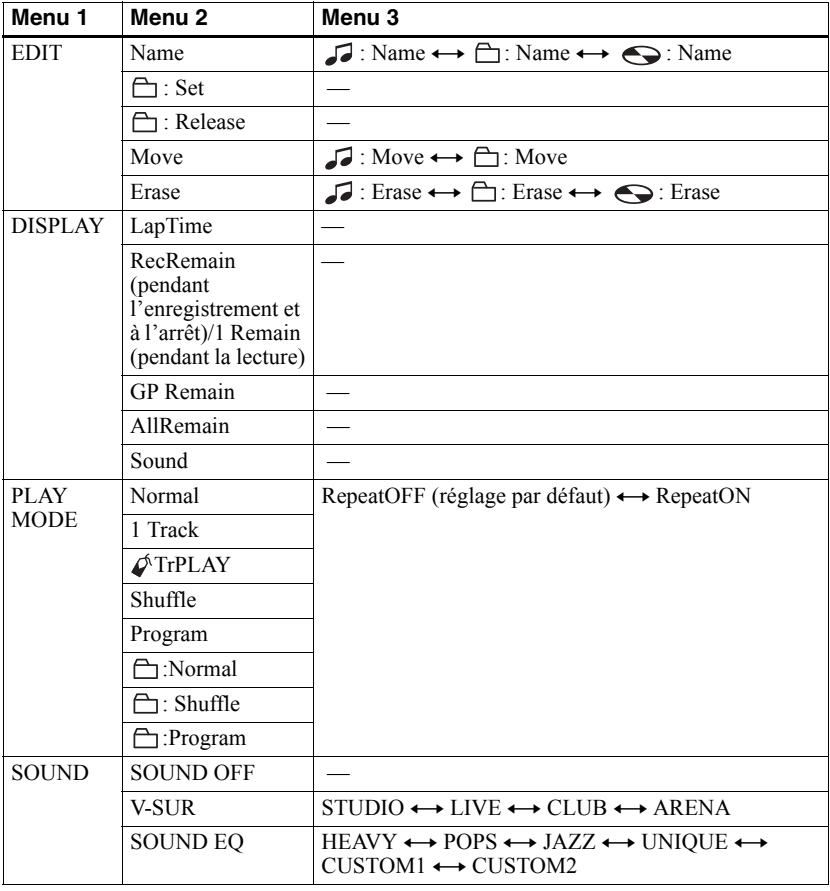

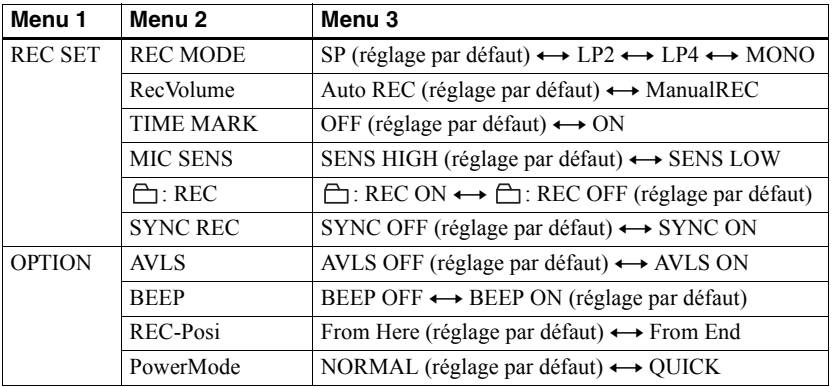

## **Sur la télécommande**

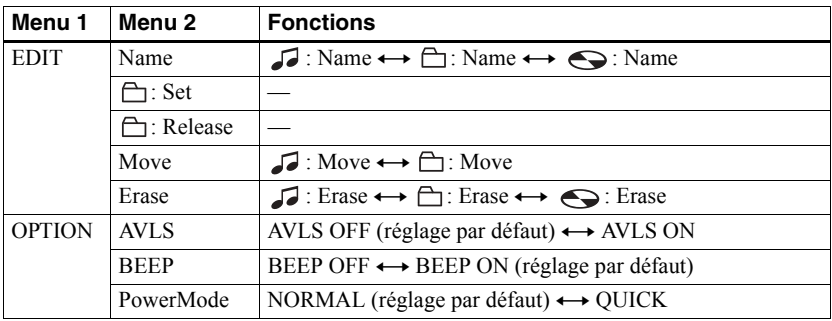

# *Sources d'alimentation*

Líenregistreur fonctionne sur secteur ou sur les sources d'alimentation suivantes. Dans l'enregistreur ...

- une batterie rechargeable NiMh NH-10WM
- Avec le boîtier de pile ...
	- une pile sèche alcaline LR6 (format AA)

Il est préférable d'utiliser l'enregistreur sur secteur lors d'enregistrements de longue durée. Lorsque vous utilisez une batterie, assurez-vous qu'il s'agit d'une batterie rechargeable complètement chargée ou une nouvelle pile sèche alcaline pour empêcher tout échec des opÈrations (p. ex., enregistrement et montage) en raison d'une alimentation insuffisante.

# <span id="page-65-0"></span>**Durée de vie de la batterie/pile**

La durée de vie de la batterie/pile peut être écourtée en raison des conditions de fonctionnement, de la température du local ou de la pile alcaline sèche utilisée.

#### **Lors de l'enregistrement**

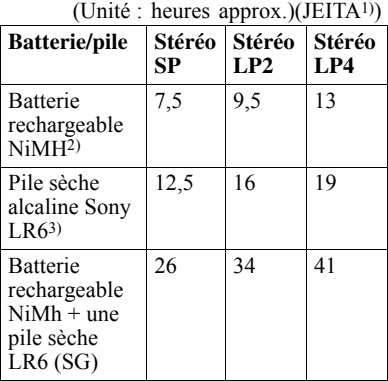

 $1)$  Valeur mesurée conformément à la norme JEITA (Japan Electronics and Information Technology Industries Association).

 $3$ ) En cas d'utilisation d'une pile sèche alcaline Sony LR6 (SG) « STAMINA » (fabriquée au Japon).

#### **Lors de la lecture**

(UnitÈ : heures approx.)(JEITA)

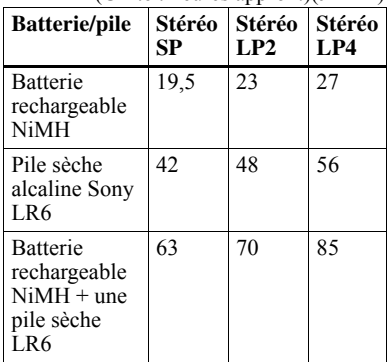

#### **Remplacement de la batterie/ pile**

Lorsque la pile sèche ou la batterie rechargeable est épuisée,  $\Box$  ou « LOW BATT » clignote dans la fenêtre d'affichage. Remplacez la pile sèche ou rechargez la batterie.

Líindicateur de niveau de la batterie/pile est approximatif. En fonction des conditions de fonctionnement, il se peut que ce soit plus ou moins que l'indication.

#### *Remarque*

Arrêtez l'enregistreur avant de charger la batterie/remplacer la pile.

 $^{2)}$  En cas d'utilisation d'une batterie rechargeable NiMh (NH-10WM) complètement chargée.

# **Précautions**

## **Sécurité**

N'introduisez pas de corps étrangers dans la prise DC IN 3V.

## **Sources d'alimentation**

- **•** Utilisez le courant secteur, une batterie NiMH rechargeable, une pile LR6 (format AA) ou une batterie de voiture.
- Si vous vous servez de l'enregistreur chez vous, pour le support de charge de batterie fourni, utilisez l'adaptateur secteur accompagnant cet enregistreur. N'utilisez aucun autre type d'adaptateur secteur car cela pourrait provoquer un dysfonctionnement de l'enregistreur.

## **Polarité de la fiche**

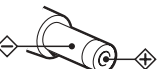

- Branchez l'adaptateur secteur dans une prise secteur aisément accessible. Si vous constatez une anomalie au niveau de l'adaptateur secteur, débranchez-le immédiatement.
- **•** Líenregistreur níest pas dÈconnectÈ de la source d'alimentation secteur tant qu'il reste raccordé à la prise murale, même s'il a été mis hors tension.
- **•** Si vous prÈvoyez de ne pas utiliser cet enregistreur pendant une longue période. veillez à débrancher l'alimentation (adaptateur secteur, pile sèche, batterie rechargeable ou cordon de batterie de voiture). Pour débrancher l'adaptateur secteur de la prise murale, saisissez la fiche ; ne tirez jamais sur le cordon.

## **Surchauffe interne**

Une surchauffe interne risque de se produire si vous utilisez l'enregistreur pendant une période prolongée. Il ne s'agit toutefois pas d'un dysfonctionnement.

## **Installation**

- N'exposez jamais l'enregistreur à des conditions extrêmes de luminosité, de température, d'humidité ou de vibrations.
- N'emballez jamais l'enregistreur lorsque vous l'utilisez avec l'adaptateur secteur. Une surchauffe interne pourrait entraîner un dysfonctionnement de l'enregistreur ou risquerait de l'endommager.

## **Casque/écouteurs**

#### *Sécurité routière*

N'utilisez pas le casque/les écouteurs lorsque vous roulez à vélo ou pendant la conduite d'une voiture ou de tout autre véhicule motorisé. Cette pratique peut être dangereuse et est illÈgale dans de nombreux endroits. Il peut également s'avérer dangereux d'utiliser l'enregistreur à volume élevé en marchant et plus particulièrement lorsque vous traversez un passage piÈton. Redoublez de vigilance ou interrompez l'écoute dans les situations à risque.

#### *Prévention des troubles de l'ouïe*

Evitez d'utiliser le casque/les écouteurs avec un volume sonore élevé. Les médecins déconseillent l'écoute prolongée à volume élevé. Si vous percevez des sifflements dans les oreilles, réduisez le volume ou interrompez l'écoute.

#### *Respect d'autrui*

Maintenez le volume à un niveau modéré. Ceci vous permettra d'entendre les sons extérieurs et d'être attentif à votre entourage.

## **Télécommande**

La télécommande fournie ne peut être utilisée quíavec cet enregistreur. Vous ne pouvez pas utiliser cet enregistreur avec la télécommande d'un autre appareil.

## **Remarque sur la charge**

- **•** Le support de charge de batterie fourni ne peut être utilisé qu'avec cet enregistreur. Aucun autre modèle ne peut être chargé.
- N'utilisez pas le support de charge pour charger d'autres batteries que celle fournie ou celle prévue pour ce support (NH-10WM).
- **•** Utilisez líadaptateur secteur fourni.
- Chargez la batterie à une température comprise entre +5 $\degree$  C (+41 $\degree$  F) et +40 $\degree$  C  $(+104^{\circ} F)$ .
- **•** Bien que le support de charge de batterie et la batterie puissent chauffer pendant la charge, il n'existe aucun danger.
- Si vous chargez la batterie pour la première fois ou si vous ne l'avez pas utilisé pendant une période prolongée, elle est susceptible de ne pas se charger à sa capacité maximale. Ceci est tout à fait normal. Lorsque vous aurez utilisé et rechargé la batterie plusieurs fois, elle passera à sa capacité de charge normale.

## **Boîtier de pile sèche**

Le boîtier de pile sèche n'est conçu que pour cet enregistreur.

## **Cartouche de minidisques**

- **•** Pour transporter ou ranger le minidisque, laissez-le dans son étui.
- Ne forcez pas l'ouverture de l'obturateur du disque.
- N'exposez pas la cartouche à la lumière, à des températures extrêmes, à l'humidité ou à la poussière.
- N'apposez l'étiquette MD fournie qu'à l'endroit prévu à cet effet sur le disque. Ne la fixez sur aucune autre surface du disque.

## **Entretien**

- Nettoyez le boîtier de l'enregistreur avec un chiffon doux légèrement imprégné d'eau ou d'une solution détergente neutre. N'utilisez pas de tampon abrasif, de poudre à récurer ni de solvant tel qu'alcool ou benzène, qui risquent de ternir la surface du boîtier.
- Essuyez la cartouche du disque à l'aide d'un chiffon sec pour enlever la poussière.
- La poussière sur la lentille peut altérer le fonctionnement de l'appareil. Refermez le couvercle du compartiment à disque après avoir introduit ou éjecté un MD.
- **•** Pour obtenir la meilleure qualitÈ sonore, essuyez les fiches du casque/des écouteurs ou la télécommande à l'aide d'un chiffon sec. Des fiches sales peuvent engendrer une distorsion ou des interruptions intermittentes du son.

## **Remarques sur la pile/batterie**

Une utilisation incorrecte de la batterie/pile peut engendrer leur fuite ou explosion. Pour Èviter de tels accidents, observez les mesures de précaution suivantes :

- $\bullet$  Positionnez correctement les pôles  $+$  et  $-$  de la batterie/pile.
- N'essayez pas de recharger une pile sèche.
- **•** Si vous prÈvoyez de ne pas utiliser l'enregistreur pendant une période prolongée, retirez la pile/batterie.
- **•** Si une pile/batterie fuit, essuyez soigneusement l'électrolyte qui s'est écoulé dans le compartiment à pile/batterie avant d'en installer une nouvelle.

#### **Remarque sur les bruits mécaniques**

L'enregistreur produit des bruits mécaniques lorsqu'il fonctionne. Ceux-ci sont causés par le système d'économie d'énergie de l'enregistreur et ne constituent pas un dysfonctionnement.

#### **Pour protéger un MD enregistré**

Pour protéger un MD contre l'enregistrement, faites coulisser le taquet situé sur le côté du MD pour l'ouvrir. Dans cette position, le MD ne peut pas être enregistré. Pour réenregistrer ce  $MD$ , ramenez le taquet à sa position d'origine pour qu'il soit de nouveau visible.

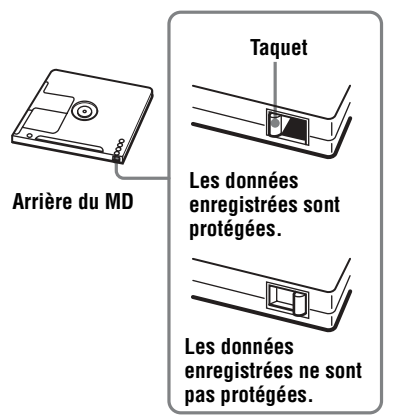

## <span id="page-67-0"></span>**Remarque sur l'entretien**

Nettoyez régulièrement les bornes à l'aide d'un coton-tige ou d'un chiffon doux, comme illustrÈ.

#### **Borne du connecteur**

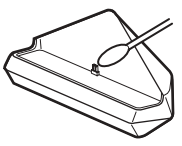

Si vous avez des questions ou des problèmes concernant cet enregistreur, consultez votre revendeur Sony le plus proche. (Si un problème survient alors que le disque se trouve dans l'enregistreur, il est conseillé de ne pas le retirer afin que votre revendeur Sony puisse identifier et comprendre le problème.)

# **Spécifications**

#### **Système de lecture audio**

Système audionumérique MiniDisc **Propriétés de la diode laser**

MatÈriau : GaAlAs Longueur d'onde :  $\lambda$  = 790 nm Durée d'émission : continue Puissance laser : moins de 44,6 µW (Cette puissance est la valeur mesurée à une distance de 200 mm de la surface de la lentille du bloc optique avec une ouverture de 7 mm.)

## **Durée d'enregistrement et de lecture**

#### **(en cas d'utilisation du MDW-80)**

Maximum 160 min en mode monaural Maximum 320 min en stéréo LP4

#### **Vitesses de rotation**

380 tr/min à 2 700 tr/min (CLV) **Correction d'erreur**

ACIRC (Advanced Cross Interleave Reed Solomon Code)

#### **Fréquence d'échantillonnage** 44,1 kHz

#### **Convertisseur de fréquence d'échantillonnage**

Entrée : 32 kHz/44.1 kHz/48 kHz

#### **Codage**

ATRAC (Adaptive TRansform Acoustic Coding)  $ATRAC3 - LP2/LP4$ 

#### **Système de modulation**

EFM (Eight to Fourteen Modulation)

## **Réponse en fréquence**

20 ‡ 20 000 Hz ± 3 dB

#### **Entrées**[1\)](#page-68-0)

MIC : miniprise stéréo (niveau d'entrée minimum  $0.12$  mV) Entrée de ligne :

miniprise stéréo pour entrée analogique (niveau d'entrée minimum 49 m $V$ ) miniprise optique (numérique) pour entrée optique (numérique)

#### **Sorties**

 $\Omega$ : miniprise stéréo **Niveau de sortie maximum**

1,2 mW + 1,2 mW ; impÈdance de charge  $16 \Omega$  (modèles européens)  $5 \text{ mW} + 5 \text{ mW}$ ; impédance de charge  $16 Ω$  (autres modèles)

#### **Puissance de raccordement**

Adaptateur secteur Sony raccordé à la prise DC  $IN 3V$ 

120 V CA, 60 Hz (modèles pour les Etats-Unis, le Canada, le Mexique et Taïwan) 230 V CA, 50/60 Hz (modèles pour l'Europe continentale, Singapour et la Thaïlande)

240 V CA, 50 Hz (modèle pour l'Australie) 220 V CA, 50 Hz (modèle pour la Chine) 230 - 240 V CA, 50 Hz (modèles pour le Royaume-Uni et Hong Kong) 220 V CA, 50 Hz (modèle pour l'Argentine) 100 - 240 V CA, 50/60 Hz (autres modèles) Enregistreur : Batterie rechargeable NiMh NH-10WM 1,2 V 900 mAh (MIN) Ni-MH Pile alcaline LR6 (format AA) Support de charge de batterie : Adaptateur secteur DC 3V **Autonomie de fonctionnement3[\)](#page-68-1)** Voir « Durée de vie de la batterie/pile » [\(page 66\)](#page-65-0) **Dimensions** Environ  $81,0 \times 74,4 \times 20,0$  mm (l/h/p)  $(3^{1}/4 \times 3 \times 1^{3}/16 \text{ po.})$ **Poids** Environ 108 g (3,8 oz) enregistreur uniquement

- <span id="page-68-0"></span><sup>1)</sup>La prise LINE IN (OPTICAL) sert à raccorder un câble numérique (optique) ou un câble de ligne (analogique).
- <sup>2)</sup>La prise  $\bigcap$  permet de raccorder un casque/des écouteurs ou un câble de ligne.

<span id="page-68-1"></span><sup>3)</sup>Valeur mesurée conformément à la norme **JEITA** 

Brevets amÈricains et internationaux sous licence de Dolby Laboratories.

La conception et les spécifications sont susceptibles d'être modifiées sans préavis.

#### **Accessoires en option**

Câble optique POC-15B, POC-15AB, POC-DA12SP Microphones stéréo ECM-717, ECM-MS907. ECM-MS957 Casque/écouteurs stéréo de la série MDR\* (sauf pour les clients en France) Haut-parleurs actifs série-SRS

#### **Pour les utilisateurs en France**

En cas de remplacement du casque/écouteurs, référez-vous au modèle de casque/écouters adapté à votre appareil et indiqué ci-dessous. MDR-E808SP

Il se peut que votre revendeur ne dispose pas de certains accessoires. Demandez-lui la liste des accessoires disponibles dans votre pays.

∗ Lors de líutilisation díun casque en option, utilisez uniquement un casque/des Ècouteurs ÈquipÈs de minifiches stÈrÈo. Vous ne pouvez pas utiliser un casque/des Ècouteurs avec microfiches.

# <span id="page-69-0"></span>**Problèmes et solutions**

Si vous rencontrez des problèmes lors de l'utilisation de l'enregistreur, respectez la procÈdure ci-dessous.

**1** Consultez cette section, « Problèmes et solutions » (page 70).

Vous trouverez peut-être également la solution à votre problème à la section « Messages » (page 77). Vérifiez les informations.

2 Si vous ne pouvez toujours pas résoudre le problème, consultez votre revendeur Sony le plus proche.

## **Pendant la charge**

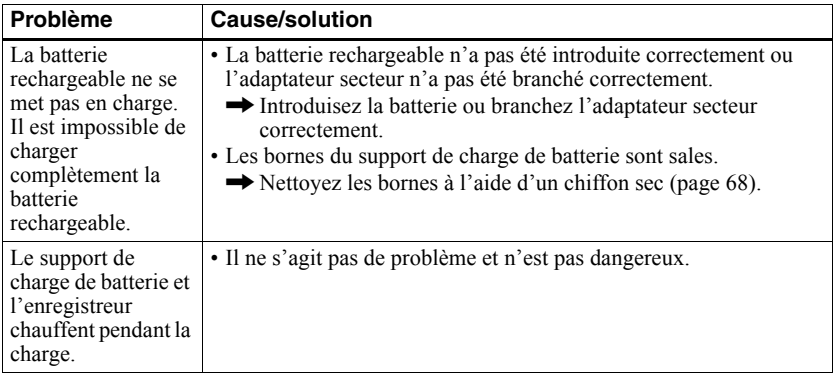

## **Pendant l'enregistrement**

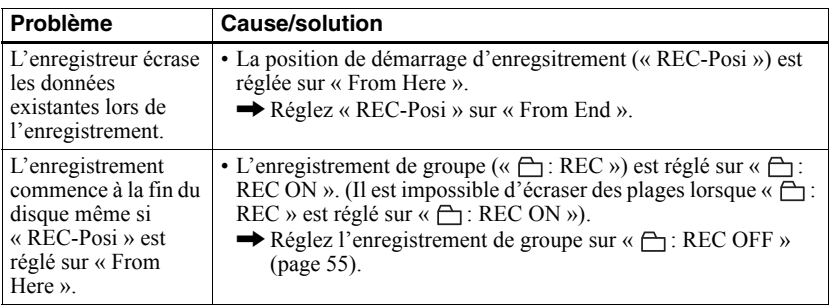

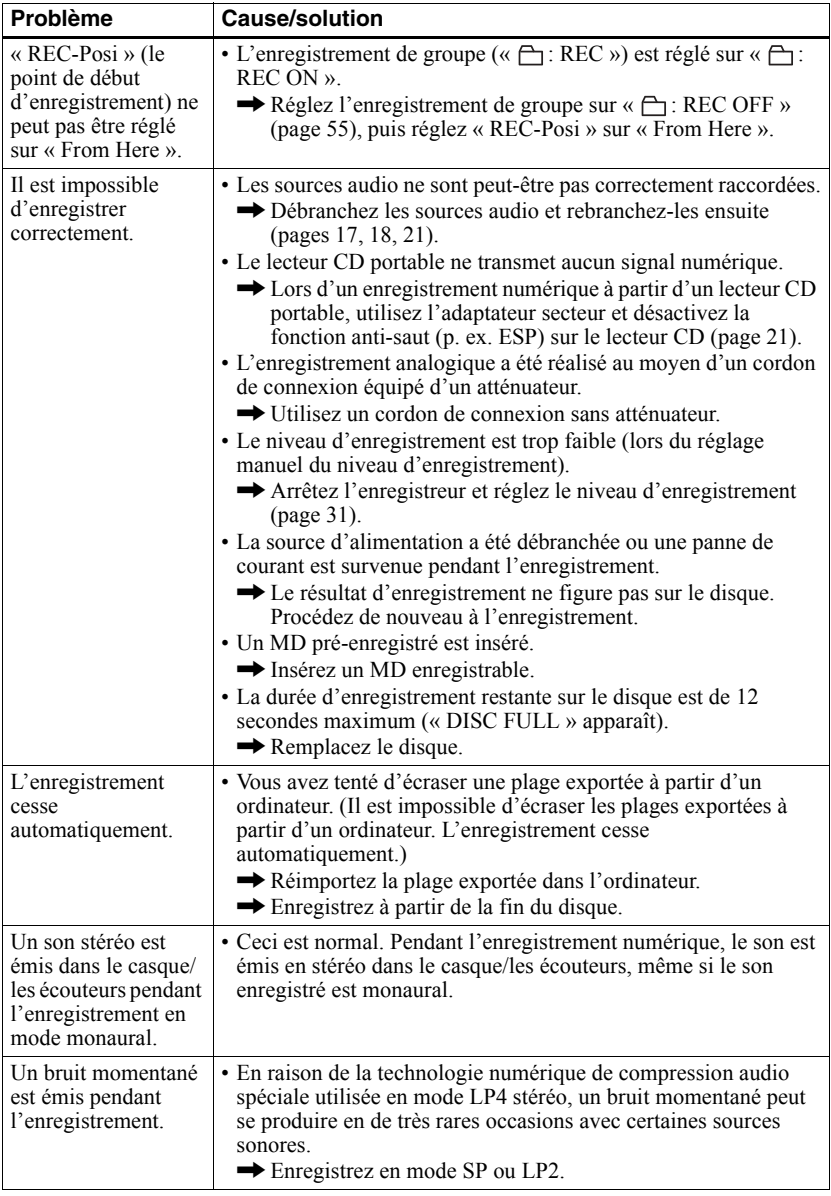

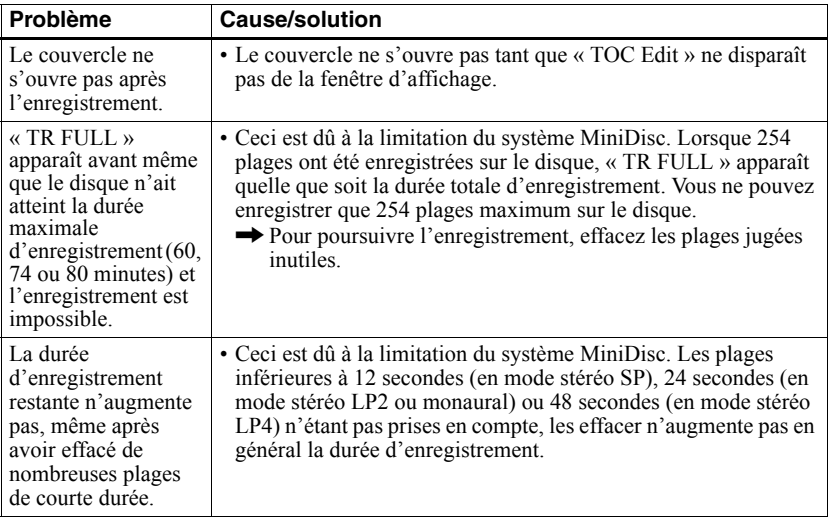

# **Pendant la lecture**

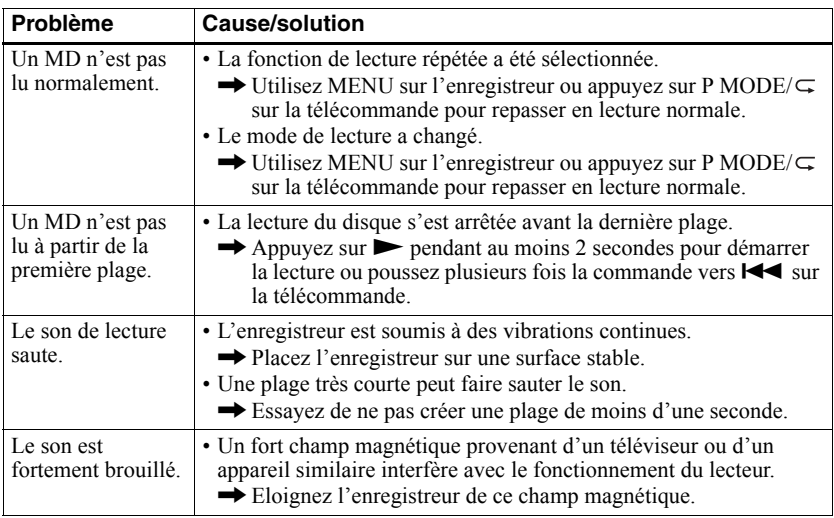
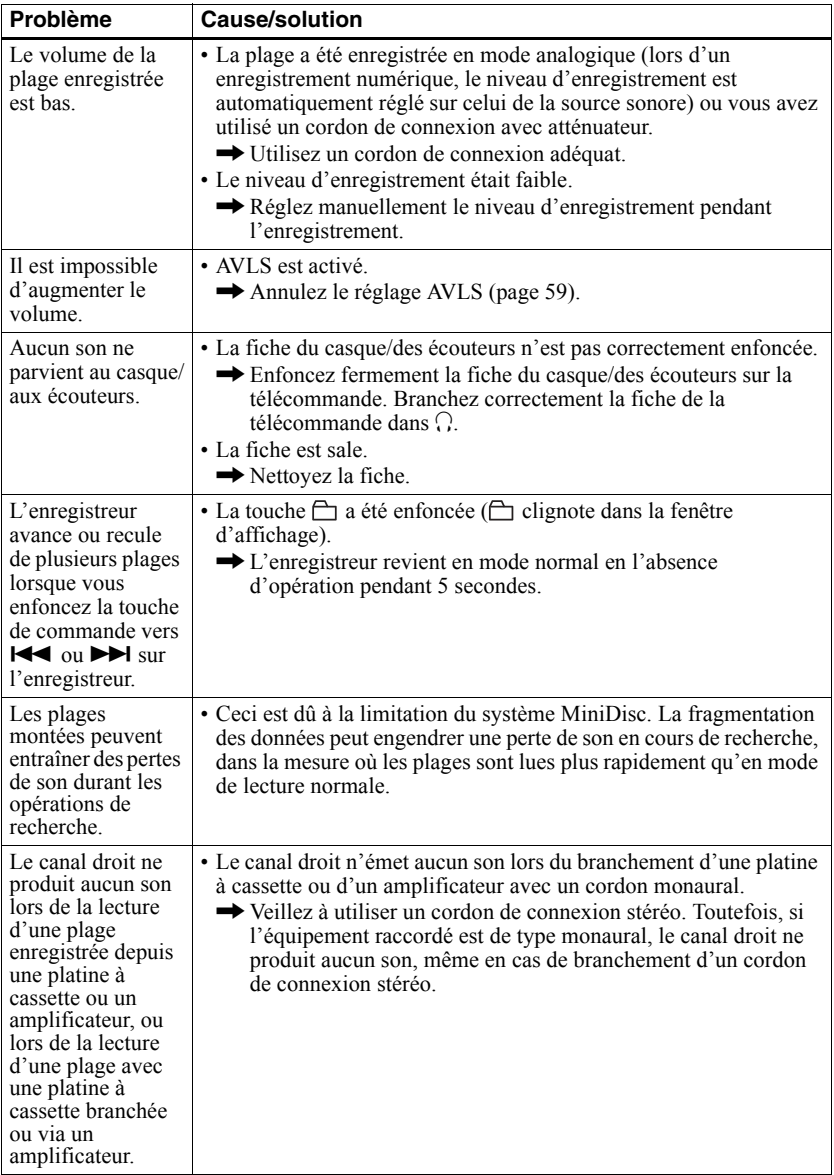

## **Pendant le montage**

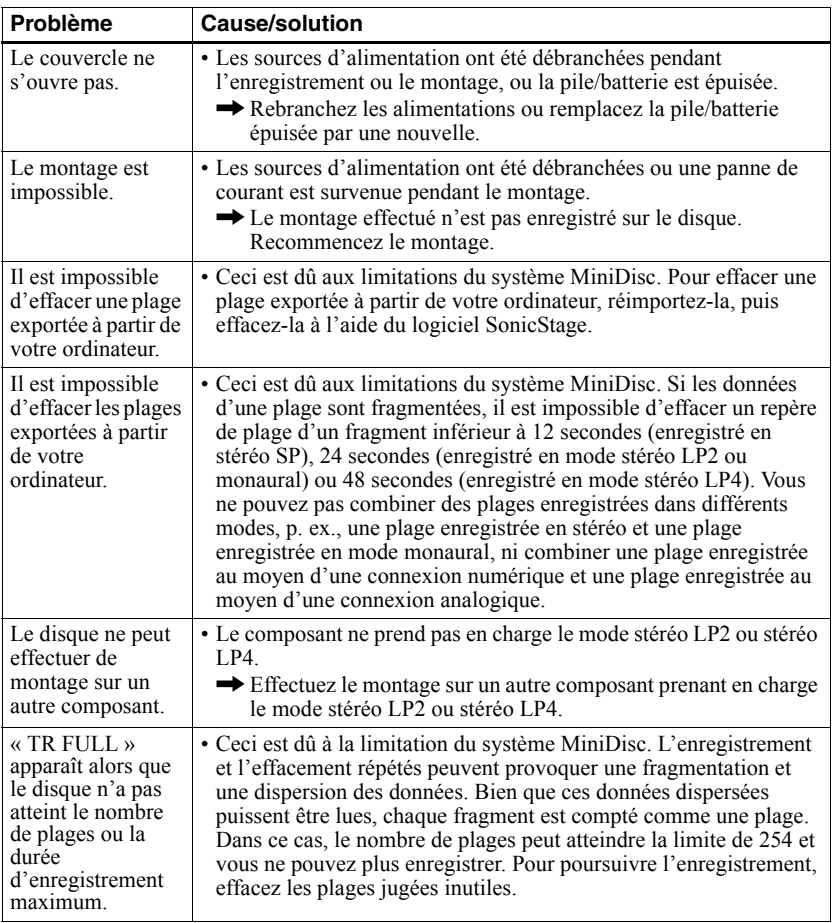

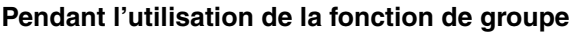

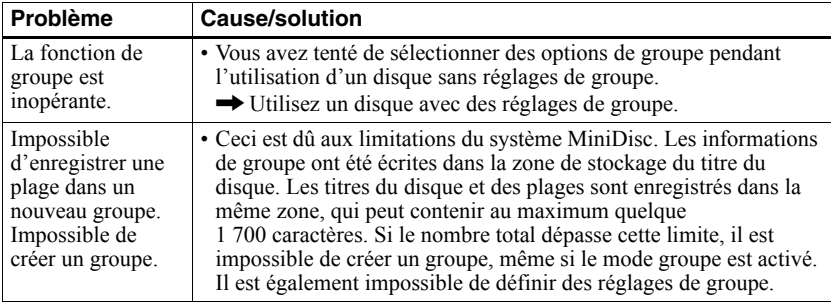

## **Divers**

<span id="page-75-2"></span><span id="page-75-1"></span><span id="page-75-0"></span>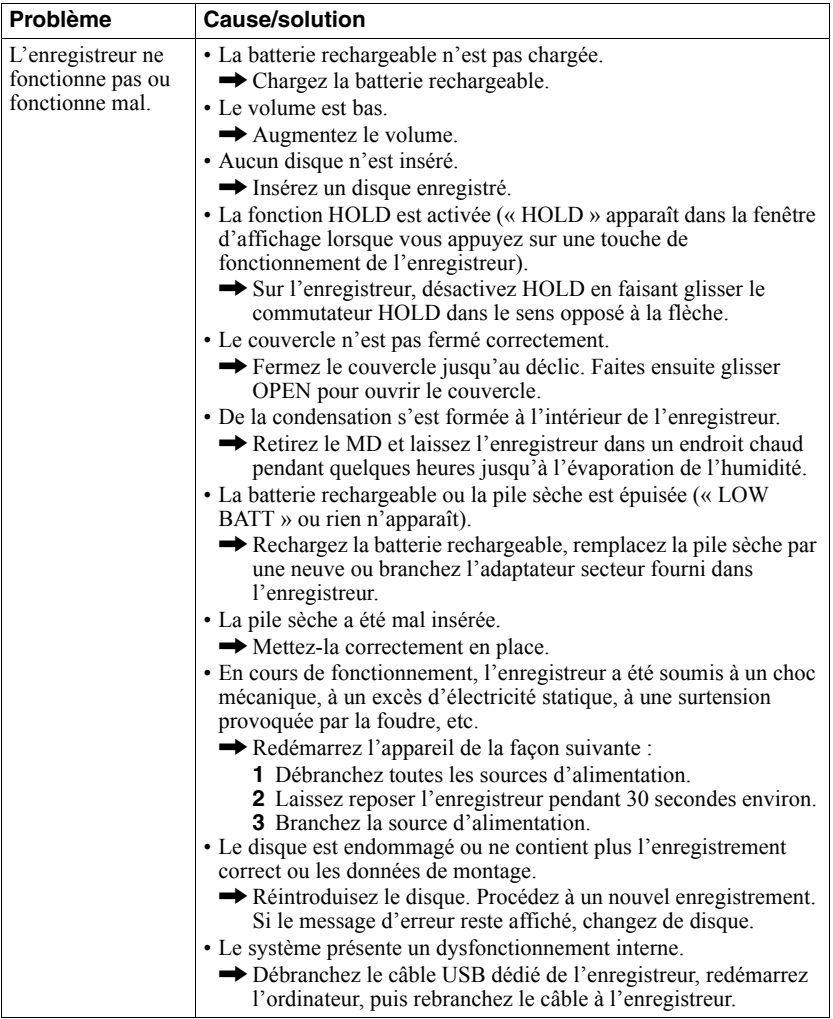

## **Messages**

Si les messages d'erreur suivants clignotent dans la fenêtre d'affichage, consultez le tableau ci-dessous.

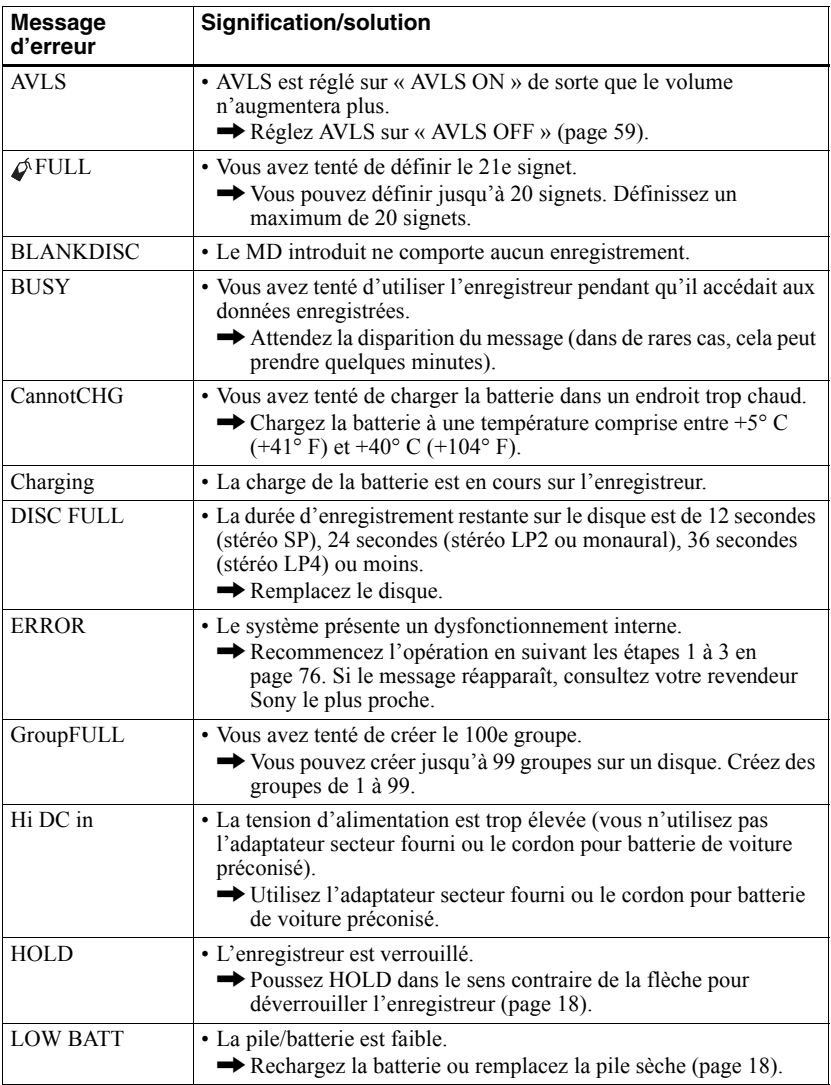

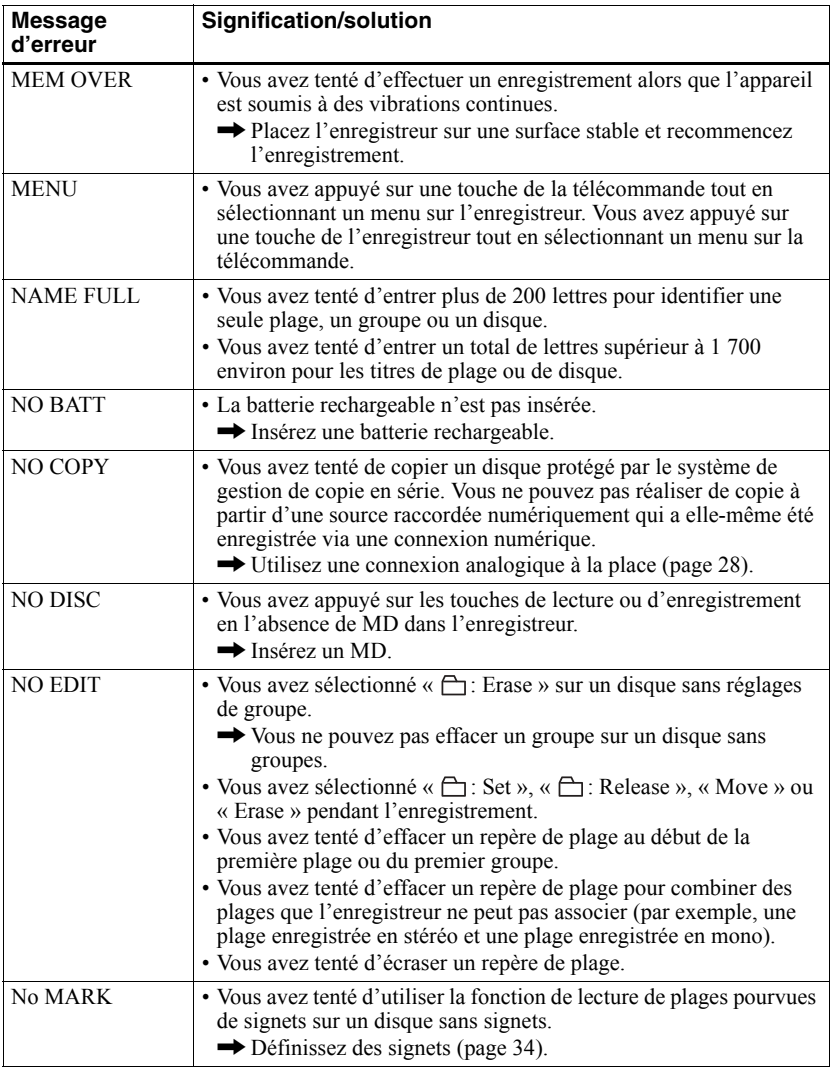

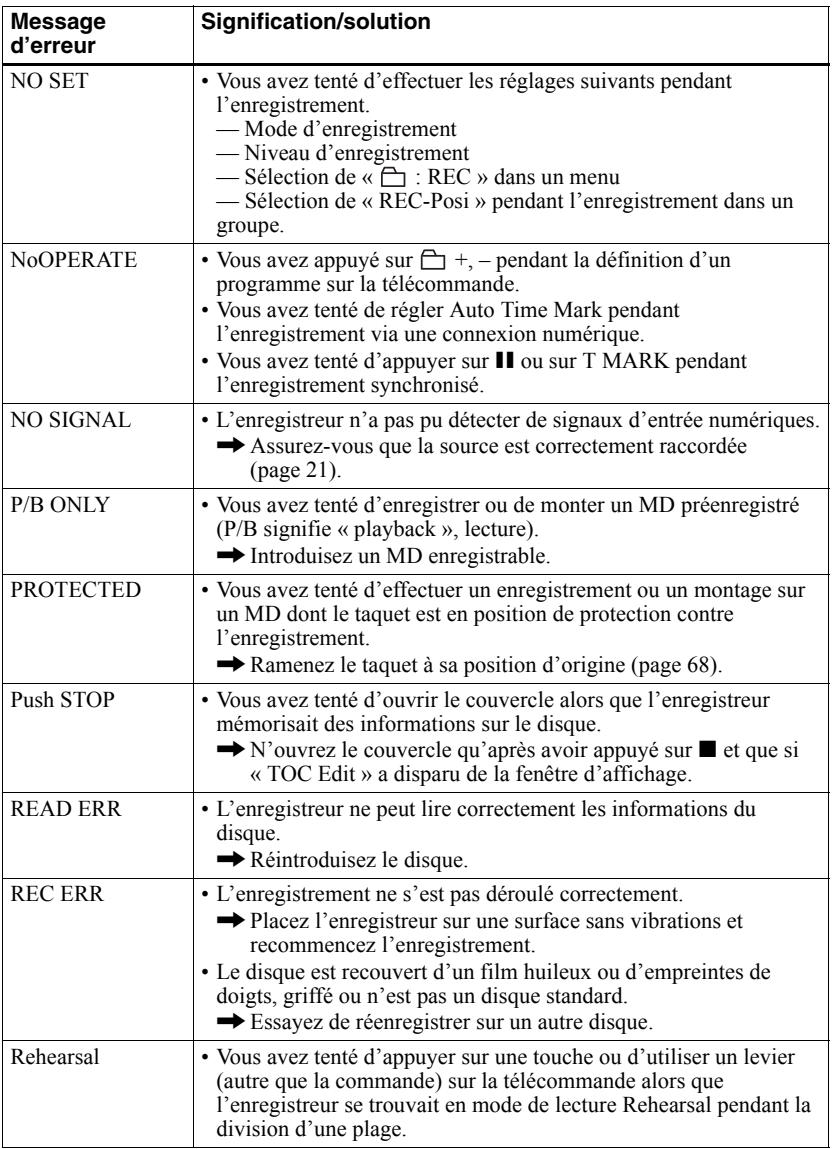

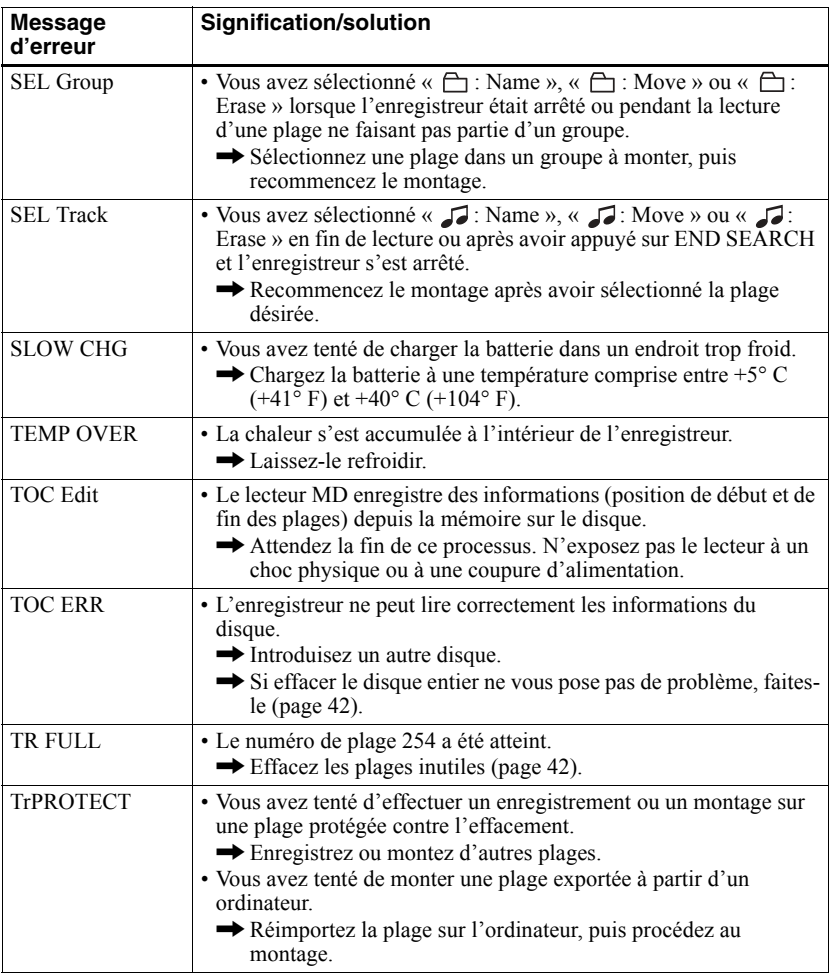

## **Explications**

#### **Différences entre les entrées numérique (optique) et analogique (ligne)**

La prise d'entrée de cet enregistreur fonctionne à la fois comme prise d'entrée numérique et analogique. Raccordez l'enregistreur à un lecteur CD ou à un enregistreur à cassettes via l'entrée numérique (optique) ou analogique (ligne). Reportez-vous à « Enregistrement direct d'un MD » (page 20) pour enregistrer via une entrée numérique (optique) et à « Enregistrement depuis un téléviseur ou une radio (enregistrement analogique) » (page  $28$ ) pour enregistrer via une entrée analogique (ligne).

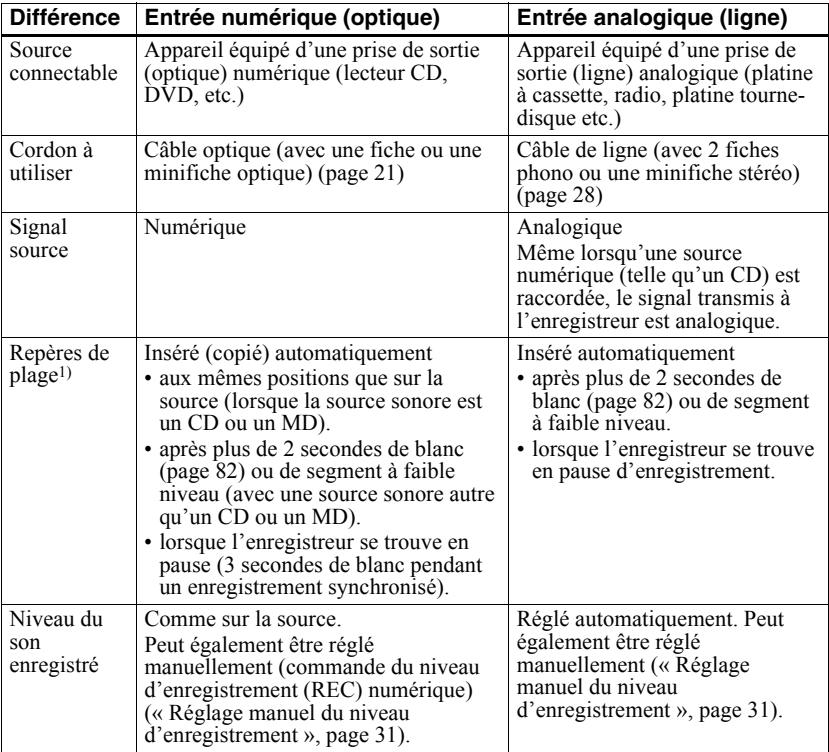

<sup>1)</sup> Vous pouvez supprimer les repères inutiles après l'enregistrement (« Combinaison de plages  $(Combine)$  », page 41).

#### *Remarque*

Il se peut que des repères de plage ne soient pas copiés correctement :

- lorsque vous enregistrez à partir de certains lecteurs CD ou multidisques via une entrée numérique (optique).
- lorsque la source se trouve en mode aléatoire ou programmé et que vous enregistrez via une entrée numérique (optique). Dans ce cas, réglez la source en mode de lecture normale.
- lors de l'enregistrement de programmes audio diffusés en format numérique (p. ex., téléviseur numérique) via l'entrée numérique (optique).

#### <span id="page-81-0"></span>**Signification de « aucun son »**

« Aucun son » décrit un état de l'enregistreur lorsque le niveau d'entrée est d'environ 4,8 mV pour une entrée analogique ou inférieur  $\dot{a} - 89$  dB pour une entrée (numérique) optique (avec 0 dB comme bit complet (le niveau d'enregistrement maximum d'un minidisque)).

#### **Remarque sur l'enregistrement numérique**

Cet enregistreur utilise le système de gestion de copie en série (Serial Copy Management System) qui ne permet de réaliser que des copies de première génération à partir de supports préenregistrés. Vous ne pouvez que réaliser des copies à partir de MD enregistrés par vos soins au moyen d'un raccordement analogique (sortie de ligne).

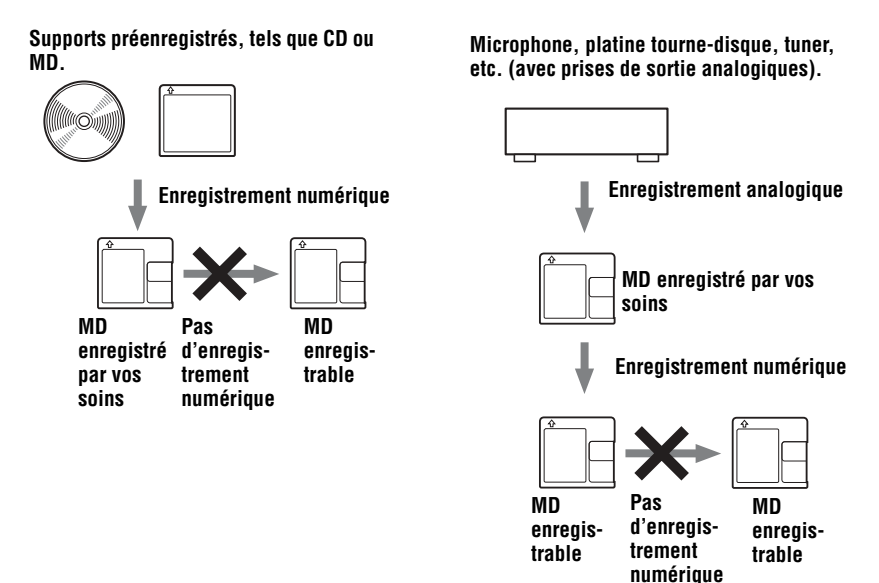

#### **Restrictions sur le montage de plages exportées à partir de votre ordinateur**

Cet appareil a été conçu pour que les fonctions de montage (c'est-à-dire, effacement de plages, insertion et effacement de repères de plage) ne soient pas opérationnelles pour les plages exportées à partir de votre ordinateur. Ceci empêche la perte d'autorisation d'importation par les plages exportées. Pour monter ces plages, réimportez-les sur l'ordinateur, puis effectuez le montage sur l'ordinateur.

#### **A propos du système DSP TYPE-S pour ATRAC**

Cet enregistreur prend en charge la spécification DSP TYPE-S, prévue pour les platines MiniDisc Sony haut de gamme équipées de dispositifs numériques de traitement du signal (DSP). Cette spécification permet à l'enregistreur de produire un son de haute qualité à partir de plages enregistrées en mode MDLP. Compatible DSP TYPE-R, l'enregistreur produit des résultats supérieurs pendant l'enregistrement ou la lecture en mode SP (stéréo normal).

#### **Suppression des sauts du son (G-PROTECTION)**

La fonction G-PROTECTION a été développée pour offrir un niveau de résistance aux chocs plus élevé que celui des lecteurs existants.

## **Enregistrement de données audio sur votre ordinateur**

**Vous pouvez enregistrer des données audio sur votre ordinateur à partir de sources telles que des CD et Internet [\(page 92\)](#page-91-0).**

日

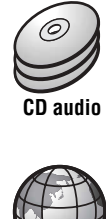

**Internet**

## **Sur l'ordinateur**

## **Ecoute**

 $\overline{B}$ 

**Vous pouvez écouter un CD audio depuis le lecteur CD-ROM de votre ordinateur ou des données audio depuis le disque dur [\(page 99\).](#page-98-0)**

SonicStage

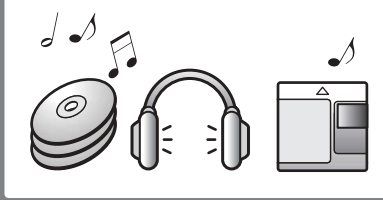

# **Définition d'un Net MD**

Net MD est une norme permettant le transfert de données audio d'un ordinateur à un appareil MiniDisc. Pour utiliser ce Net MD avec votre ordinateur, vous avez besoin d'une application appelée « SonicStage ».

Le logiciel SonicStage contient une base de données permettant de gérer les données audio de l'ordinateur et des fonctions de lecture de données audio dans différents modes, de montage de données et de transfert des résultats vers d'autres appareils connectés à l'ordinateur. Ce logiciel intégré offre diverses fonctions pour écouter de la musique.

## **Transfert des données audio vers le Net MD**

**Vous pouvez transférer les données audio stockées sur votre ordinateur vers un MD [\(page 96\).](#page-95-0)**

**Vers un Net MD**

## **Montage**

**Vous pouvez aisément monter des données audio ou ajouter des étiquettes à partir du clavier [\(page 95\).](#page-94-0)**

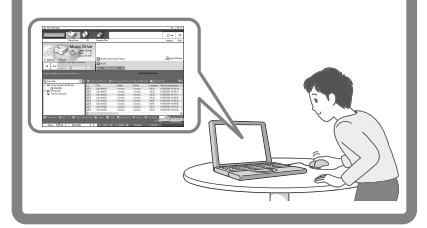

## **Création d'une bibliothèque musicale**

**Vous pouvez créer une bibliothèque musicale de vos chansons favorites sur votre ordinateur.**

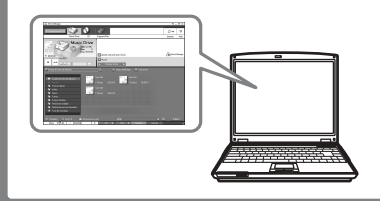

## **Procédure de base utilisant le Net MD**

Voici la procédure de base à suivre après l'achat de votre enregistreur. Vous préparerez et configurerez ainsi votre ordinateur pour utiliser l'enregistreur comme un Net MD. Respectez la procédure suivante et reportez-vous aux pages indiquées pour plus d'informations.

**1 Préparation de l'environnement système requis.**

**[\(page 87\)](#page-86-0)**

## **2 Installation du logiciel sur votre ordinateur.**

**[\(page 88\)](#page-87-0)**

## **3 Connexion du Net MD à votre ordinateur. [\(page 91\)](#page-90-0)**

## **4 Stockage de données audio sur votre ordinateur.**

Ce manuel décrit l'enregistrement à partir d'un CD audio.

**[\(page 92\)](#page-91-1)**

## **5 Transfert de données audio de votre ordinateur à un MD (exportation).**

**[\(page 96\)](#page-95-1)**

## **6 Ecoute d'un MD.**

Vous pouvez écouter les données audio exportées à partir de votre ordinateur vers votre Net MD.

**[\(page 99\)](#page-98-1)**

## <span id="page-86-0"></span>**Préparation de l'environnement système requis**

### **Configuration système requise**

Les composants matériels et logiciels suivants sont nécessaires pour utiliser le logiciel SonicStage pour le Net MD.

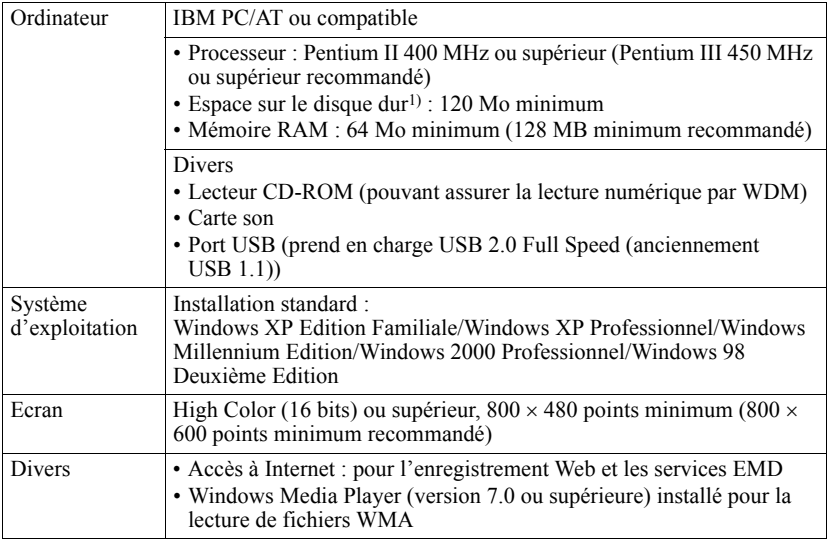

 $1)$  Reportez-vous en [page 105](#page-104-0) pour plus d'informations.

#### **Ce logiciel n'est pas pris en charge par les environnements suivants :**

- **•** Macintosh
- **•** Les versions de Windows XP autres que Edition Familiale ou Professionnel
- **•** Les versions de Windows 2000 autres que Professionnel
- Les versions de Windows 98 autres que Deuxième Edition
- **•** Windows NT
- **•** Windows 95
- Ordinateurs ou systèmes d'exploitation personnels
- Un environnement qui est une mise à jour du système d'exploitation original installé par le fabricant
- Environnement multiamorçage
- **•** Environnement multimoniteur

#### *Remarques*

- Nous ne garantissons pas un fonctionnement parfait sur tous les ordinateurs présentant la configuration requise.
- Nous ne garantissons pas un fonctionnement parfait de la fonction de veille système sur tous les ordinateurs.

## <span id="page-87-0"></span>**Installation du logiciel sur votre ordinateur**

Cette section dÈcrit líinstallation du logiciel SonicStage Ver.1.5 accompagnant votre Net MD.

## **Avant d'installer le logiciel**

**1 Notez les point suivants.**

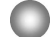

#### **Ne raccordez pas le câble USB dédié avant l'installation !**

Le logiciel SonicStage risque de ne pas charger ou fonctionner correctement si le câble USB dédié est raccordé à votre ordinateur pendant l'installation.

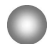

**Fermez toutes les autres applications Windows avant l'installation !**

Fermez le logiciel antivirus, dans la mesure où ce type de logiciel occupe généralement un volume important de ressources système.

#### **2 Selon le système d'exploitation suivant ou le logiciel déjà installé sur votre ordinateur, consultez les pages de référence avant d'installer le logiciel.**

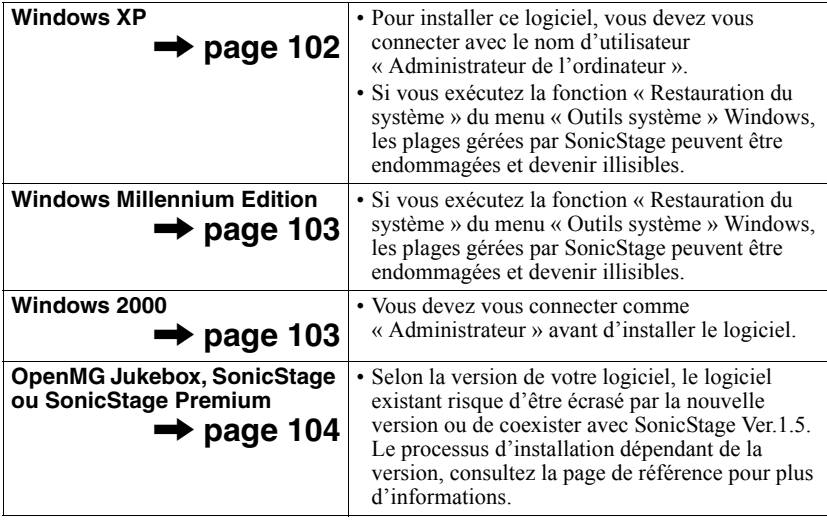

## **Installation de SonicStage Ver.1.5**

- **1** Mettez l'ordinateur sous tension et démarrez Windows.
- 2 Insérez le CD-ROM d'installation de SonicStage dans le lecteur de l'ordinateur.

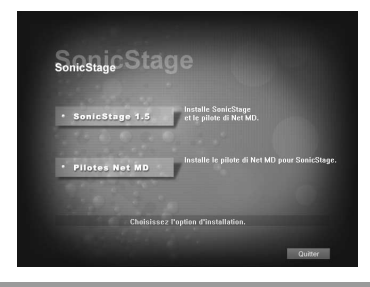

Le programme d'installation démarre automatiquement et la fenêtre d'installation de SonicStage Ver.1.5 apparaît.

## **3** Cliquez pour sÈlectionner [SonicStage 1.5].

Pour utiliser ce logiciel avec le Net MD, vous devez installer SonicStage Ver.1.5 et le pilote Net MD.

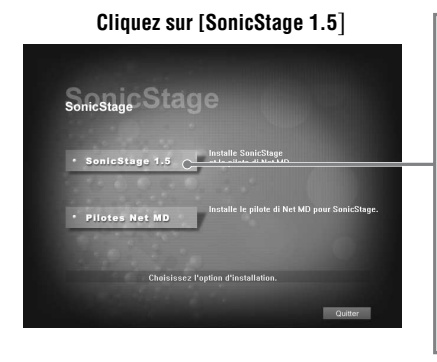

- Lors de la première installation de SonicStage
- **•** Lorsque SonicStage, SonicStage Premium ou OpenMG Jukebox est installé sur l'ordinateur

**continué**

**4** Respectez les instructions affichées.

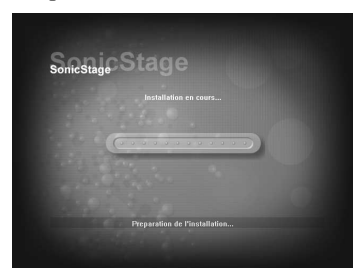

Lisez attentivement les instructions. L'installation peut durer  $20$  à  $30$  minutes, selon votre environnement d'exploitation [\(page 111\).](#page-110-0)

**5** Une fois l'installation terminée, cliquez sur [Redémarrer] pour redémarrer l'ordinateur.

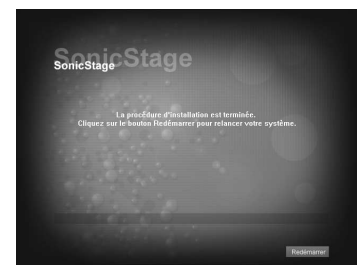

Ne redémarrez l'ordinateur qu'une fois l'installation terminée.

L'installation a-t-elle réussi ?

En cas de problèmes pendant l'installation, reportez-vous à « Dépannage » (page 108).

#### *Remarques*

- Ne supprimez pas, ne déplacez pas et ne modifiez pas les dossiers installés à l'aide de l'Explorateur ou d'une autre application. Vous risqueriez de rendre la base de données SonicStage instable ou de l'endommager.
- Pendant l'installation, n'interrompez pas le fonctionnement et ne retirez pas le CD-ROM du lecteur. Sinon, vous ne pourrez plus installer le logiciel ultérieurement.

## <span id="page-90-0"></span>**Connexion du Net MD à votre ordinateur**

Une fois le logiciel installé, connectez le Net MD à votre ordinateur. Consultez également le mode d'emploi du Net MD.

**1** InsÈrez un disque enregistrable dans le Net MD.

**2** Raccordez l'alimentation et le câble USB dédié au Net MD et à l'ordinateur.

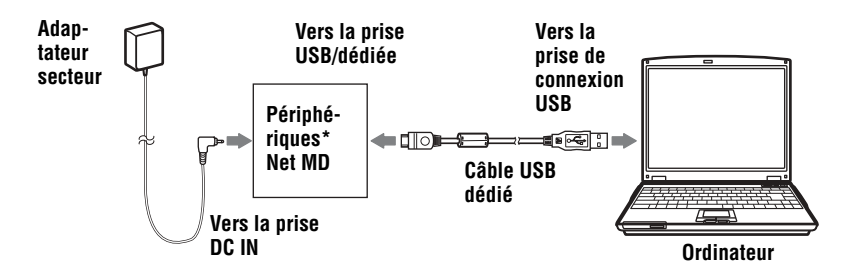

Si un support accompagne votre Net MD, branchez le câble USB dédié dans le support USB et placez le Net MD sur le support USB.

**3** Vérifiez les connexions.

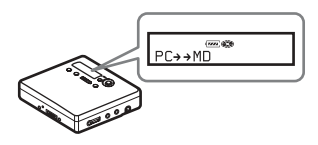

Une fois les connexions correctement établies, «  $PC \rightarrow M$ D »\* apparaît dans la fenêtre d'affichage du Net MD.

\*Selon l'appareil, « Net MD » peut apparaître.

#### *Remarques*

- Lors de l'utilisation du Net MD connecté à votre ordinateur, il est recommandé d'utiliser l'enregistreur depuis une prise secteur. Si vous utilisez une batterie/pile pour faire fonctionner le Net MD, utilisez une nouvelle pile sèche ou une batterie rechargeable complètement chargée. Nous ne garantissons pas les résultats en cas de mauvais fonctionnement, d'échec de l'exportation ou de destruction des données audio dus à une alimentation par batterie/pile insuffisante.
- Lors de l'utilisation de Net MD avec le support, placez ce dernier sur une surface stable pour éviter tout débranchement accidentel du câble USB dédié.

## <span id="page-91-1"></span><span id="page-91-0"></span>**Stockage de données audio sur votre ordinateur**

Cette section décrit l'enregistrement et le stockage de données audio d'un CD audio vers le disque dur de l'ordinateur.

La procédure de cette section permet d'enregistrer toutes les plages d'un CD audio. Pour n'enregistrer que des plages spécifiques d'un CD, ou à partir d'autres sources sonores, consultez l'aide en ligne pour plus d'informations [\(page 100\).](#page-99-0)

#### *Remarque*

Le système risque de ne pas fonctionner correctement si votre ordinateur se met en veille pendant la lecture, l'enregistrement ou la connexion à un périphérique externe ou un support\* tel qu'un Net MD. Veillez à désactiver le mode de mise en veille. Reportez-vous en [page 105](#page-104-1) pour plus d'informations.

∗ Pour ce logiciel, le terme ´ MD ª dÈsigne la fente MD de líordinateur et ´ Support/PÈri. ª un Net MD connecté de manière externe via un câble USB.

### <span id="page-91-2"></span>**Démarrage de SonicStage**

Effectuez l'une des opérations suivantes :

- Double-cliquez sur <sup>2</sup> (icône [SonicStage]) sur l'ordinateur.
- **•** SÈlectionnez [DÈmarrer] [Programmes]\* [SonicStage] [SonicStage].
	- ∗ [Tous les programmes] dans le cas de Windows XP

SonicStage démarre et la fenêtre principale apparaît.

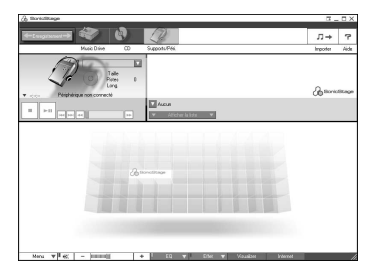

## **Enregistrement de CD audio sur le disque dur**

Dans SonicStage Ver.1.5, le disque dur est appelé « Music Drive ». Le Music Drive gère toutes les données audio stockées par SonicStage.

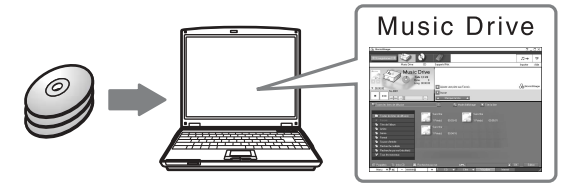

**1** Insérez le CD audio à enregistrer dans le lecteur de l'ordinateur.

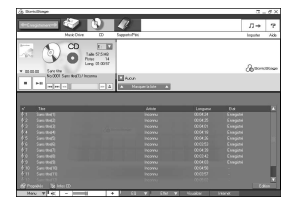

La fenêtre du CD apparaît.

#### *Remarque*

Lorsque vous enregistrez un CD audio depuis le lecteur CD-ROM pour la première fois, la boîte de dialogue « Optimisation du lecteur CD » apparaît à l'insertion du CD audio. Cliquer sur [Démarrer] lance un contrôle du lecteur CD-ROM pour vérifier qu'il peut effectuer correctement l'enregistrement.

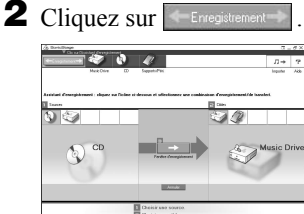

L'assistant d'enregistrement\* s'affiche.

∗Líassistant díenregistrement facilite líenregistrement. Simplement en effectuant les étapes  $\begin{bmatrix} 1 \\ 2 \end{bmatrix}$  et  $\begin{bmatrix} 3 \\ 4 \end{bmatrix}$ ultérieurement, vous pouvez sélectionner la source audio dans le panneau gauche et la destination d'enregistrement dans le panneau droit.

**3** Sélectionnez  $\phi$  (CD) pour [1 Sources] et  $\phi$  (Music Drive) pour [2 Cibles], puis cliquez sur  $\overline{3}$   $\rightarrow$  [Fenêtre d'enregistrement].

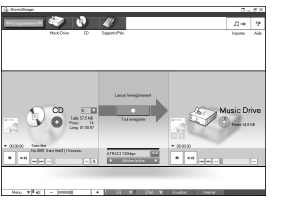

La fenêtre d'enregistrement apparaît.

<span id="page-93-0"></span>4 Cliquez sur ATRAC3 132kbps au centre de la fenêtre d'enregistrement et sélectionnez le mode d'enregistrement.

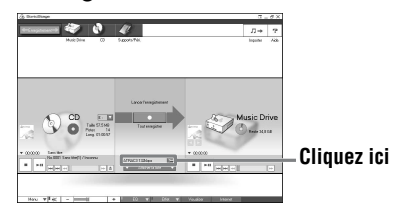

Lors de l'enregistrement de données en mode LP2 : sélectionnez ATRAC3 132kbps Lors de l'enregistrement de données en mode LP4 : sÈlectionnez ATRAC3 66kbps

5 Si la liste n'est pas affichée, cliquez sur **v** Afficher la liste

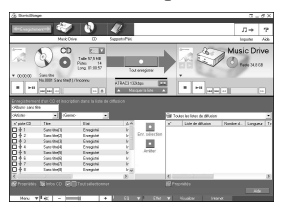

Les listes apparaissent sous la fenêtre d'enregistrement. Le contenu du CD audio apparaît dans le panneau gauche.

**6** Cliquez sur **c** [Tout enregistrer].

L'enregistrement démarre.

Une fois terminé, les plages enregistrées apparaissent dans le panneau droit.

### **Pour arrêter l'enregistrement**

Cliquez sur  $\Box$  ([Arrêter]).

Pour reprendre l'enregistrement, cliquez sur . Il redémarre alors au début de la plage interrompue.

## <span id="page-94-0"></span>**Identification de données audio**

Une fois l'enregistrement terminé, vous pouvez identifier les données audio dans le Music Drive. Une fois les données audio du Music Drive identifiées, les informations seront transférées sur un disque avec les données audio, ce qui vous permettra de les visualiser sur votre Net MD.

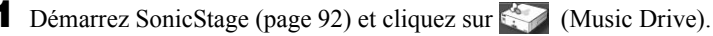

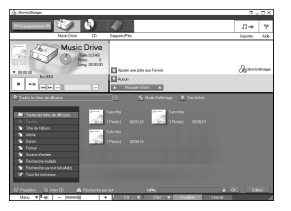

« Toutes les listes de diffusion » apparaît et tous les albums stockÈs dans le Music Drive apparaissent dans la fenêtre Music Drive

**2** Double-cliquez sur le titre de l'album désiré. Une liste des fichiers audio de cet album apparaît.

**3** Cliquez sur Edition dans la partie inférieure droite de l'écran.

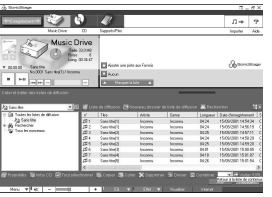

La fenêtre d'édition apparaît.

4 Cliquez sur [Titre], [Album], [Artiste] ou [Genre] pour sélectionner un ÈlÈment, puis cliquez avec le bouton droit et sÈlectionnez [Renommer]. Vous pouvez également cliquer sur  $[\nabla]$  au niveau de [Album] ou [Artiste] pour afficher une liste déroulante, puis y sélectionner un élément.

**5** Lorsque le titre de la piste est en surbrillance, entrez le texte au clavier.

### Ö.

Vous pouvez également importer des noms d'une base de données à l'aide du bouton  $\otimes$  ([Infos CD]) pour les utiliser dans l'identification de plages ou d'albums. Consultez l'aide en ligne pour plus  $\hat{d}$ 'informations [\(page 100\)](#page-99-1).

## <span id="page-95-1"></span><span id="page-95-0"></span>**Transfert de données audio de votre ordinateur au Net MD (Extraire)**

Les données audio stockées dans le Music Drive peuvent être transférées vers votre Net MD. Ce processus est appelé « Extraire ». Le nombre d'exportations d'une plage est limité dans ce logiciel pour la protection des droits d'auteur [\(page 114\)](#page-113-0).

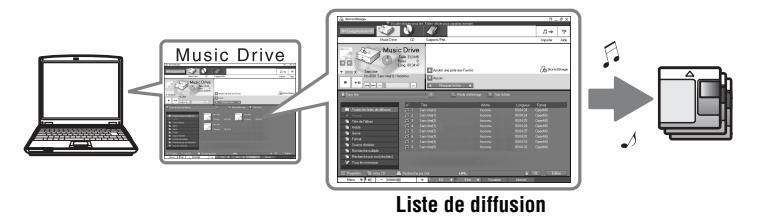

## **Exportation de fichiers audio vers le Net MD**

Cette section décrit l'exportation de tous les fichiers audio d'une liste de diffusion\*.

∗ Une liste de diffusion est un contenant permettant de classer les fichiers audio stockÈs dans le Music Drive par genre, artiste, etc.

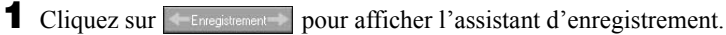

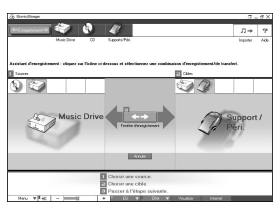

**2** Sélectionnez (Music Drive) pour [1 Sources] et <sup>2</sup> (Support/Péri.) pour  $\boxed{2}$  Cibles], puis cliquez sur  $\boxed{3}$   $\longleftrightarrow$  ([Fenêtre d'enregistrement]). La fenêtre d'enregistrement apparaît.

**3** Cliquez sur Normal **1** au centre de l'écran et sélectionnez le mode d'enregistrement [\(page 94\)](#page-93-0).

Mode de transfert standard : Les données sont transférées dans le format des fichiers originaux.

Optimisation de l'espace de transfert disponible : Toutes les données sont transférées en mode LP4.

Mode de transfert SP : Toutes les données sont converties et transférées en mode stéréo normal. Sélectionnez ce mode si vous écoutez des données exportées sur un Èquipement ne prenant pas en charge le mode MDLP.

4 Si la liste n'est pas affichée, cliquez sur **v** Afficher la liste

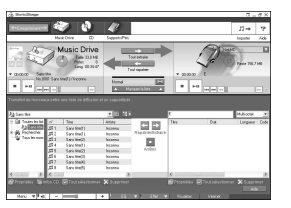

Une liste de diffusion apparaît.

**5** Confirmez que les fichiers audio à exporter sont prêts.

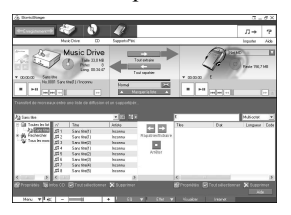

Les notes de musique apparaissant à côté du numéro de la plage dans le panneau gauche de la liste représentent le nombre maximal d'exportations du fichier (p. ex.  $\Box$  = la plage peut encore être exportée trois fois). Si apparaît à côté du numéro de la plage, l'exportation du fichier est impossible.

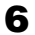

**6** Cliquez sur **[Tout extraire]**.

L'exportation des fichiers démarre.

Tous les fichiers de la liste de diffusion sont exportés vers le Net MD connecté.

### **Pour annuler une exportation**

Cliquez sur  $\Box$  ([Arrêter]).

#### *Remarques*

- Une fois une exportation (ou repatrier) lancée, ne débranchez pas le câble USB dédié ou la source d'alimentation avant la fin de l'opération. Ces actions risquent d'endommager les données ou d'engendrer un dysfonctionnement du système.
- Ne heurtez pas le Net MD une fois l'exportation commencée. Si vous ne respectez pas cette consigne, le contenu de l'enregistrement risque de ne pas être stocké correctement.
- En raison des limitations du système MD, vous ne pourrez peut-être pas utiliser la durée d'enregistrement totale.
- En raison des limitations du système MD, un maximum de quelque 1 700 caractères peuvent être stockés pour identifier les disques, groupes et plages. Tenez-en compte lorsque vous exportez de nombreuses plages.

## <span id="page-98-1"></span><span id="page-98-0"></span>**Ecoute d'un MD**

Vous pouvez écouter un MD sur le Net MD pendant sa connexion à l'ordinateur. Lorsqu'il est déconnecté de l'ordinateur, le Net MD peut être utilisé comme un lecteur MiniDisc ordinaire.

Pour plus d'informations sur l'utilisation du Net MD, reportez-vous à la section « Utilisation de l'enregistreur ».

### **Ecoute d'un MD avec le Net MD connecté à l'ordinateur**

Si vous écoutez un MD avec le Net MD connecté à l'ordinateur, écoutez avec le Net MD proprement dit (connexion au casque/aux Ècouteurs, haut-parleurs, etc.). Le son du MD n'est pas transmis au casque/aux écouteurs raccordés à l'ordinateur.

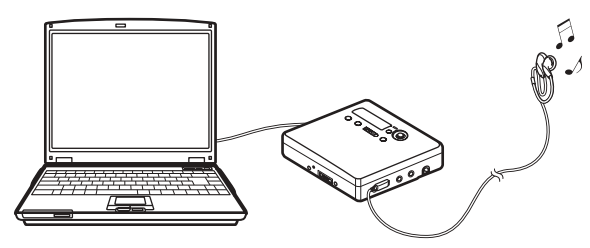

### **Ecoute d'un MD avec le Net MD déconnecté de l'ordinateur**

Ecoutez le MD après avoir débranché le câble USB dédié de l'ordinateur et du Net MD.

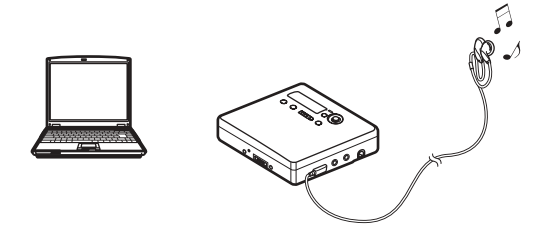

#### *Remarques*

En règle générale, vous ne pouvez pas effacer ni diviser/combiner des fichiers audio exportés. Pour monter ce type de fichiers, vous devez d'abord les réimporter. Les fichiers exportés peuvent être montés sur certains lecteurs MD; toutefois l'effacement d'une plage diminue le nombre d'exportations du fichier et la division ou la combinaison de plages rendront impossible la réimportation du fichier sur l'ordinateur [\(page 112\).](#page-111-0)

## *Opérations avancées*

## <span id="page-99-1"></span>**Utilisation d'autres fonctions**

## <span id="page-99-0"></span>**Utilisation de l'aide en ligne de SonicStage**

Ce manuel ne dÈcrit que les opÈrations de base du logiciel SonicStage. Il dispose toutefois de nombreuses autres fonctions permettant d'effectuer diverses opérations, telles que le téléchargement de fichiers audio sur Internet, la classification et la gestion de fichiers audio, ainsi que la lecture dans différents modes. Pour plus d'informations sur les différents menus et opérations, consultez l'aide en ligne.

### **Pour afficher l'aide en ligne**

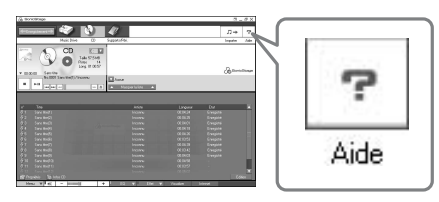

Cliquez sur  $\boxed{\mathcal{P}}$  (Aide) dans le logiciel SonicStage.

## Ö.

Pour afficher l'aide en ligne, choisissez l'une des méthodes suivantes : [Démarrer]-[Programmes]\*-[SonicStage]-[Aide de SonicStage]

∗ [Tous les programmes] dans le cas de Windows XP.

### **Consultation de l'aide en ligne**

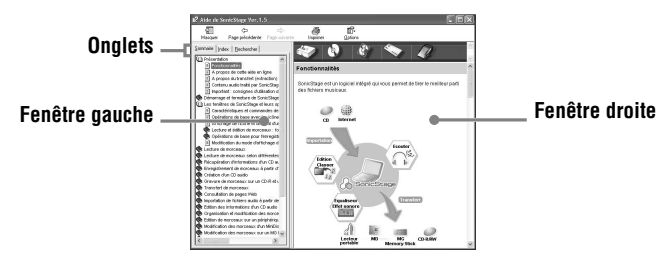

Cette section décrit l'utilisation de l'aide en ligne. L'aide en ligne décrit également son utilisation.

- **1** Double-cliquez sur [Présentation] dans la fenêtre de gauche.
- **2** Cliquez sur [A propos de cette aide en ligne].

L'explication apparaît dans la fenêtre de droite.

**3** Lisez le texte.

Faites éventuellement défiler l'affichage.

Cliquez sur les mots soulignés pour afficher leurs explications.

#### *Remarque*

Dans l'aide en ligne, « Support/Péri. » est le terme général désignant des périphériques externes tels que des Net MD, des lecteurs Walkman réseau (c.-à-d., lecteurs audio IC portables ou lecteurs audio « Memory Stick » portables) et MusicClips.

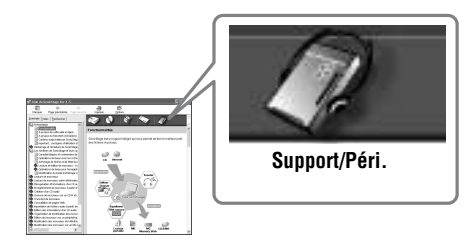

## <span id="page-101-1"></span>**Réglages et précautions**

### **Réglages en fonction du système d'exploitation**

Les réglages et précautions varient en fonction du système d'exploitation utilisé. Vérifiez les points applicables à votre système.

<span id="page-101-0"></span>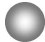

### **Pour les utilisateurs de Windows XP**

#### **Restrictions en cas d'utilisation du logiciel SonicStage sous Windows XP**

- Pour installer ce logiciel, vous devez vous connecter avec un nom d'utilisateur pourvu de l'attribut « Administrateur de l'ordinateur »\*.
- Vous devez vous connecter avec le nom d'utilisateur « Administrateurs » ou « Power Users » pour utiliser le logiciel SonicStage.
- Les deux éditions de Windows XP (Edition Familiale/Professionnelle) peuvent être utilisées
- **•** Le format NTFS de Windows XP Edition Familiale ou Windows XP Professionnel (installation par défaut) ne peut être utilisé qu'avec les réglages par défaut (standard).
	- \* Pour vérifier si le nom d'utilisateur possède l'attribut « Administrateur de l'ordinateur » Choisissez [Démarrer]-[Panneau de configuration]-[Comptes d'utilisateurs], puis vérifiez le nom d'utilisateur affiché dans la fenêtre.

#### **En cas d'utilisation de SonicStage sous Windows XP**

Si vous utilisez la fonction « Restauration du système » dans « Outils système » de Windows, les données audio gérées par SonicStage peuvent être altérées et rendues illisibles.

Avant d'exécuter la procédure de restauration du système, sauvegardez tous les fichiers audio et restaurez-les après avoir effectué la procédure de restauration du système. Pour plus d'informations sur les procédures de sauvegarde, consultez l'aide en ligne.

#### *Remarque*

La restauration des données sauvegardées nécessite un accès à Internet. Si un fichier audio devient illisible après la restauration du système, une boîte de dialogue d'erreur peut apparaître. Dans ce cas, respectez les consignes du message.

## <span id="page-102-0"></span>**Pour les utilisateurs de Windows Millennium Edition**

#### **En cas d'utilisation de SonicStage sous Windows Millennium Edition**

Si vous utilisez la fonction « Restauration du système » dans « Outils système » de Windows, les données audio gérées par SonicStage peuvent être altérées et rendues illisibles.

Avant d'exécuter la procédure de restauration du système, sauvegardez tous les fichiers audio et restaurez-les après avoir effectué la procédure de restauration du système. Pour plus d'informations sur les procédures de sauvegarde, consultez l'aide en ligne.

#### *Remarque*

La restauration des données sauvegardées nécessite un accès à Internet. Si un fichier audio devient illisible après la restauration du système, une boîte de dialogue d'erreur peut apparaître. Dans ce cas, respectez les consignes du message.

## <span id="page-102-1"></span>**Pour les utilisateurs de Windows 2000**

#### **Restrictions en cas d'utilisation du logiciel SonicStage sous Windows 2000**

- Vous devez vous connecter comme « Administrateur » avant d'installer le logiciel SonicStage.
- Vous devez vous connecter avec le nom d'utilisateur « Administrateurs » ou « Power Users » pour utiliser le logiciel SonicStage.
- **•** Seule la version Windows 2000 Professionnel prend en charge le logiciel SonicStage.
- Le format NTFS de Windows 2000 Professionnel (installation par défaut) ne peut être utilisÈ quíavec les rÈglages par dÈfaut (standard).

## **Pour les utilisateurs de Windows 98 Deuxième Edition**

#### **Importation de fichiers MP3 ou lecture de fichiers WAV sur l'ordinateur.**

L'application Microsoft Media Player version 7.0 ou supérieure est nécessaire pour l'importation de fichiers MP3 ou la lecture de fichiers WAV. Les utilisateurs de versions antérieures peuvent télécharger la version la plus récente sur le site Web de Microsoft (http://www.microsoft.com/).

### **Pour les utilisateurs qui ont installé OpenMG Jukebox, SonicStage ou SonicStage Premium sur leur ordinateur**

#### *Remarque*

Vérifiez si des plages ont été exportées à partir de votre ordinateur.

Si des plages ont été exportées depuis OpenMG Jukebox, une version antérieure de SonicStage ou SonicStage Premium, vous ne pourrez peut-être pas les réimporter dans SonicStage Ver.1.5. Il est recommandé d'importer les plages avant d'installer SonicStage Ver  $1.5$ 

#### **Vérifiez les points suivants avant d'installer SonicStage Ver.1.5.**

La procédure et les options d'installation varient en fonction du logiciel installé sur votre ordinateur.

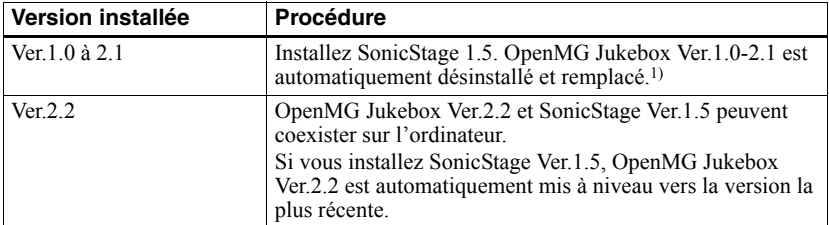

#### <span id="page-103-0"></span>**Utilisateurs ayant installé OpenMG Jukebox**

 $1)$  Les fichiers audio enregistrés avec OpenMG Jukebox Ver.1.0-2.1 sont automatiquement convertis en fichiers SonicStage Ver.1.5. Pour des raisons de sécurité, il est recommandé de sauvegarder vos données audio à l'aide de l'outil de sauvegarde avant de passer à SonicStage Ver.1.5.

#### **Utilisateurs ayant installé une version antérieure de SonicStage**

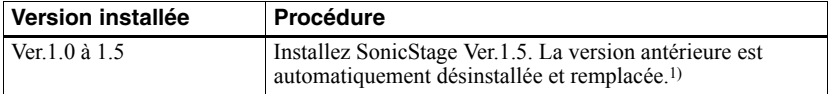

<sup>1)</sup> Les fichiers audio enregistrés avec SonicStage Ver.1.0-1.5 sont automatiquement convertis en fichiers SonicStage Ver.1.5. Pour des raisons de sécurité, il est recommandé de sauvegarder vos données audio à l'aide de l'outil de sauvegarde avant de passer à SonicStage Ver.1.5.

### **Utilisateurs ayant installé SonicStage Premium**

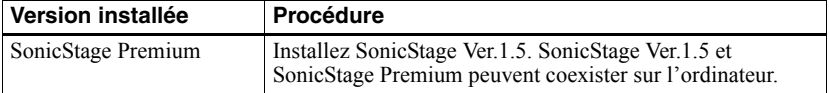

#### *Précautions relatives à la coexistence de SonicStage Ver.1.5 avec OpenMG Jukebox Ver.2.2 ou SonicStage Premium*

- Assurez-vous que l'icône d'OpenMG Jukebox Ver.2.2 n'apparaît pas dans la barre des tâches. Si tel est le cas, l'ordinateur ne reconnaîtra peut-être pas le Net MD.
- Les données audio enregistrées sur l'ordinateur sont stockées dans un fichier commun et utilisées par les deux applications. Par conséquent, si vous supprimez un fichier audio (p. ex., un album) dans une application, vous le supprimez également dans l'autre.

#### *Précautions relatives à l'utilisation d'un ordinateur sur lequel est installé OpenMG Jukebox Ver.1.0-2.1 ou SonicStage Ver.1.0-1.2*

Une fois l'installation de SonicStage Ver.1.5 est terminée, veillez à ne pas remplacer SonicStage Ver.1.5 par OpenMG Jukebox Ver. 1.0-2.1 ou SonicStage Ver. 1.0-1.2, au risque de perdre toutes les données audio stockées dans Music Drive. Si vous lancez l'installation de OpenMG Jukebox Ver.1.0-2.1 ou SonicStage Ver.1.0-1.2 par erreur, arrêtez immédiatement.

### <span id="page-104-0"></span>**Remarque sur l'espace du disque dur**

Un espace libre de 120 Mo minimum est nécessaire sur le disque dur. Si l'espace est insuffisant, le logiciel ne sera pas correctement installé. L'espace libre nécessaire varie en fonction de la version de votre système d'exploitation Windows ou du volume de fichiers audio traités.

### <span id="page-104-1"></span>**Remarques sur le mode de mise en veille du système**

- Si l'ordinateur se met en veille pendant l'enregistrement d'un CD ou l'exportation/ importation d'un fichier de données, les données audio seront peut-être perdues ou l'ordinateur ne reviendra pas correctement à son mode de fonctionnement normal. Il convient donc de désactiver la fonction de mise en veille de l'ordinateur.
- Si vous changez de support pendant la veille de l'ordinateur, vous risquez de perdre des données audio après le rétablissement du mode normal.
- Si l'ordinateur se met en veille, il risque de ne pas reconnaître le Net MD au rétablissement du mode normal. Dans ce cas, débranchez le câble USB, puis rebranchezle.

### **Sauvegarde des données audio**

Avant d'effectuer une opération pouvant affecter le système d'exploitation proprement dit (telle que la restauration système), il est recommandé de sauvegarder toutes vos données audio en choisissant [Outil de sauvegarde SonicStage] dans [DÈmarrer] - [Programmes] - [SonicStage].

## **Désinstallation du logiciel SonicStage**

Pour désinstaller le logiciel SonicStage, respectez les procédures ci-dessous.

## **Pour les utilisateurs de Windows XP**

Connectez-vous avec un nom d'utilisateur pourvu de l'attribut « Administrateur de l'ordinateur ».

Consultez le mode d'emploi de votre ordinateur pour plus d'informations sur la connexion en tant qu'administrateur.

**1** Cliquez sur [Démarrer]–[Panneau de configuration]. La fenêtre « Panneau de configuration » apparaît.

**2** Double-cliquez sur [Ajout/Suppression de programmes]. La boîte de dialogue « Ajout/Suppression de programmes » apparaît.

**3** Cliquez sur [Modifier ou supprimer des programmes].

4 Cliquez sur [SonicStage 1.5.XX] dans la liste « Programmes actuellement installés », puis sur [Modifier et Supprimer].

**5** Cliquez sur [OpenMG Secure Module 3.1]\* dans la liste « Programmes actuellement installés », puis sur [Modifier et Supprimer]. Respectez les consignes du message et redémarrez l'ordinateur. Au redémarrage de l'ordinateur, la désinstallation sera terminée.

Si SonicStage Ver.1.5 coexiste avec OpenMG Jukebox Ver.2.2 ou SonicStage Premium sur votre ordinateur, et que vous désinstallez l'une ou l'autre application, veillez à ne pas désinstaller [OpenMG Secure Module 3.1], étant donné qu'il est généralement utilisé avec ces deux applications.

### **Pour les utilisateurs de Windows Millennium Edition/Windows 98 Deuxième Edition**

**1** Cliquez sur [Démarrer]–[Paramètres]–[Panneau de configuration]. La fenêtre « Panneau de configuration » apparaît.

- **2** Double-cliquez sur [Ajout/Suppression de programmes]. La fenêtre Ajout/Suppression de programmes apparaît.
- **3** Cliquez sur [SonicStage 1.5.XX] dans la liste des programmes pour une suppression automatique, puis sur [Ajouter/Supprimer].
- **4** Cliquez sur [OpenMG Secure Module 3.1]\* dans la liste des programmes pour une suppression automatique, puis sur [Ajouter/Supprimer]. Respectez les consignes du message et redémarrez l'ordinateur. Au redémarrage de l'ordinateur, la désinstallation sera terminée.

## **Pour les utilisateurs de Windows 2000**

Connectez-vous en tant que « Administrateur », puis suivez les instructions ci-dessous. Consultez le mode d'emploi de votre ordinateur pour plus d'informations sur la connexion en tant qu'administrateur.

- **1** Cliquez sur [Démarrer]–[Paramètres]–[Panneau de configuration]. La fenêtre « Panneau de configuration » apparaît.
- **2** Double-cliquez sur [Ajout/Suppression de programmes]. La boîte de dialogue « Ajout/Suppression de programmes » apparaît.

**3** Cliquez sur [Modifier ou supprimer des programmes].

- 4 Cliquez sur [SonicStage 1.5.XX] dans la liste « Programmes actuellement installés », puis sur [Modifier/Supprimer].
- **5** Cliquez sur [OpenMG Secure Module 3.1]\* dans la liste « Programmes actuellement installés », puis sur [Modifier/Supprimer]. Respectez les consignes du message et redémarrez l'ordinateur. Au redémarrage de l'ordinateur, la désinstallation sera terminée.

Si SonicStage Ver.1.5 coexiste avec OpenMG Jukebox Ver.2.2 ou SonicStage Premium sur votre ordinateur, et que vous désinstallez l'une ou l'autre application, veillez à ne pas désinstaller [OpenMG Secure Module 3.1], étant donné qu'il est généralement utilisé avec ces deux applications.

## <span id="page-107-0"></span>**Dépannage**

Respectez la procédure suivante si vous rencontrez un problème lors de l'utilisation du logiciel SonicStage. Si un message apparaît, notez-le par écrit.

#### **Etape 1 : Consultez les problèmes de cette section [« Dépannage ».](#page-107-0)**

Une multitude d'informations sont également disponibles dans les procédures d'utilisation et « Réglages et précautions » (page 102).

#### **Etape 2 : Consultez les problèmes mentionnés dans l'aide en ligne de SonicStage 1.5 [\(page 100\)](#page-99-1).**

Consultez la section « Dépannage » sous « Informations complémentaires » dans l'aide en ligne.

Vous trouverez également des informations utiles dans d'autres sections de l'aide en ligne.

#### **Etape 3 : Si vous ne pouvez pas résoudre le problème après avoir consulté les références ci-dessus.**

Consultez le tableau suivant et contactez votre revendeur Sony le plus proche.
Ordinateur  $\cdot$  Fabricant  $\cdot$ • Modèle · ï Type : ModËle de bureau / portable Nom du système d'exploitation : Capacité de la mémoire RAM : Disque dur (contenant SonicStage et des données audio) • Capacité du disque : • Espace libre : Dossier installé contenant SonicStage (si différent du dossier par défaut)<sup>1)</sup> ï Emplacement du dossier installÈ : Version du logiciel (SonicStage Ver.1.5)2) : Message d'erreur (le cas échéant) : En cas d'utilisation d'un lecteur CD-ROM connecté de manière externe • Fabricant · • Modèle · • Type : CD-ROM / CD-R/RW / DVD-ROM / Autre ( • Type de connexion à l'ordinateur : Carte PC / USB / IEEE1394 / Autre ( En cas d'utilisation d'un autre périphérique avec connexion USB  $\cdot$  Nom du ou des périphériques :

<sup>1)</sup> En l'absence d'indication de la destination, le logiciel est installé sous C:\Program Files\Sony\SonicStage.

<sup>2)</sup> Pour vérifier la version du logiciel SonicStage, choisissez [Menu] - [About SonicStage] dans la fenêtre SonicStage ou consultez les informations de version figurant sur le CD-ROM fourni.

## **Si votre ordinateur ne reconnaît pas le Net MD**

- **Le Net MD est-il correctement connecté à l'ordinateur ?**
	- <del>ó Si le Net MD</del> n'est pas fermement raccordé à l'ordinateur, celui-ci ne reconnaîtra pas le Net MD.
	- ó Rebranchez le c'ble USB dÈdiÈ. Si líordinateur ne reconnaÓt toujours pas le Net MD, déconnectez le Net MD, redémarrez l'ordinateur et rebranchez le câble USB dédié.

#### **• Un MD est-il inséré dans le Net MD ?**

Vérifiez la présence d'un MD dans le Net MD.

<span id="page-109-0"></span>**• Si votre ordinateur ne reconnaît pas le Net MD, même si le Net MD est connecté et un disque inséré, le pilote du Net MD est peut-être mal installé.**

Choisissez [Contrôleur USB] dans la fenêtre du gestionnaire de périphériques de Windows pour vérifier si votre Net MD est bien reconnu.

Une marque [!] dans la fenêtre du gestionnaire de périphériques indique que votre Net MD níest pas correctement reconnu. RÈinstallez le pilote du Net MD.

- **1** Cliquez sur [Démarrer]—[Paramètres]—[Panneau de configuration].<sup>1)</sup>
- 2 Double-cliquez sur [Système] dans le panneau de configuration.<sup>2)</sup>
- **3** Cliquez sur l'onglet [Matériel]<sup>3)</sup>, puis sur [Gestionnaire de périphériques]. La fenêtre du gestionnaire de périphériques apparaît.
- <sup>1)</sup> Sous Windows XP, sélectionnez [Démarrer]  $-$ [Panneau de configuration].
- <sup>2)</sup> Sous Windows XP, double-cliquez sur [Système] si le panneau de configuration se trouve au format « classique » ou cliquez sur [Performances et maintenance], puis sur [Système] si le panneau de configuration se trouve au format « catégorie ».
- <sup>3)</sup> Selon votre système, il se peut que l'onglet [Matériel] ne soit pas disponible. Dans ce cas, cliquez sur l'onglet [Gestionnaire de périphériques] pour afficher la fenêtre du gestionnaire de pÈriphÈriques.

# **Si l'installation a échoué**

**• Fermez toutes les applications Windows avant de lancer l'installation.**

Si vous lancez l'installation pendant que d'autres programmes sont utilisés, un dysfonctionnement peut se produire. Ceci est particulièrement vrai pour les programmes nécessitant un volume important de ressources système, tels que les logiciels antivirus.

**• Veillez à ne pas connecter le Net MD à votre ordinateur avant de lancer l'installation.**

Si le câble USB dédié est raccordé à votre ordinateur avant l'installation, celle-ci échouera. Connectez le câble USB dédié une fois l'installation terminée.

**• Assurez-vous que votre ordinateur dispose d'un espace suffisant sur le disque dur.**

Un espace libre de 120 Mo minimum est nécessaire sur le disque dur. Si l'espace est insuffisant, l'installation ne sera peut-être pas possible.

#### **• Si l'installation semble s'être arrêtée.**

L'installation peut prendre au minimum 30 minutes en fonction de votre ordinateur ou du lecteur CD-ROM.

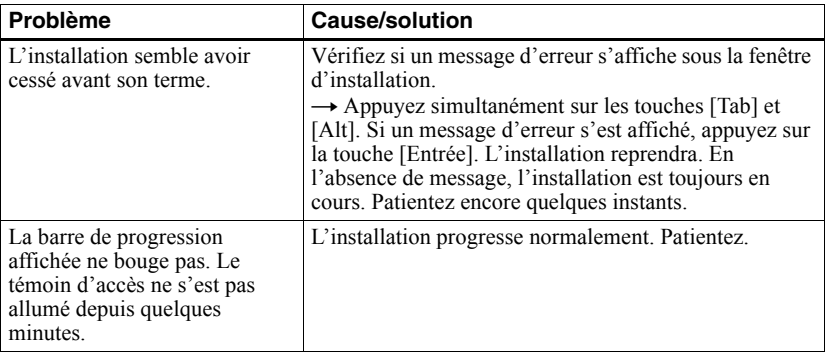

Pendant l'installation, vérifiez si l'un des problèmes suivants ne se présente pas.

#### **• Si l'installation échoue malgré les mesures prises.**

- ó Vous pouvez effectuer líinstallation en copiant tous les fichiers sur le disque dur comme suit :
- <span id="page-110-0"></span>**1** Créez un dossier sur le disque dur.
- **2** InsÈrez le CD-ROM fourni (SonicStage Ver.1.5) dans le lecteur.
- **3** Lorsque la fenêtre d'installation apparaît, cliquez sur [Quitter] pour annuler l'installation.
- **4** Cliquez avec le bouton droit sur le menu Démarrer et lancez l'Explorateur.
- **5** SÈlectionnez [Ss15e] sur le lecteur CD-ROM, puis cliquez sur [Edition]-[SÈlectionner tout].
- **6** Cliquez sur [Edition]-[Copier dans le dossier] (ou sur [Edition]-[Copier]) pour copier tous les fichiers dans le dossier créé à l'étape [1.](#page-110-0)
- **7** Retirez le CD-ROM du lecteur, ouvrez le dossier copié sur le disque dur et doublecliquez sur [setup.exe].
- **8** Lorsque la fenêtre d'installation apparaît, respectez les instructions affichées pour installer [SonicStage 1.5].
- ó Vous pouvez installer le logiciel en choisissant [DÈmarrer]-[ExÈcuter].

# **Informations et explications**

## **FAQ sur Net MD**

Cette section présente des questions courantes (FAQ) et leurs réponses concernant le Net MD.

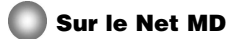

#### <span id="page-111-5"></span>**Qu'est-ce qu'un « Net MD » ?**

Net MD est une spécification permettant de transférer des données audio d'un ordinateur à un MiniDisc via un câble USB.

<span id="page-111-3"></span>Jusqu'à présent, les MiniDisc pouvaient être utilisés pour enregistrer des sources analogiques uniquement (via un microphone ou une entrée analogique) ou des sources MIC, telles qu'un CD. L'enregistrement de fichiers audio sur un ordinateur était impossible. Toutefois, grâce à SonicStage et d'autres logiciels de gestion musicale basés sur une technologie de protection du copyright telle que « OpenMG  $v^{1}$ [\)](#page-111-0) et « MagicGate  $v^{2}$ ), la conversion des fichiers audio au format ATRAC ou ATRAC3<sup>3</sup>[\)](#page-111-2) utilisé sur les MD est devenue possible, permettant ainsi l'enregistrement de fichiers informatiques sur des MD.

- <span id="page-111-0"></span><sup>1)</sup> Technologie de protection du copyright pour la gestion des données audio enregistrées sur des ordinateurs, etc.
- <span id="page-111-1"></span><sup>2)</sup> Technologie permettant de vérifier l'état de protection du copyright de données audio lors d'opérations d'exportation/importation entre un ordinateur et un périphérique Net MD.
- <span id="page-111-2"></span><sup>3)</sup> Type de fichier pour l'enregistrement sur un MD.

#### **Comment le logiciel SonicStage rend-il plus pratique l'utilisation de MD ?**

- $\bullet$  Il permet d'enregistrer des données de l'ordinateur sur votre MD.
- Les opérations de montage sont aisées grâce aux instructions affichées à l'écran.
	- ó Identification : Permet líutilisation du clavier pour faciliter líidentification du contenu.
	- ó DÈplacement de plages ou de groupes : Permet le dÈplacement de plages ou de groupes par simple glisser-déplacer. Les déplacements de plages sont aisément visibles.
	- ó RÈglages de groupe : La crÈation ou la suppression de groupes est aisÈe.

Ces opérations peuvent être utilisées pour monter des plages sur un disque dans le Net MD. Pour monter le contenu d'un MD, connectez le Net MD à votre ordinateur et montez les plages dans la fenêtre Support/Péri. de SonicStage.

#### <span id="page-111-4"></span>**Les plages enregistrées sur le Net MD peuvent-elles être importées sur un ordinateur ?**

Non.

Les données audio exportées depuis un ordinateur ne peuvent être réimportées que sur le même ordinateur. Les plages enregistrées sur le Net MD à l'aide d'un microphone ou via une connexion analogique ou numérique ne peuvent pas être transférées ni copiées sur l'ordinateur.

 $Ordinateur \implies MiniDisc \cdot OK$ 

MiniDisc  $\Rightarrow$  Ordinateur : OK uniquement pour les plages exportées initialement depuis l'ordinateur.

# **Sur le montage**

#### **Les plages exportées peuvent-elles être montées sur le Net MD ?**

- **•** OpÈrations possibles sur le Net MD :
	- ó Identification du contenu.
	- $-$  Affectation ou suppression de groupes.
	- ó DÈplacement de plages ou de groupes.
- **•** OpÈrations impossibles sur le Net MD :
	- ó Ajout de repËres de plage (divide)/effacement de repËres de plage (combine).
	- ó Suppression de plages, groupes ou tout le contenu du disque.

# <span id="page-113-0"></span>**Sur la protection du copyright**

La technologie OpenMG<sup>\*</sup> permet de bénéficier de données musicales numériques tout en protÈgeant les droits díauteur de ses dÈtenteurs. OpenMG Jukebox code des fichiers audio au format OpenMG et les stocke sur le disque dur de votre ordinateur pour empêcher toute diffusion non autorisée.

\* La technologie de protection du copyright de ce logiciel est conforme aux spÈcifications SDMI (Secure Digital Music Initiative).

Ce logiciel impose certaines restrictions sur l'enregistrement et la lecture pour protéger les droits d'auteur.

Vous ne pouvez importer des fichiers audio que sur l'ordinateur ayant servi à leur exportation. Vous ne pouvez pas les copier ni les importer sur d'autres ordinateurs. Pour plus d'informations, reportez-vous à « Caractéristiques de la protection du copyright offerte par OpenMG » (page 115).

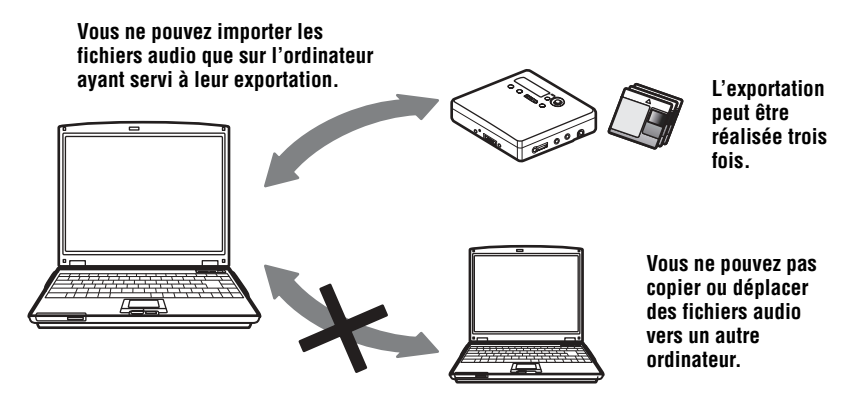

#### **Restrictions relatives au contenu audio**

Des fichiers audio numériques de haute qualité sont largement disponibles sur Internet par le biais de services de diffusion musicale. Pour protéger les droits d'auteur de ses détenteurs contre une diffusion non autorisée, certains contenus audio sont diffusés avec certaines restrictions concernant l'enregistrement et la lecture. Par exemple, la période de lecture ou le comptage pour les données peuvent être limités. Dans ces cas, il ne sera peutêtre pas possible d'exporter les fichiers audio.

Selon le contenu, certaines données audio qui pourraient être exportées sont soumises à des restrictions de montage sur le Net MD ; p. ex., il est impossible d'effacer le contenu audio ou d'ajouter/supprimer des repères de plage.

Il est impossible d'importer des plages autres que celles exportées à partir de votre ordinateur (par exemple, les plages enregistrées à l'aide d'un microphone ou via une connexion analogique ou numérique).

## <span id="page-114-0"></span>**Caractéristiques de la protection du copyright offerte par OpenMG**

Le logiciel SonicStage inclut OpenMG, une technologie de protection du copyright développée par Sony pour protéger les droits d'auteur musicaux. OpenMG utilise une technologie cryptographique de haut niveau pour protéger le contenu musical sur les ordinateurs.

Vous devriez connaître les restrictions décrites ci-dessous.

- Les données musicales enregistrées sur le disque dur à l'aide du logiciel SonicStage ne peuvent pas être lues lorsqu'elles sont copiées sur d'autres ordinateurs.
- L'installation du même logiciel SonicStage sur d'autres ordinateurs n'est pas permise.
- Règles d'utilisation

Si des règles d'utilisation sont incluses dans les données musicales par le détenteur du copyright ou le distributeur, l'usage sera limité à celui autorisé par les règles d'utilisation. Pour les données musicales, telles que celles figurant sur les CD, qui ne contiennent pas de règles d'utilisation, la règle d'utilisation standard de SDMI s'applique. Elle stipule qu'un fichier ne peut être exporté que trois fois.

- Sur les données musicales incompatibles avec le logiciel SonicStage Sous la supervision de SDMI, ce logiciel interdit l'enregistrement de données musicales avec un signal d'interdiction de copie.
- Mise à niveau du logiciel SonicStage

Ce logiciel a été développé conformément à l'accord actuel entre Sony et SDMI. En cas de modification ultérieure de cet accord, certaines des fonctions du logiciel ne seront peut-être plus disponibles. Dans ce cas, Sony peut proposer un kit de mise à jour aux frais de l'utilisateur.

# **Glossaire**

# <span id="page-115-0"></span>**ATRAC3**

ATRAC3 (Adaptive Transform Acoustic Coding3), est la technologie de compression audio qui satisfait aux exigences de qualitÈ sonore et de taux de compression ÈlevÈs. Le taux de compression ATRAC3 est environ 10 fois supérieur à celui d'un CD audio, ce qui permet d'augmenter la capacité de données du support.

#### <span id="page-115-1"></span>**« Importation / exportation »**

On entend par « exportation », le transfert de fichiers musicaux d'un ordinateur personnel sur un support/périphérique externe (comme un lecteur Walkman réseau). « L'importation » désigne le transfert de ces fichiers musicaux exportés sur le même ordinateur. (Vous ne pouvez pas déplacer des fichiers musicaux exportés sur un autre ordinateur.)

Vous pouvez exporter un fichier musical, le réimporter et l'exporter à nouveau un nombre infini de fois. Les règles de la SDMI prévoient la possibilité d'exporter en une fois jusqu'à quatre copies d'un fichier musical. OpenMG utilise une méthode permettant d'exporter simultanément trois copies d'une chanson tout en conservant la quatrième sur l'ordinateur comme original.

## <span id="page-115-2"></span>**Liste de diffusion**

Une liste de diffusion est comme un contenant permettant de gérer et de classer les fichiers stockés dans Music Drive. Par exemple, en créant une liste de diffusion « jazz » et en y mettant vos morceaux de jazz favoris, vous pourrez les lire tous de manière répétée ou les exporter en une fois.

#### <span id="page-115-4"></span>**MP3**

MP3 (MPEG-1 Audio Layer3) est une norme de compression de fichiers audio définie par le Motion Picture Experts Group, un groupe de travail de l'ISO (Organisation internationale de normalisation). Elle permet la compression de fichiers audio à environ 1/10e de la taille des données d'un CD standard. L'algorithme de codage MP3 étant connu, il existe divers codeurs/décodeurs conformes à cette norme, dont des logiciels gratuits. La norme MP3 est donc largement répandue dans le domaine informatique.

#### <span id="page-115-3"></span>**Mode d'enregistrement (débit binaire)**

Mesure du volume de données par seconde. Cette valeur est exprimée en bit/s (bits par seconde). Dans SonicStage, vous pouvez choisir parmi trois dÈbits binaires pour l'enregistrement d'un CD audio ou la conversion de fichiers audio MP3 et WAV au format ATRAC3 : 132, 105 ou 66 kbit/s. Dans le cas de 105 kbit/s, 105 000 bits d'information sont traités par seconde. Si le débit binaire est élevé, un volume important d'informations est utilisé pour lire les données musicales. Donc, des données à 105 kbit/s produisent une meilleure qualité sonore que les données à 66 kbit/s et les données à 132 kbit/s fournissent une meilleure qualité sonore que les données à 105 kbit/s. Toutefois, les fichiers audio dans des formats tels que MP3 ayant des méthodes de codage différentes, la qualité sonore ne peut pas uniquement être déterminée par le débit binaire.

### <span id="page-116-0"></span>**Music Drive**

Music Drive est une base de données musicale permettant de gérer des données audio sur un ordinateur. Dans Music Drive, les fichiers audio peuvent être gérés en même temps que des informations telles que le nom de l'artiste, les titres des plages et les images des pochettes de CD, ou combinés et classifiés dans différentes listes de diffusion.

### <span id="page-116-1"></span>**OpenMG**

Technologie de protection du copyright pour líimportation et la gestion du contenu musical de services de diffusion ou de CD. L'utilisation de logiciels conformes à OpenMG permet de coder le contenu audio avant le stockage sur le disque dur afin de pouvoir lire ces fichiers audio sur cet ordinateur. OpenMG empêche également toute diffusion non autorisée du contenu via Internet ou d'autres réseaux.

#### <span id="page-116-2"></span>**SDMI**

SDMI (Secure Digital Music Initiative) est un forum regroupant plus de 130 sociétés dans le domaine du contenu audio enregistré, de l'informatique et de l'électronique grand public. Il est attaché au développement d'une technologie de protection du copyright intégrée qui puisse être utilisée à l'échelle mondiale.

SDMI oeuvre à la création d'un cadre empêchant l'usage inapproprié de fichiers audio et pour promouvoir les services de diffusion musicale lÈgaux. La technologie de protection du copyright OpenMG repose sur la norme SDMI.

#### <span id="page-116-3"></span>**Service de diffusion musicale électronique (EMD)**

EMD est un site Web diffusant des fichiers musicaux disponibles à l'achat.

#### <span id="page-116-4"></span>**Windows Media Audio**

Technologie de compression audio intégrant le système de gestion « Windows Media Rights Manager ».

#### <span id="page-116-5"></span>**Windows Media Technology**

Technologie intégrant un système de gestion de contenu appelé « Windows Media Rights Manager » qui code le contenu et diffuse des données musicales avec leurs conditions d'utilisation, de diffusion, etc. Les fichiers audio prenant en charge la Windows Media Technology (WMT) téléchargés via des services EMD\* peuvent être importés et gérés dans OpenMG Jukebox.

\* Il se peut que les services EMD ne soient pas disponibles dans certaines rÈgions du monde.

# **Index Chiffres**

6-Band Equalizer [36](#page-35-0)

# **A**

Accessoires en option [69](#page-68-0) fournis [11](#page-10-0) Aide en ligne [100](#page-99-0) Assistant d'enregistrement [93](#page-92-0) ATRAC3 [112,](#page-111-3) [116](#page-115-0) Aucun son [82](#page-81-0) Auto Time Mark [30](#page-29-0) AVLS [59](#page-58-0)

# **B**

Batterie/pile durée de vie [19](#page-18-0) pile sèche [15](#page-14-0), [17](#page-16-0) rechargeable [16](#page-15-0)

# **C**

CD audio [84](#page-83-0), [93](#page-92-1) CD-ROM [87](#page-86-0) Charge [16](#page-15-1) Combinaison de plages [41](#page-40-0) Connexion [91](#page-90-0) analogique [28](#page-27-0) numérique [21](#page-20-0) pendant la charge [16](#page-15-1)

# **D**

DÈmarrage (logiciel) [92](#page-91-0) DÈplacement groupes [49](#page-48-0) plages [39](#page-38-0) Désinstallation Windows 2000 [107](#page-106-0) Windows 98 Deuxième Edition [106](#page-105-0) Windows Mil[lennium Edition](#page-105-1) [106](#page-105-0) Windows XP 106 disque dur espace libre [87](#page-86-1)[,](#page-92-1) [105](#page-104-0) stockage 93 Divide directe [41](#page-40-1) rehearsal [40](#page-39-0) DSP TYPE-S [83](#page-82-0)

# **E**

Enregistrement ajout de repères de plage [30](#page-29-0) analogique 28 mode MDLP [27](#page-26-0) niveau [31](#page-30-0) numérique [20](#page-19-0) sans écraser les plages [55](#page-54-0) via un microphone [29](#page-28-0) Enregistrement manuel [31](#page-30-0) Enregistrement synchronisé [26](#page-25-0) Entretien 68 Environnement système [87](#page-86-2) Erase disque entier [43](#page-42-0) groupes [50](#page-49-0) plages 42 Extraire [96,](#page-95-0)[112](#page-111-4)[,](#page-41-0) [116](#page-115-1) **G** G-PROTECTION [83](#page-82-1) Group Program Play [46](#page-45-0) Groupe définition [46](#page-45-1) déplacement [50](#page-49-1) effacement [50](#page-49-0) enregis[trement](#page-44-0) [44](#page-43-0) lecture 45 saut [45](#page-44-1) suppression [48](#page-47-0) **H** HOLD [12](#page-11-0) **I** Identification disque [37](#page-36-0) plages [37](#page-36-0) identification [95](#page-94-0) Importation [112](#page-111-4)[,](#page-88-0) [116](#page-115-1) Installation 89 **L** Lecture programmée [35](#page-34-0) Limites du système [87](#page-86-3)

Liste de diffusion [96,](#page-95-1) [116](#page-115-2) Logiciel OpenMG Jukebox [88,](#page-87-0) [104](#page-103-0) Logiciel SonicStage (version antérieure) [88](#page-87-0), [104](#page-103-0)

# **M**

MDLP [27](#page-26-0) Menus 64 Mode d'enregistrement (débit binaire) [94](#page-93-0)[,](#page-115-3) [97](#page-96-0), [116](#page-115-3) Mode de lecture groupes [45](#page-44-0) plages [33](#page-32-0) MP3 [116](#page-115-4) Music Drive [93,](#page-92-2) [117](#page-116-0) **N** Net MD [82,](#page-81-0) [85,](#page-84-0) [112](#page-111-5) Nom

disque [37](#page-36-1) groupes [48](#page-47-1) plages [37](#page-36-1)

# **O**

OpenMG [117](#page-116-1)

# **P**

Pilote Net MD [110](#page-109-0) Protection du copyright [114](#page-113-0)

## **Q**

Quick Mode [58](#page-57-0)

# **R**

RÈidentification [38](#page-37-0) Repère de plage ajout (Divide) [40](#page-39-1) effacement (Combine) [41](#page-40-0)

# **S**

Sauvegarde [105](#page-104-1) SDMI [117](#page-116-2) Services EMD [117](#page-116-3) Signet ajout [34](#page-33-0) lecture 34 SonicStage Premium [88](#page-87-0)[,](#page-33-1) [104](#page-103-0) Support/Péri. [96,](#page-95-2) [101](#page-100-0) Suppression (logiciel) [106](#page-105-2)

## **T**

Transfert vers l'ordinateur [92](#page-91-1) vers le Net MD [96](#page-95-0)

# **U**

USB

câble [11](#page-10-1)

# **V**

VÈrification durée restante [25,](#page-24-0) [33](#page-32-1) position de lecture [33](#page-32-1) Virtual Surround [35](#page-34-1) **W**

Windows 2000 [107](#page-106-0) Windows 98 Deuxième Edition [106](#page-105-0) Windows Millennium Edition [106](#page-105-0) Windows XP [106](#page-105-1) WMA [117](#page-116-4) WMT [117](#page-116-5)

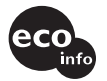

Imprimé avec de l'encre à base d'huile végétale sans COV (composés organiques volatils).

http://www.sony.net/

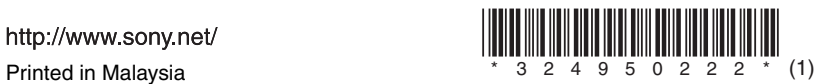